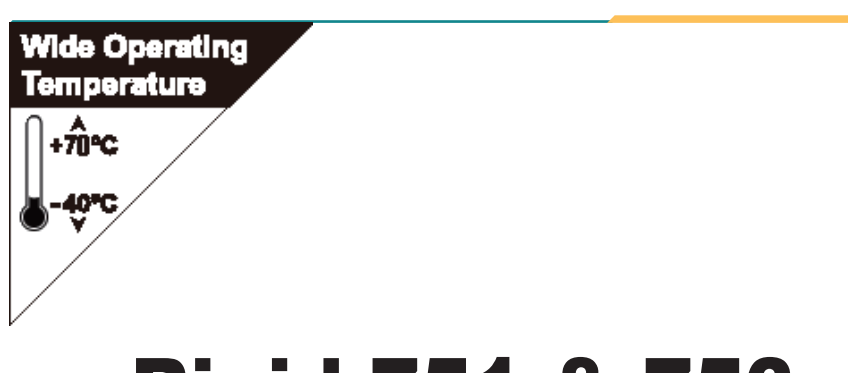

## Rigid-751 & 753

#### **Wide Temperature Box PC with Intel® Socket G Core™ i5-520M 2.4GHz Processor**

## User's Manual

### Version 1.1

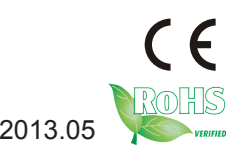

P/N: 4016075000110P 2013.05

This page is intentionally left blank.

#### <span id="page-2-0"></span>**Revision History**

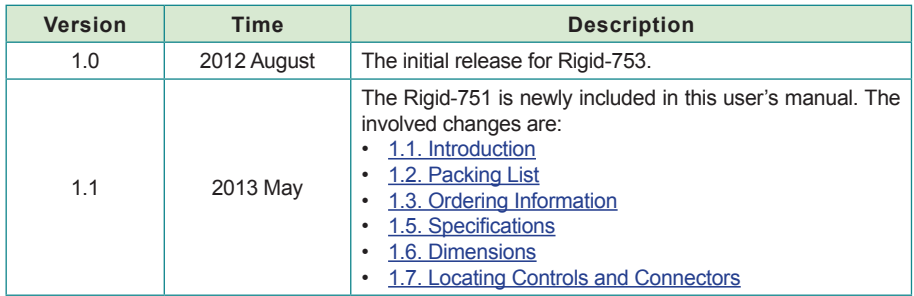

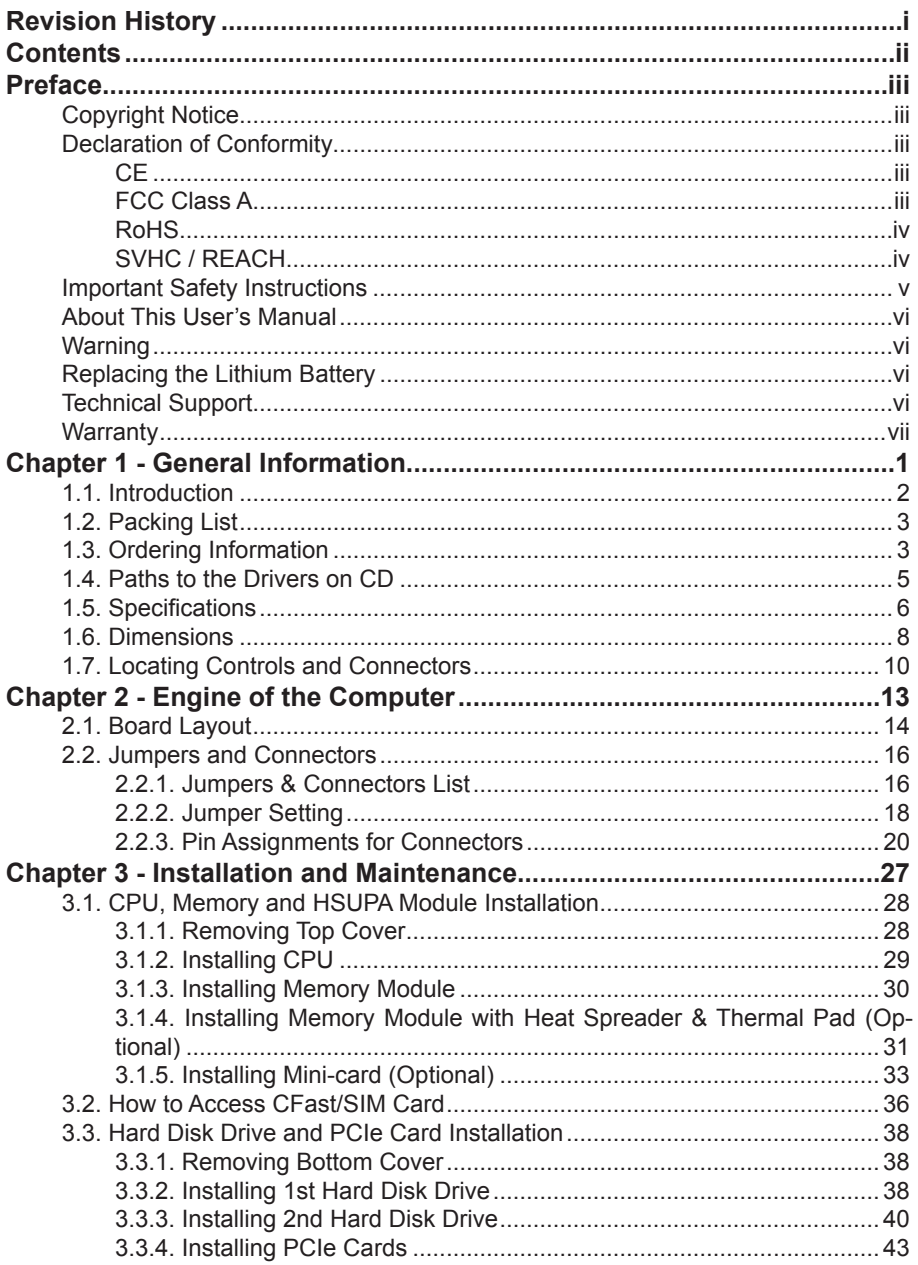

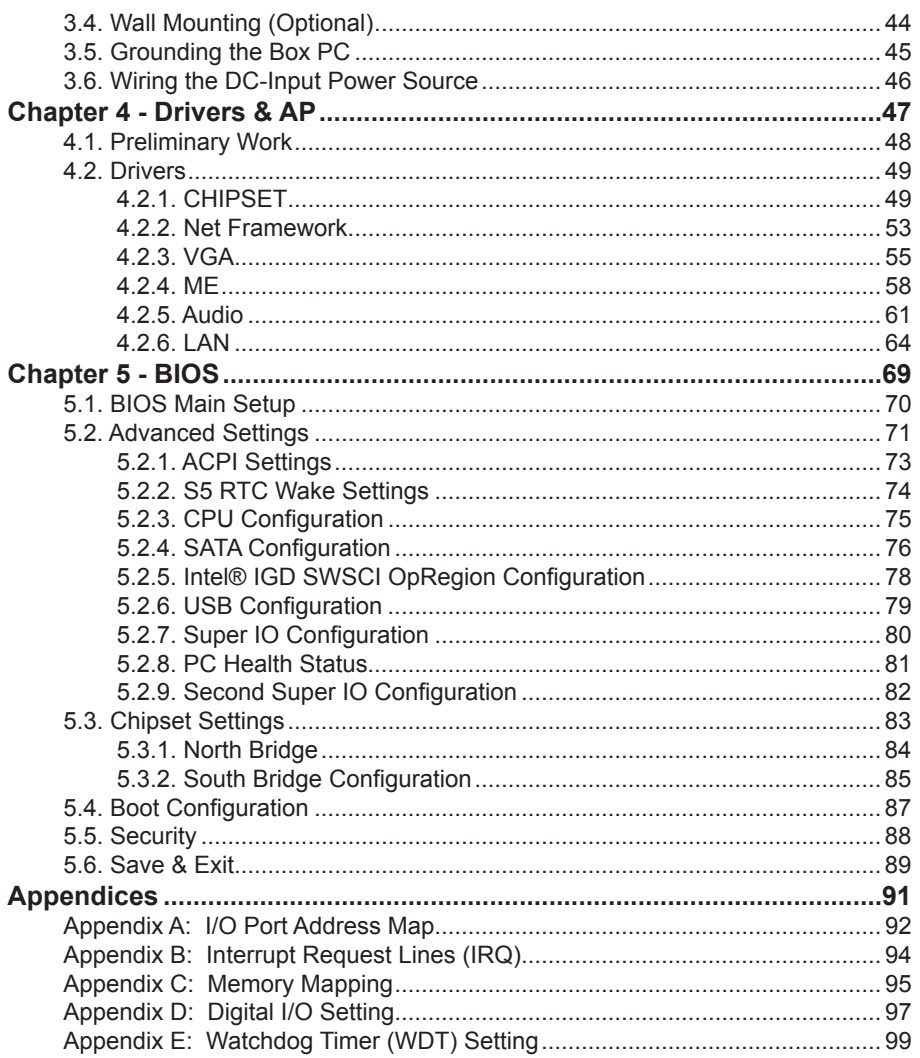

This page is intentionally left blank.

#### <span id="page-6-0"></span>**Copyright Notice**

All Rights Reserved.

The information in this document is subject to change without prior notice in order to improve the reliability, design and function. It does not represent a commitment on the part of the manufacturer.

Under no circumstances will the manufacturer be liable for any direct, indirect, special, incidental, or consequential damages arising from the use or inability to use the product or documentation, even if advised of the possibility of such damages.

This document contains proprietary information protected by copyright. All rights are reserved. No part of this document may be reproduced by any mechanical, electronic, or other means in any form without prior written permission of the manufacturer.

#### **Declaration of Conformity**

#### **CE**

The CE symbol on your product indicates that it is in compliance with the directives of the Union European (EU). A Certificate of Compliance is available by contacting Technical Support.

This product has passed the CE test for environmental specifications when shielded cables are used for external wiring. We recommend the use of shielded cables. This kind of cable is available from ARBOR. Please contact your local supplier for ordering information.

#### Warning

This is a class A product. In a domestic environment this product may cause radio interference in which case the user may be required to take adequate measures.

#### **FCC Class A**

This device complies with Part 15 of the FCC Rules. Operation is subject to the following two conditions:

(1)This device may not cause harmful interference, and

(2)This device must accept any interference received, including interference that may cause undesired operation.

NOTE:

This equipment has been tested and found to comply with the limits for a Class A digital device, pursuant to Part 15 of the FCC Rules. These limits are designed to provide reasonable protection against harmful interference when the equipment is operated in a commercial environment. This equipment generates, uses, and can radiate radio frequency energy and, if not installed and <span id="page-7-0"></span>used in accordance with the instruction manual, may cause harmful interference to radio communications. Operation of this equipment in a residential area is likely to cause harmful interference in which case the user will be required to correct the interference at his own expense.

#### **RoHS**

ARBOR Technology Corp. certifies that all components in its products are in compliance and conform to the European Union's Restriction of Use of Hazardous Substances in Electrical and Electronic Equipment (RoHS) Directive 2002/95/EC.

The above mentioned directive was published on 2/13/2003. The main purpose of the directive is to prohibit the use of lead, mercury, cadmium, hexavalent chromium, polybrominated biphenyls (PBB), and polybrominated diphenyl ethers (PBDE) in electrical and electronic products. Member states of the EU are to enforce by 7/1/2006.

ARBOR Technology Corp. hereby states that the listed products do not contain unintentional additions of lead, mercury, hex chrome, PBB or PBDB that exceed a maximum concentration value of 0.1% by weight or for cadmium exceed 0.01% by weight, per homogenous material. Homogenous material is defined as a substance or mixture of substances with uniform composition (such as solders, resins, plating, etc.). Lead-free solder is used for all terminations (Sn(96-96.5%), Ag(3.0-3.5%) and Cu(0.5%)).

#### **SVHC / REACH**

To minimize the environmental impact and take more responsibility to the earth we live, Arbor hereby confirms all products comply with the restriction of SVHC (Substances of Very High Concern) in (EC) 1907/2006 (REACH --Registration, Evaluation, Authorization, and Restriction of Chemicals) regulated by the European Union.

All substances listed in SVHC < 0.1 % by weight (1000 ppm)

#### <span id="page-8-0"></span>**Important Safety Instructions**

Read these safety instructions carefully

- 1. Read all cautions and warnings on the equipment.
- 2. Place this equipment on a reliable surface when installing. Dropping it or letting it fall may cause damage
- 3. Make sure the correct voltage is connected to the equipment.
- 4. For pluggable equipment, the socket outlet should be near the equipment and should be easily accessible.
- 5. Keep this equipment away from humidity.
- 6. The openings on the enclosure are for air convection and protect the equipment from overheating. DO NOT COVER THE OPENINGS.
- 7. Position the power cord so that people cannot step on it. Do not place anything over the power cord.
- 8. Never pour any liquid into opening. This may cause fire or electrical shock.
- 9. Never open the equipment. For safety reasons, the equipment should be opened only by qualified service personnel.
- 10. If one of the following situations arises, get the equipment checked by service personnel:
	- a. The power cord or plug is damaged.
	- b. Liquid has penetrated into the equipment.
	- c. The equipment has been exposed to moisture.
	- d. The equipment does not work well, or you cannot get it to work according to the user's manual.
	- e. The equipment has been dropped or damaged.
	- f. The equipment has obvious signs of breakage.
- 11. Keep this User's Manual for later reference.

#### <span id="page-9-0"></span>**About This User's Manual**

This User's Manual is intended for experienced users and integrators with hardware knowledge of personal computers. If you are not sure about any description in this User's Manual, please consult your vendor before further handling.

#### **Warning**

The Box PC and its components contain very delicately Integrated Circuits (IC). To protect the Box PC and its components against damage caused by static electricity, you should always follow the precautions below when handling it:

1. Disconnect your Box PC from the power source when you want to work on the inside.

2. Use a grounded wrist strap when handling computer components.

3. Place components on a grounded antistatic pad or on the bag that came with the Box PC, whenever components are separated from the system.

#### **Replacing the Lithium Battery**

Incorrect replacement of the lithium battery may lead to a risk of explosion.

The lithium battery must be replaced with an identical battery or a battery type recommended by the manufacturer.

Do not throw lithium batteries into the trash can. It must be disposed of in accordance with local regulations concerning special waste.

#### **Technical Support**

If you have any technical difficulties, please consult the user's manual first at: <ftp://ftp.arbor.com.tw/pub/manual>

Please do not hesitate to call or e-mail our customer service when you still cannot find out the answer.

> [http://www.arbor.com.tw](ftp://ftp.arbor.com.tw/pub/manual) E-mail:[info@arbor.com.tw](mailto:info%40arbor.com.tw?subject=)

#### <span id="page-10-0"></span>**Warranty**

This product is warranted to be in good working order for a period of one year from the date of purchase. Should this product fail to be in good working order at any time during this period, we will, at our option, replace or repair it at no additional charge except as set forth in the following terms. This warranty does not apply to products damaged by misuse, modifications, accident or disaster.

Vendor assumes no liability for any damages, lost profits, lost savings or any other incidental or consequential damage resulting from the use, misuse of, or inability to use this product. Vendor will not be liable for any claim made by any other related party.

Vendors disclaim all other warranties, either expressed or implied, including but not limited to implied warranties of merchantability and fitness for a particular purpose, with respect to the hardware, the accompanying product's manual(s) and written materials, and any accompanying hardware. This limited warranty gives you specific legal rights.

Return authorization must be obtained from the vendor before returned merchandise will be accepted. Authorization can be obtained by calling or faxing the vendor and requesting a Return Merchandise Authorization (RMA) number. Returned goods should always be accompanied by a clear problem description.

This page is intentionally left blank.

# <span id="page-12-0"></span>**Chapter 11 General Information**

#### <span id="page-13-1"></span><span id="page-13-0"></span>**1.1. Introduction**

The computer is designed for various applications. It can be adopted to the markets such as Thin Client, KIOSK, information booth, GSM Server, environment-critical and space-critical applications. The computer features the following advantages:

#### **• All-In-One Platform**

The CPU, DRAM and even software are integrated to provide a plugand-play machine.

#### **• Compact-sized**

The kernel of the computer is FMB-i57M2, which is a non-standard form factor embedded board. The whole system consumes only a few space.

#### **Fanless Thermal Conduction**

By using a low power processor, the system needs not to be loaded with fans, which are often unreliable and cause dust to circulate inside the equipment.

#### **• Socket Mounted CPU**

Using a socket mounted CPU allows CPU upgrade to a newer and faster one in the future.

**Powerful Communication Capability** The computer provides COM, LPT, Ethernet, USB, Mini Card slot, DVI and Digital I/O expansion slot.

#### **• Numerous Display/Video Output**

Integrated with Intel® HD Graphics controller, the computer improves graphics and 3D rendering performance and supports numerous display/video output options including DVI-I and DVI-D.

#### **Advanced Storage Solution**

The computer comes with one Compact Flash slot, which offers a better, faster and more cost-effective expansibilities for various applications.

#### **• Trustworthy**

The onboard Watchdog Timer can invoke an NMI or system RESET when your application loses control over the system.

#### <span id="page-14-2"></span><span id="page-14-0"></span>**1.2. Packing List**

After opening the package, carefully inspect the contents. If any of the items is missing or appears damaged, please contact your local dealer or distributor. The package should contain the following items:

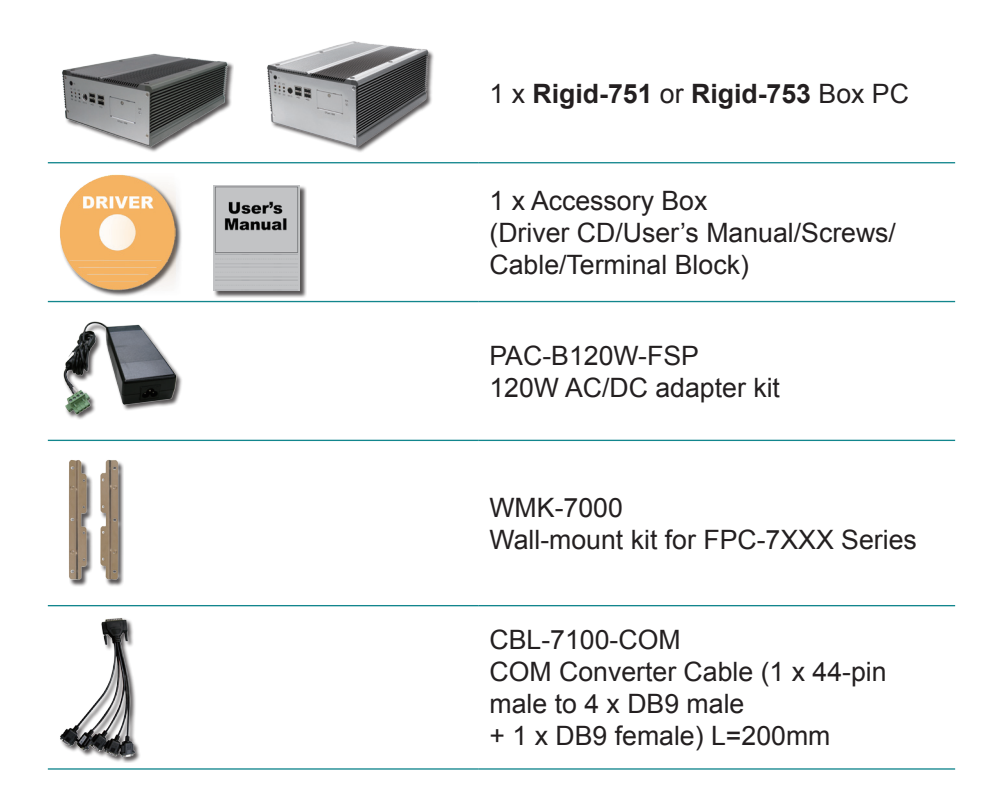

#### <span id="page-14-1"></span>**1.3. Ordering Information**

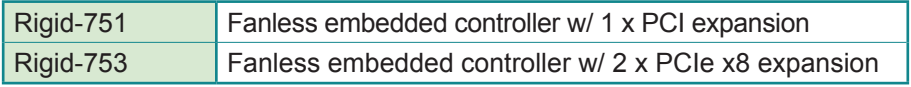

#### **Optional Configuration (CTOS\* Kit)**

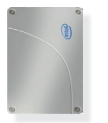

SSD-25040 Intel® 2.5" 40GB SATAII SSD kit

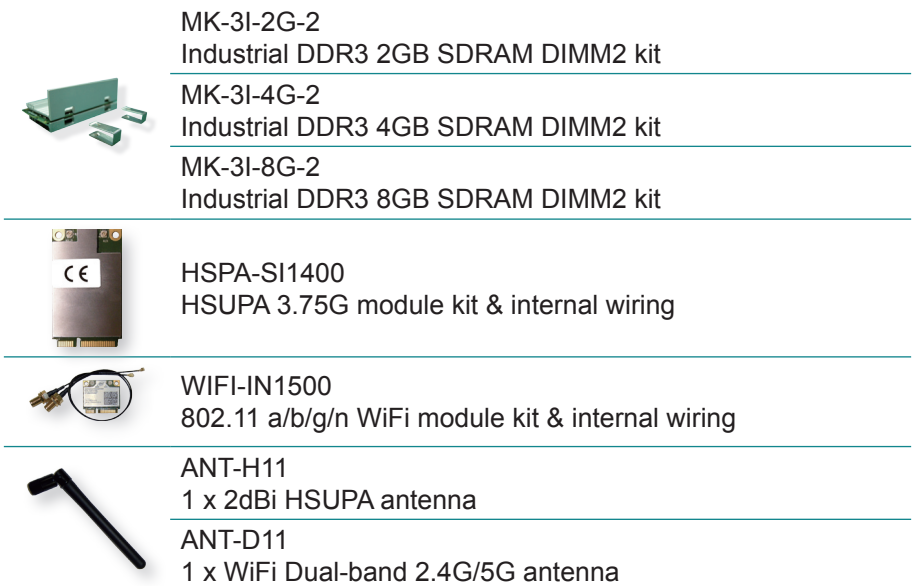

<u> 1980 - Johann Stein, mars an de Fran</u>

#### <span id="page-16-0"></span>**1.4. Paths to the Drivers on CD**

#### **Windows XP**

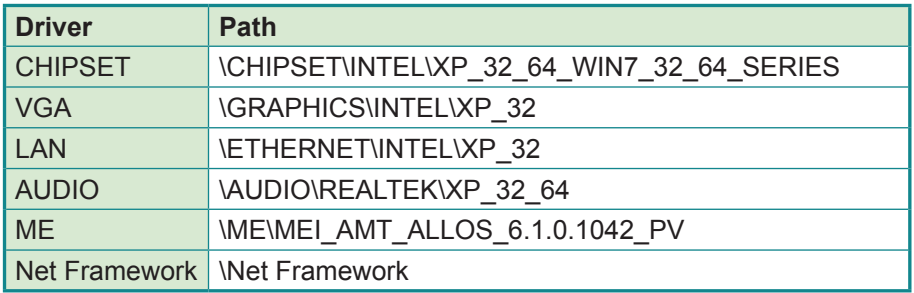

#### **Windows 7 32-bit**

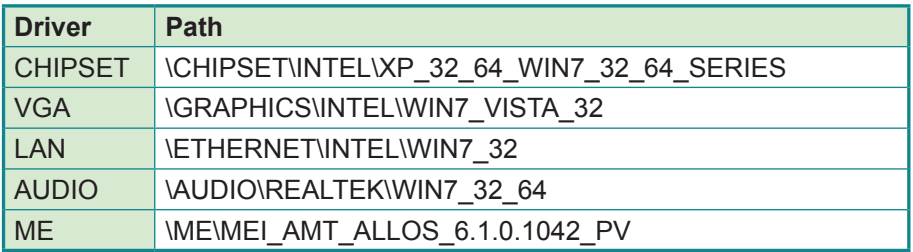

#### **Windows 7 64-bit**

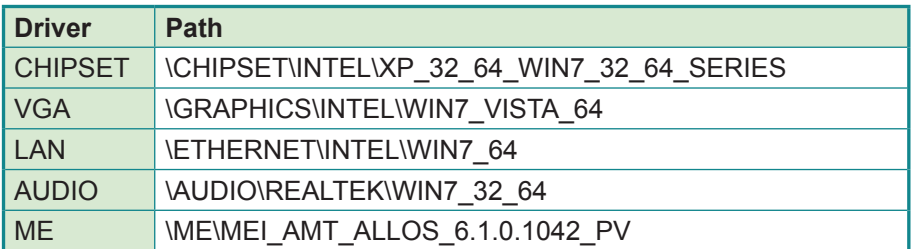

#### <span id="page-17-1"></span><span id="page-17-0"></span>**1.5. Specifications**

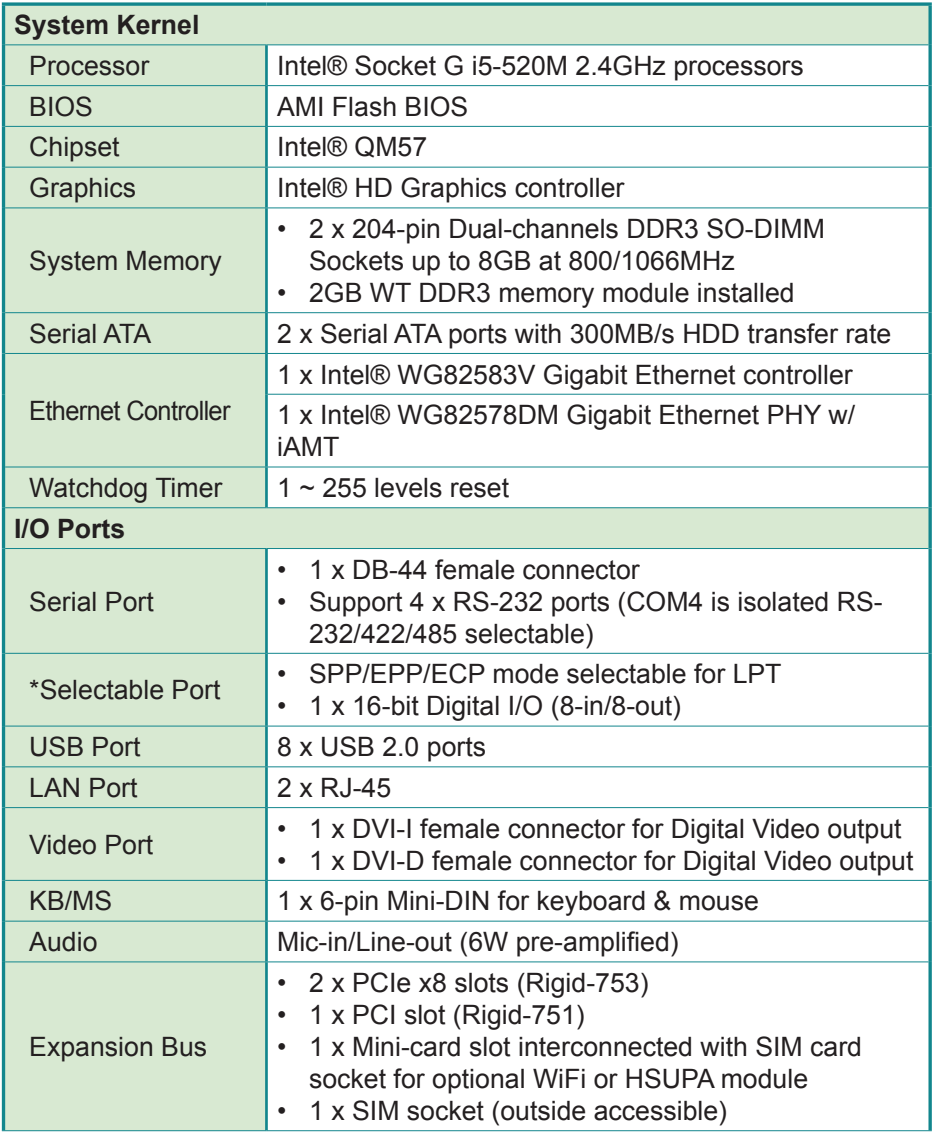

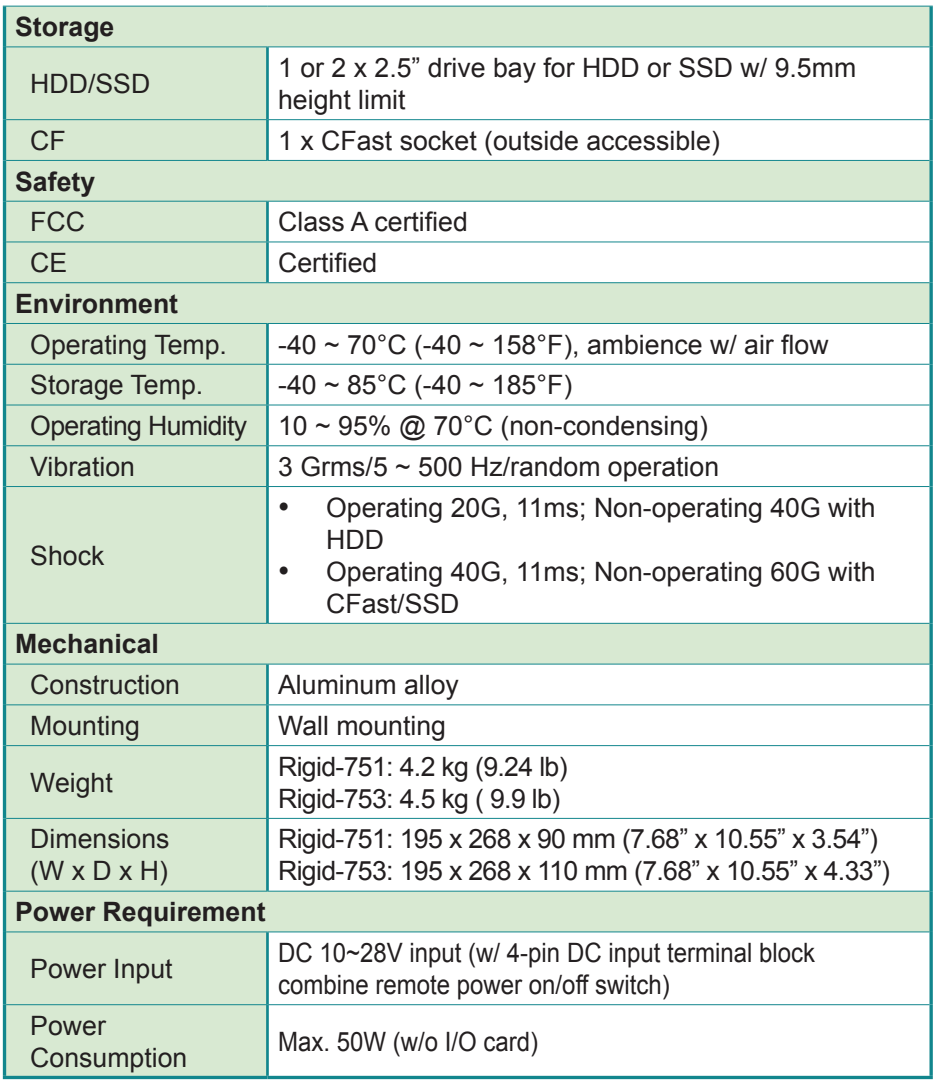

Note: For Selectable Ports, it is either LPT or Digital I/O to be opted for.

#### <span id="page-19-1"></span><span id="page-19-0"></span>**1.6. Dimensions**

#### **Rigid-751**

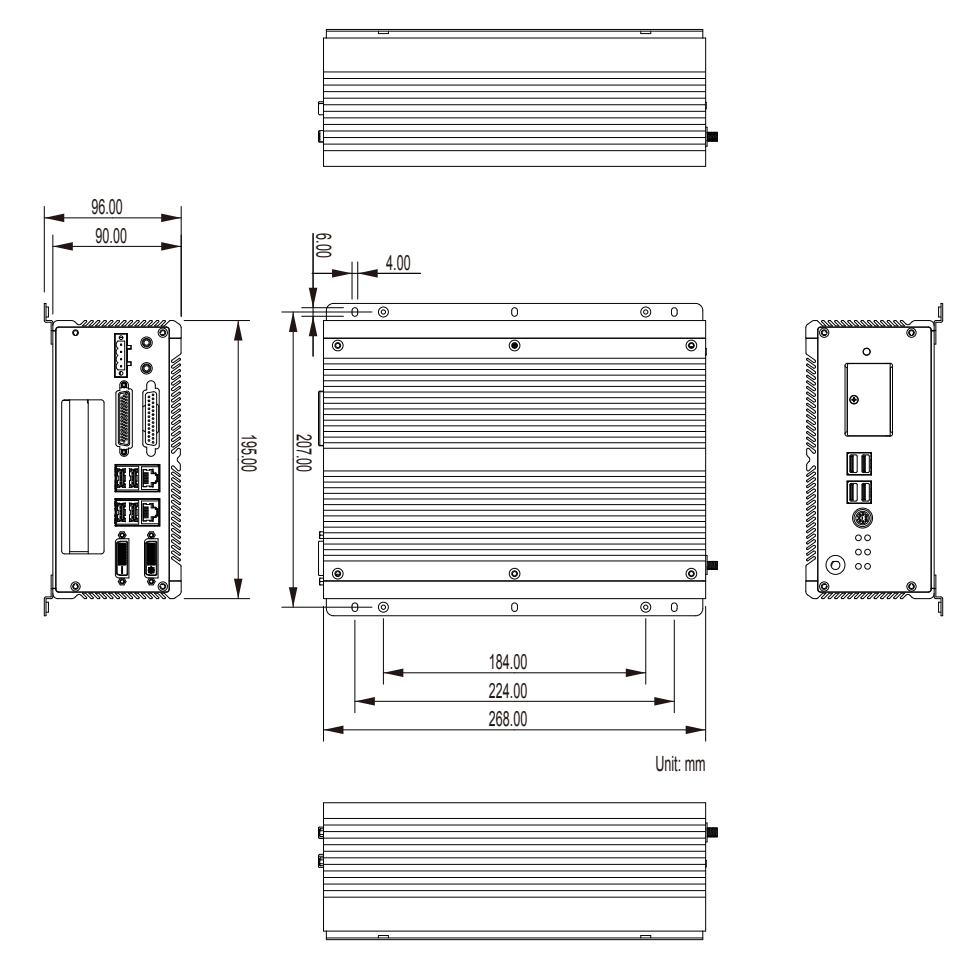

#### **Rigid-753**

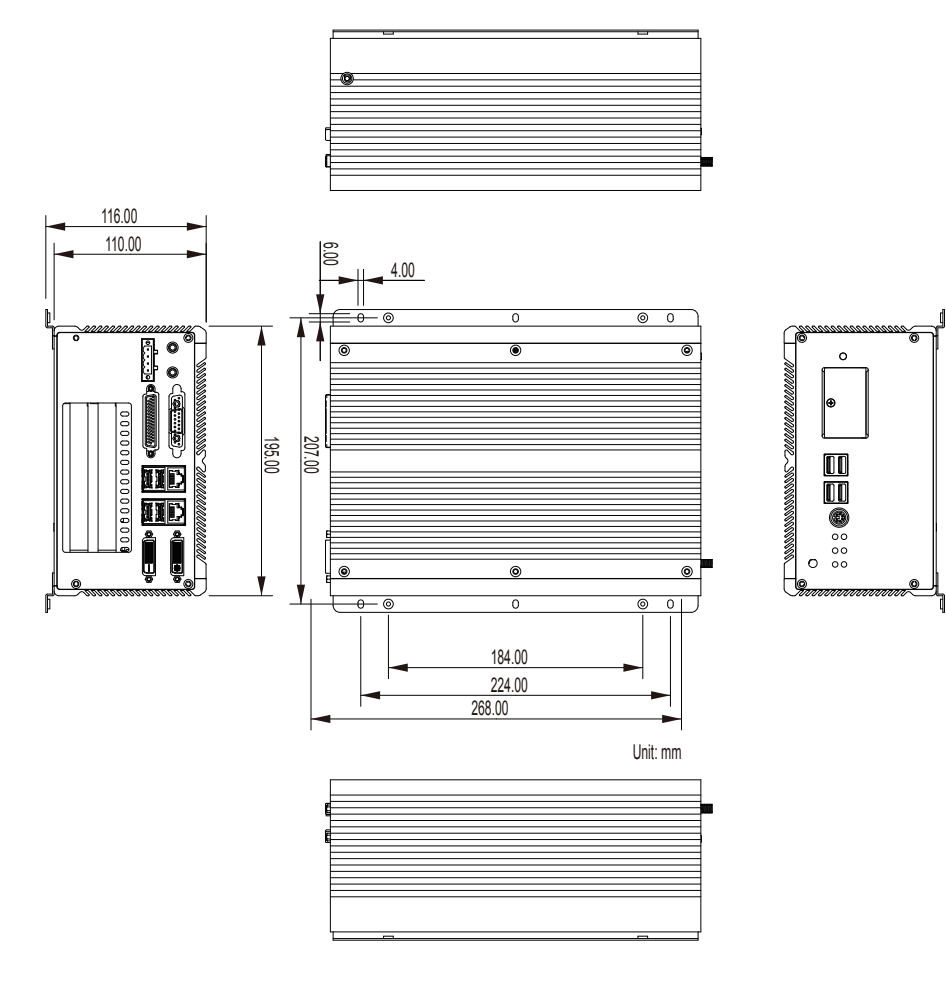

#### <span id="page-21-1"></span><span id="page-21-0"></span>**1.7. Locating Controls and Connectors**

Take a look around the computer and find the major I/O ports on the enclosure.

#### **Rigid-751**

#### **Front Panel**

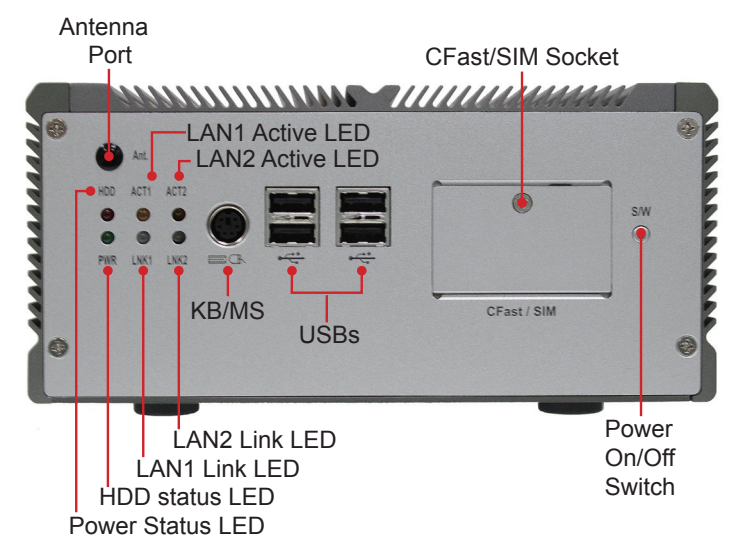

**Rear Panel**

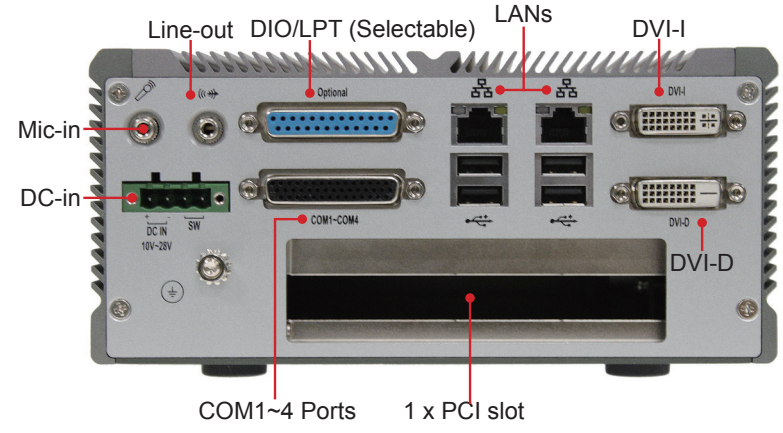

#### **Rigid-753**

#### **Front Panel**

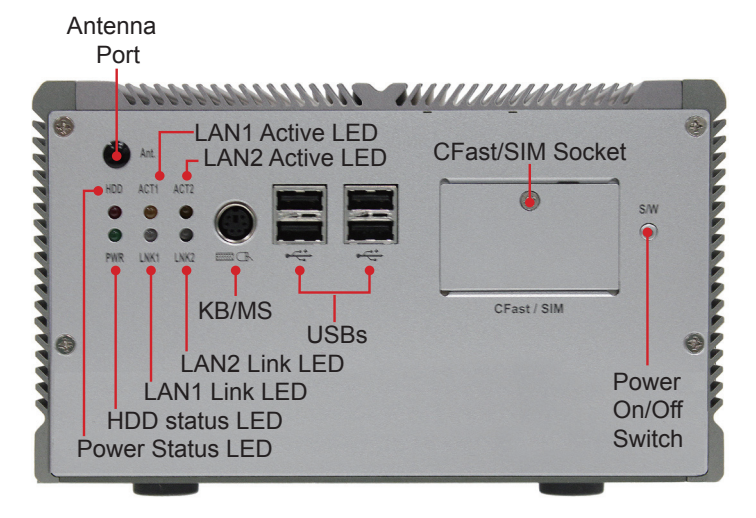

#### **Rear Panel**

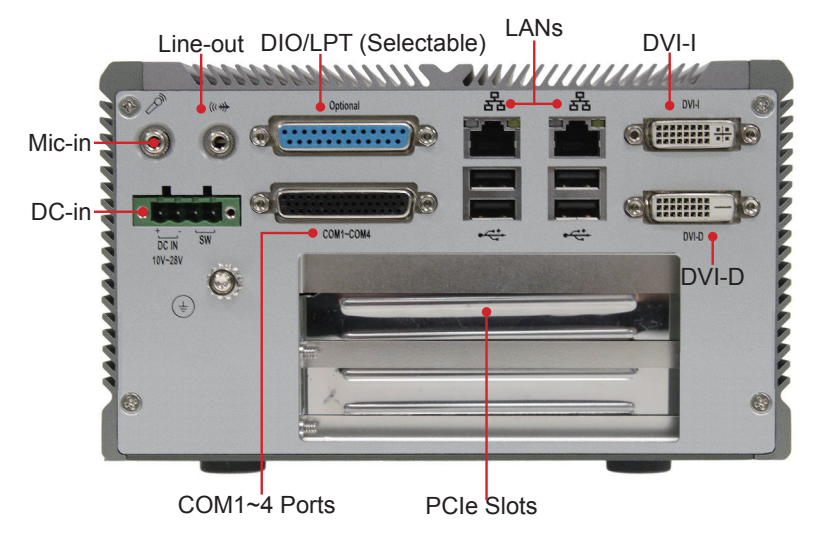

This page is intentionally left blank.

<span id="page-24-0"></span>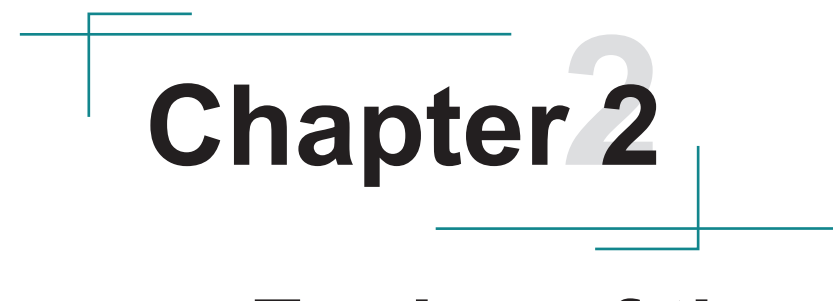

## **Engine of the Computer**

#### <span id="page-25-0"></span>**2.1. Board Layout**

Take a closer look at the computer's main board.

#### **Top View**

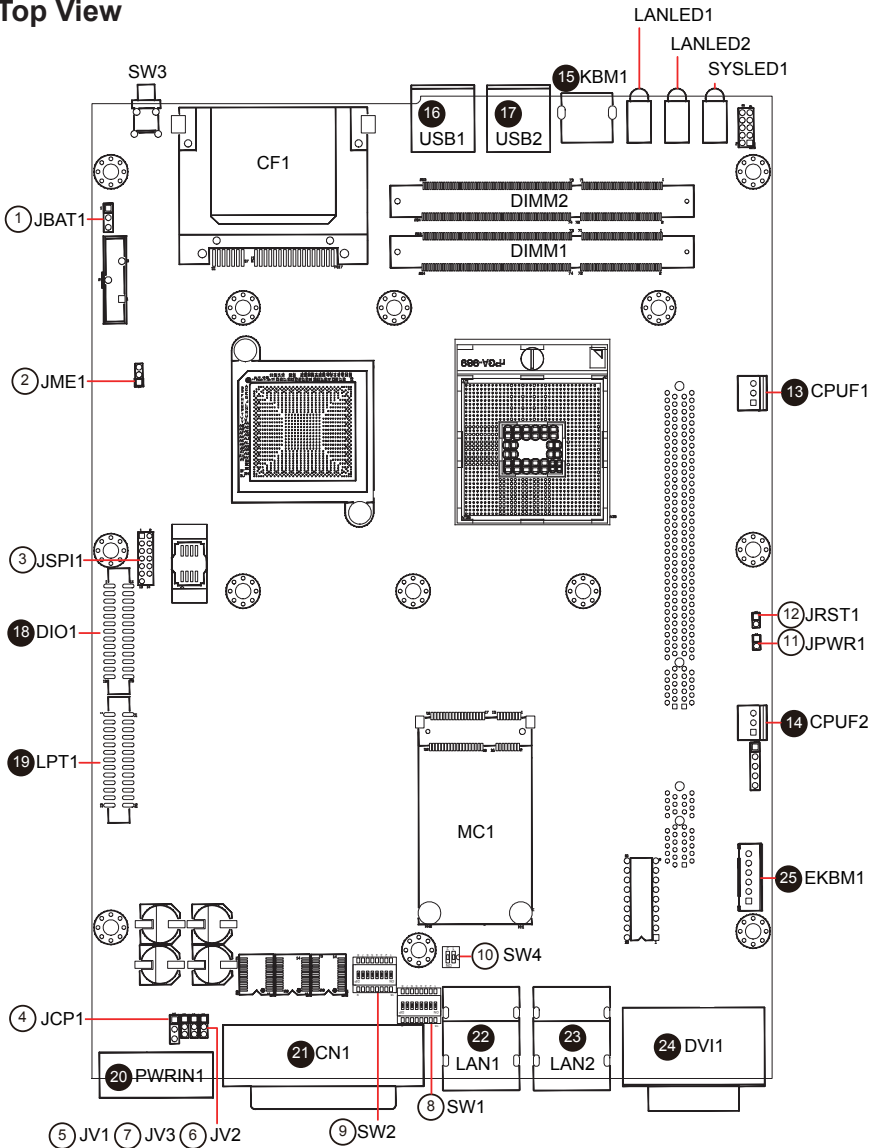

#### **Bottom View**

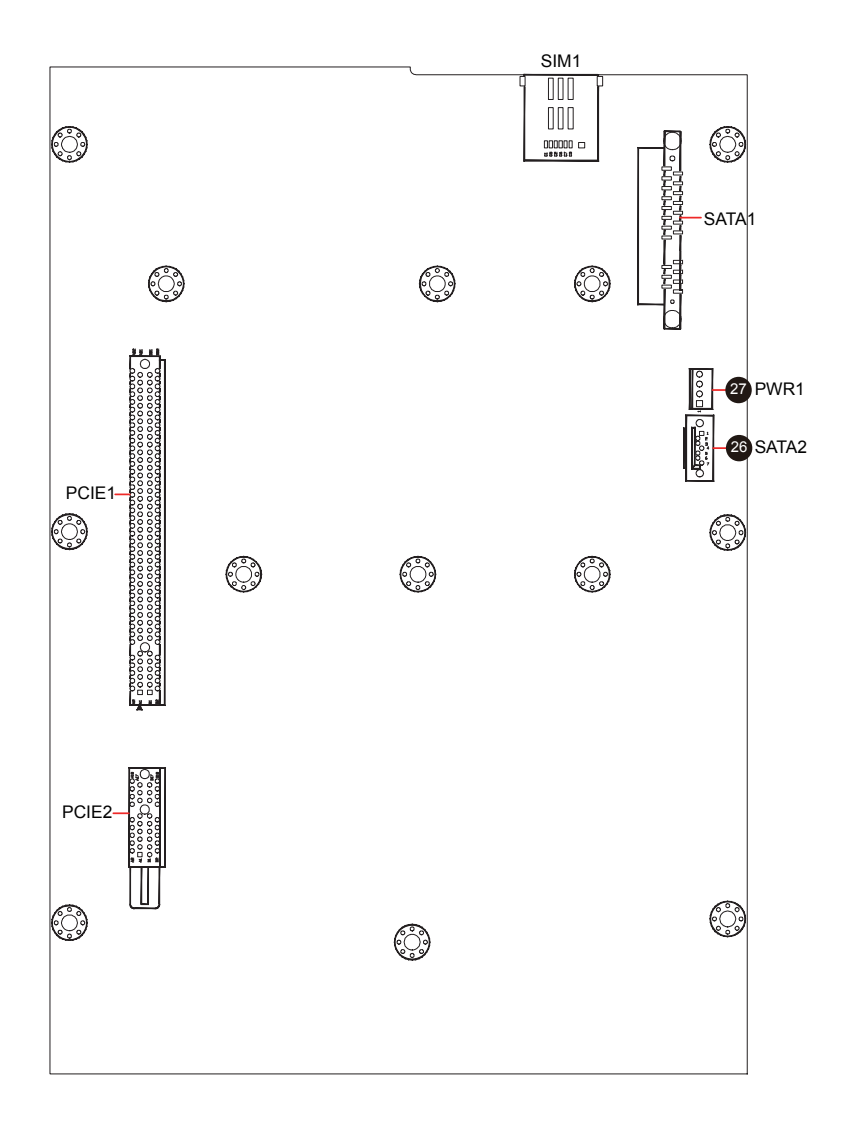

#### <span id="page-27-0"></span>**2.2. Jumpers and Connectors**

#### **2.2.1. Jumpers & Connectors List**

#### **Jumpers**

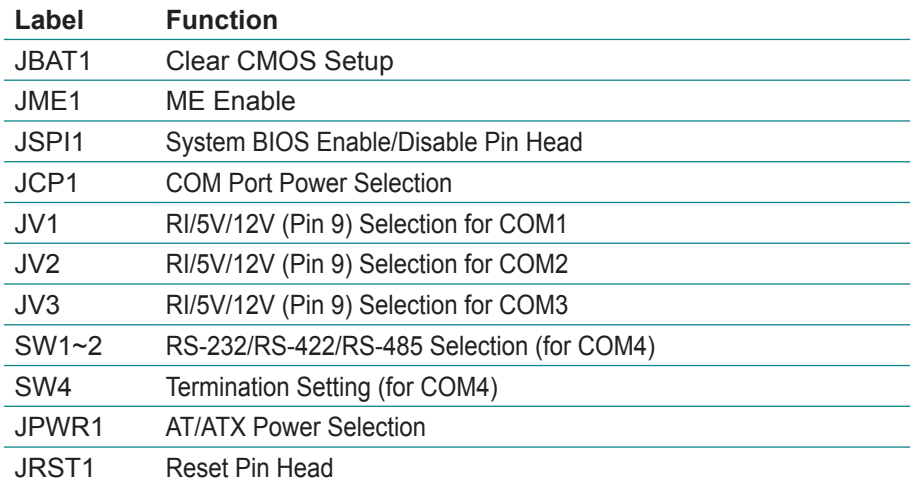

#### **Connectors**

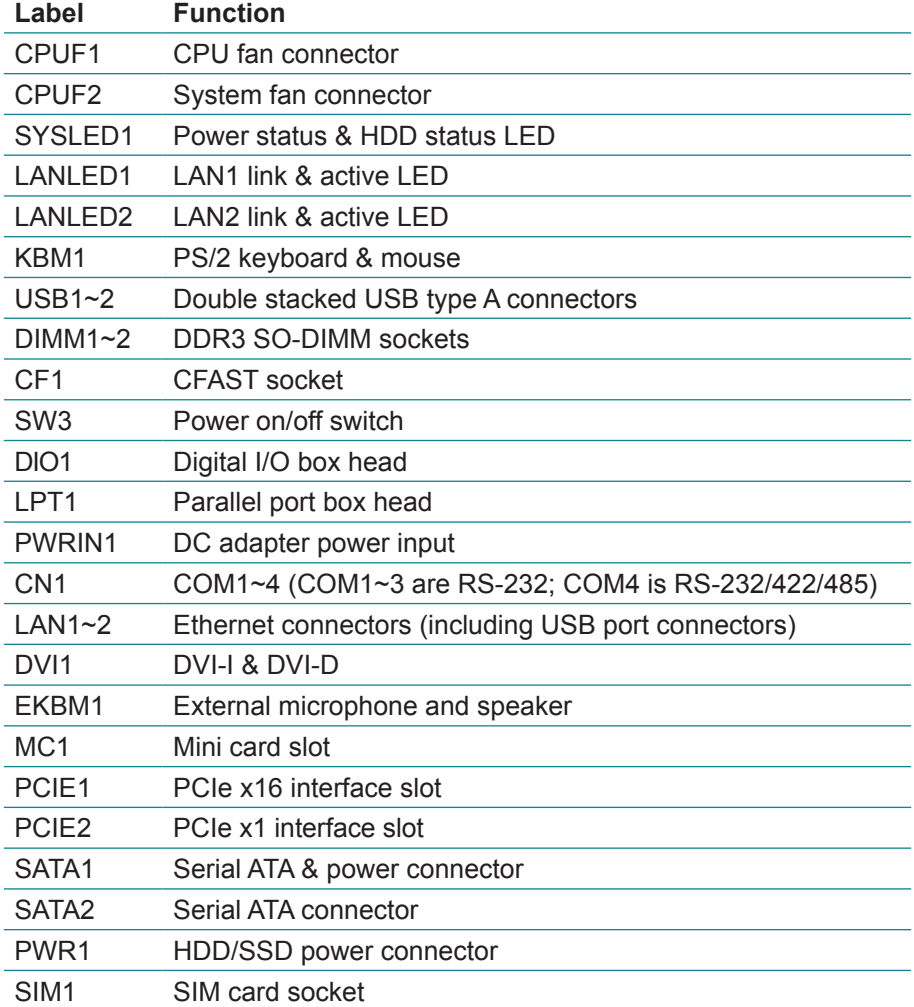

#### <span id="page-29-0"></span>**2.2.2. Jumper Setting**

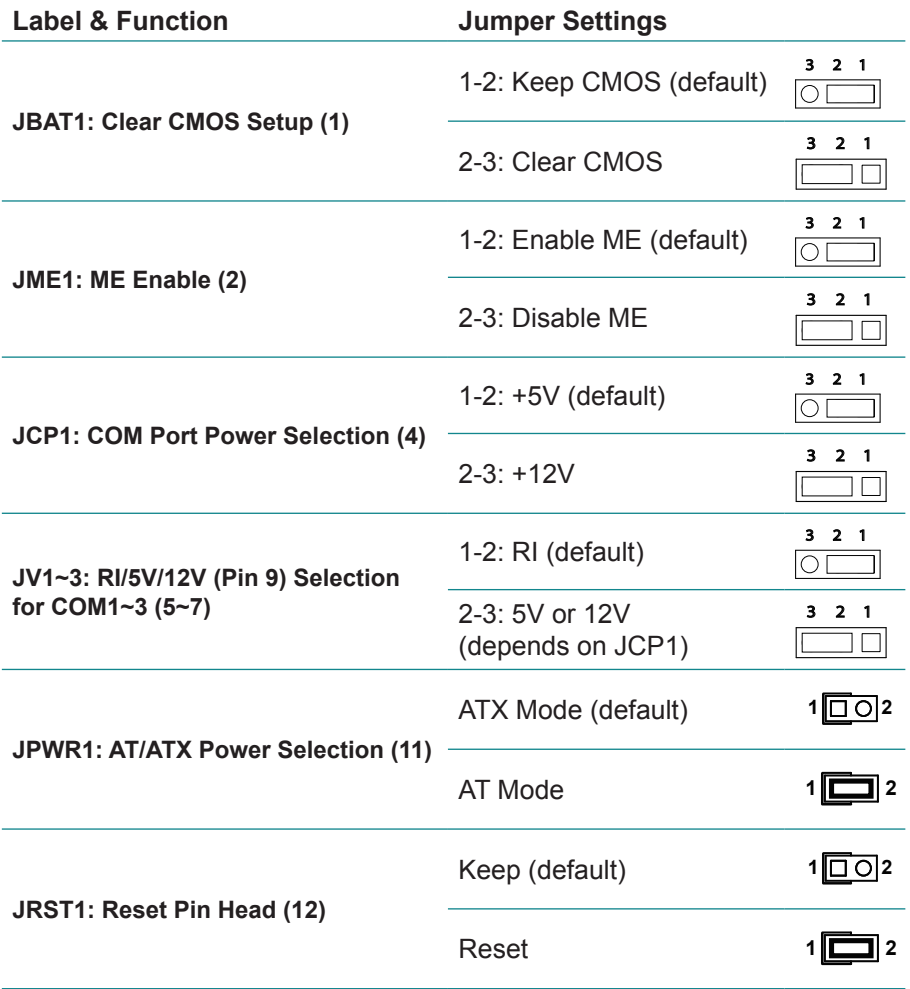

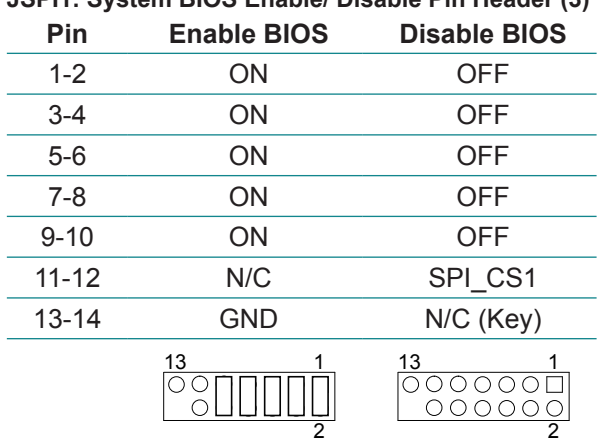

**JSPI1: System BIOS Enable/ Disable Pin Header (3)**

**SW1~2: RS-232/RS-422/RS-485 Selection (for COM4) (8~9)**

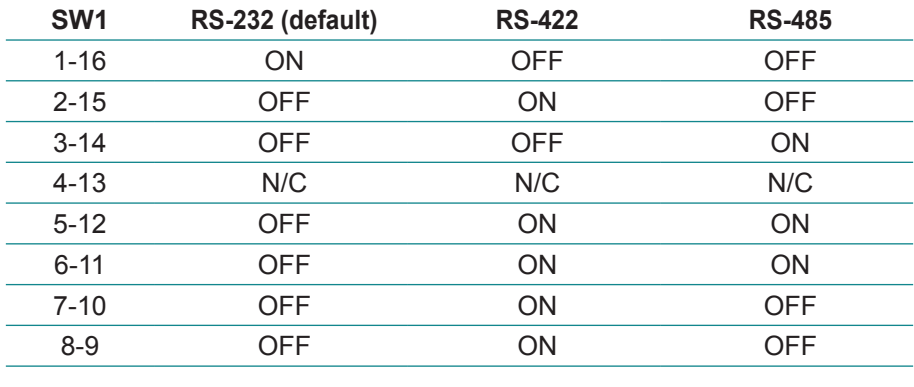

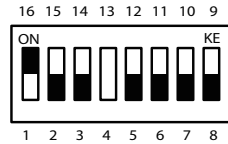

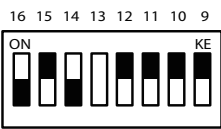

1 2 3 4 5 6 7 8 1 2 3 4 5 6 7 8

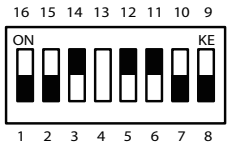

#### <span id="page-31-0"></span>Engine of the Computer

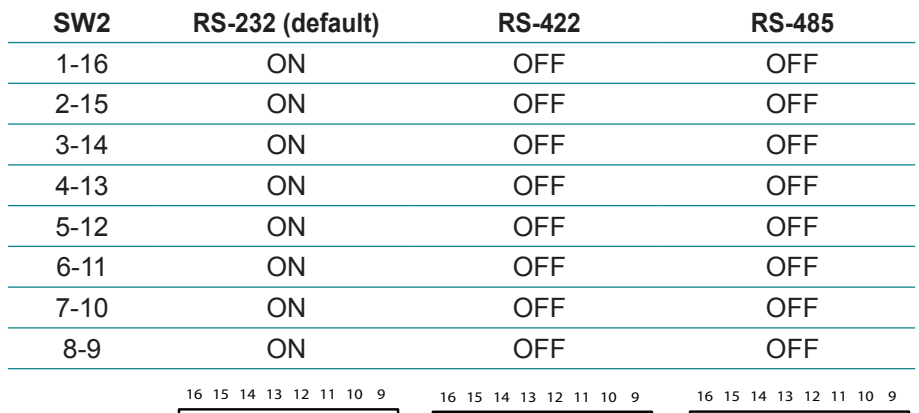

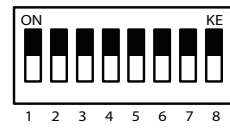

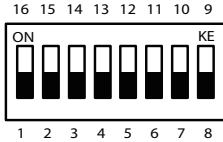

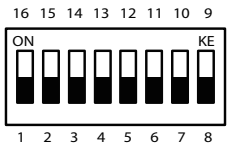

#### 16 15 14 13 12 11 10 9 **SW4: Termination Setting (for COM4) (10)**

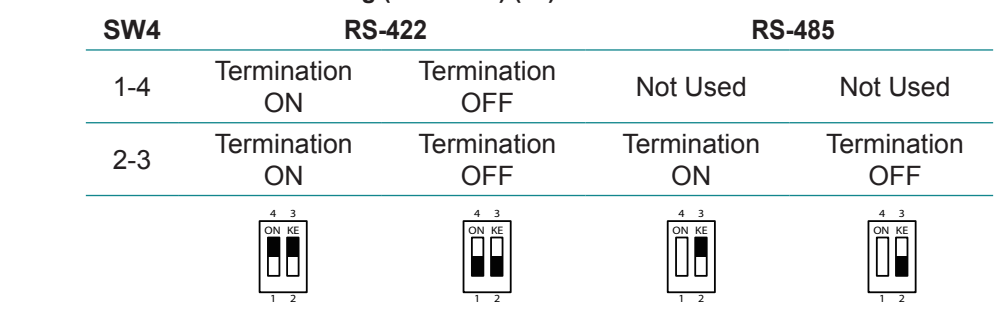

#### **2.2.3. Pin Assignments for Connectors**

**CPUF1/2: CPU/System Fan Connector (13/14)**

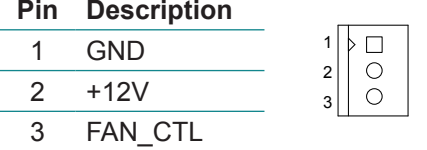

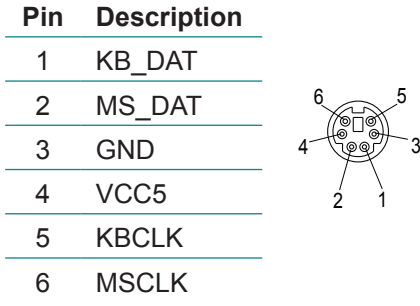

#### **KBM1: PS/2 Keyboard & Mouse (15)**

#### **USB1~2: Double Stacked USB type A Connectors (16~17)**

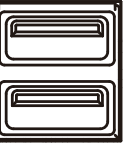

#### **PWRIN1: DC Adapter Power Input (20)**

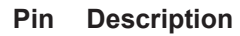

- 
- 2 GND
- 3 GND-
- 4 PWR\_BTN-

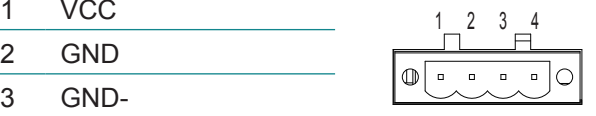

#### **DVI1: DVI-I & DVI-D (24)**

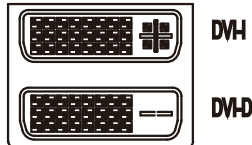

**DVHD** 

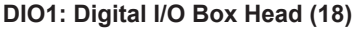

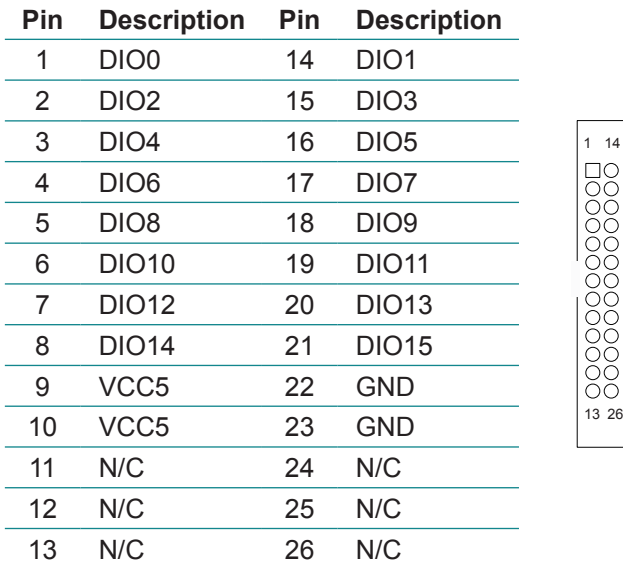

#### **LPT1: Parallel Port Box Head (19)**

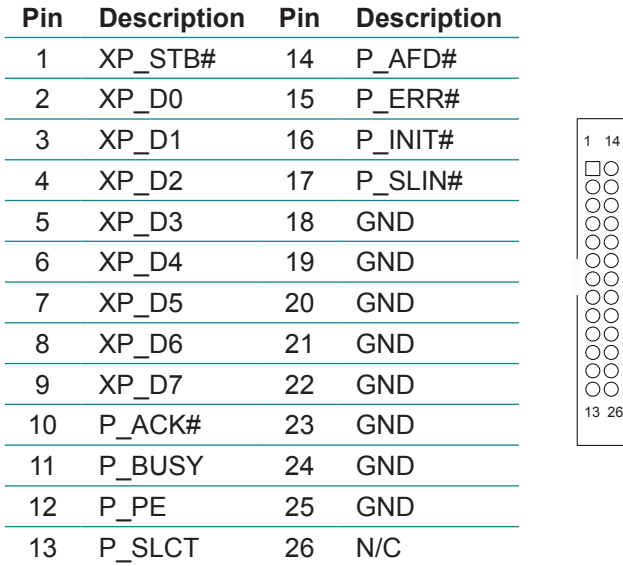

#### **EKBM1: External microphone & speaker (25)**

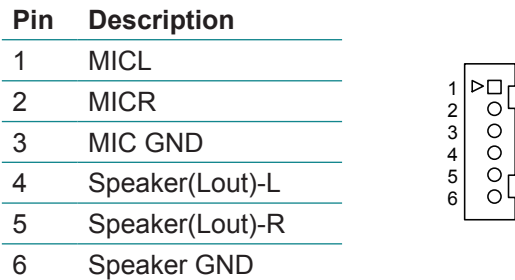

#### **CN1: COM1~4 (COM1~3 are RS-232; COM4 is RS-232/422/485) (21)**

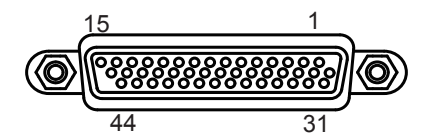

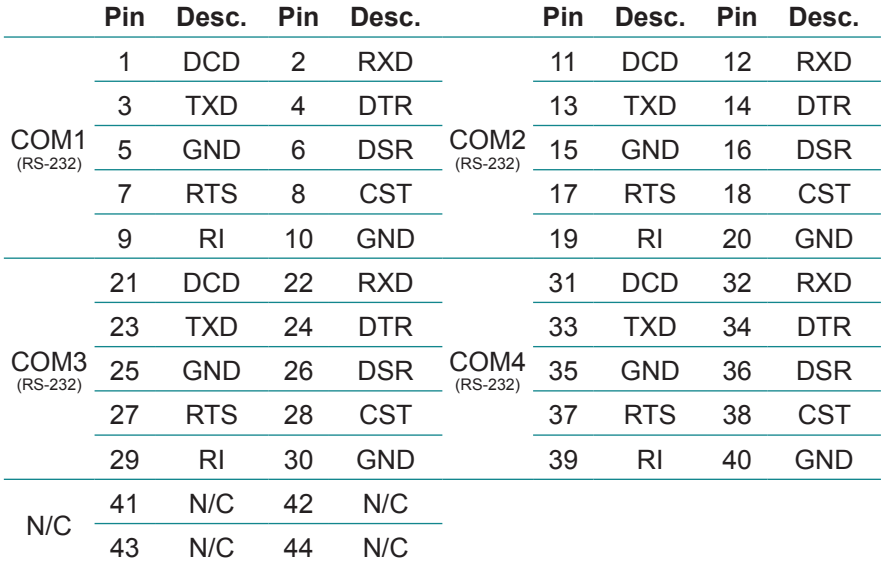

#### **CBL-7100-COM (COM Converter Cable) (optional)**

1 to 5 COM converter cable: 4 x DB9 male and 1 x DB9 female connectors

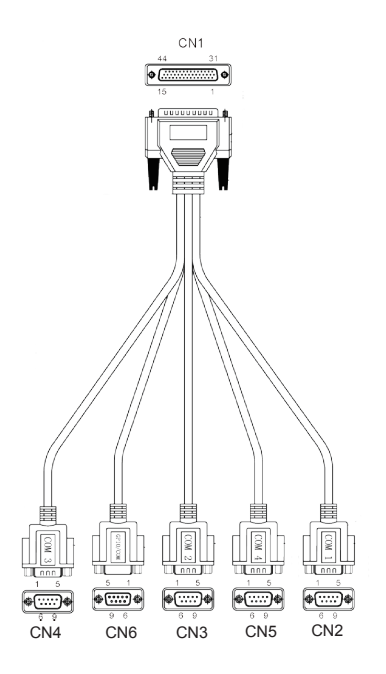

Note: CN6 on DB9 Cable Controller is unused.

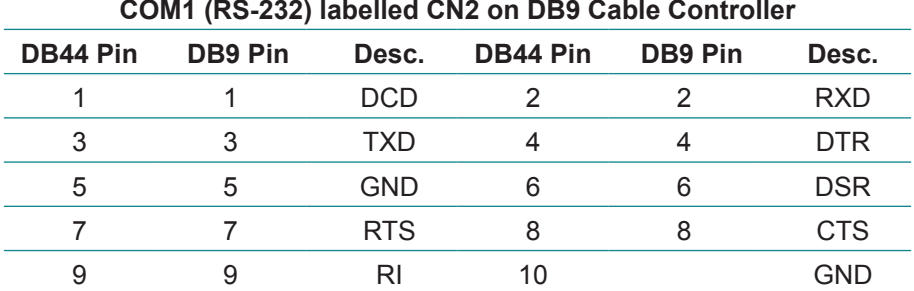
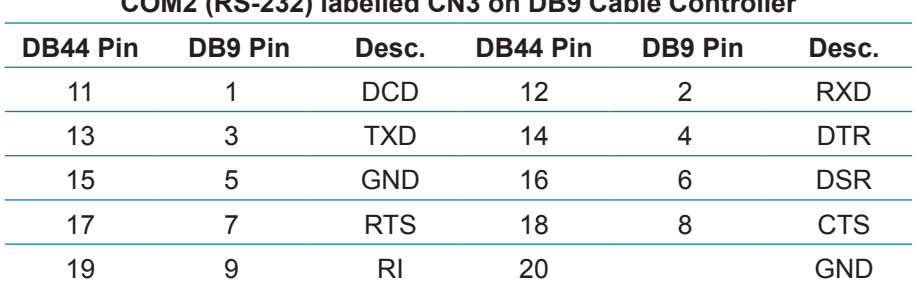

**COM2 (RS-232) labelled CN3 on DB9 Cable Controller**

**COM3 (RS-232) labelled CN4 on DB9 Cable Controller**

| <b>DB44 Pin</b> | <b>DB9 Pin</b> | Desc.      | DB44 Pin | <b>DB9 Pin</b> | Desc.      |
|-----------------|----------------|------------|----------|----------------|------------|
| 21              |                | <b>DCD</b> | 22       | 2              | <b>RXD</b> |
| 23              | 3              | TXD        | 24       | 4              | <b>DTR</b> |
| 25              | 5              | <b>GND</b> | 26       | 6              | <b>DSR</b> |
| 27              |                | <b>RTS</b> | 28       | 8              | <b>CTS</b> |
| 29              | 9              | RI         | 30       |                | GND        |

**COM4 (RS-232) labelled CN5 on DB9 Cable Controller**

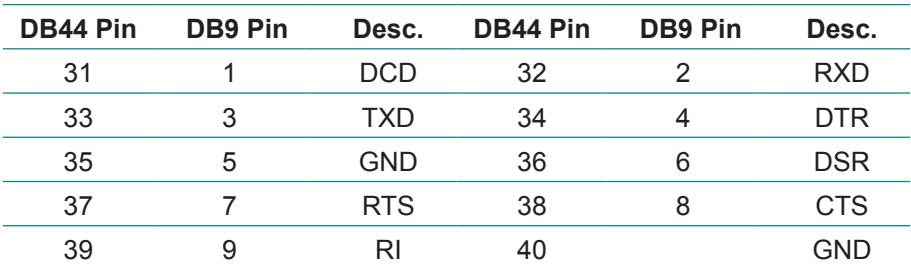

**COM4 (RS-422) labelled CN5 on DB9 Cable Controller**

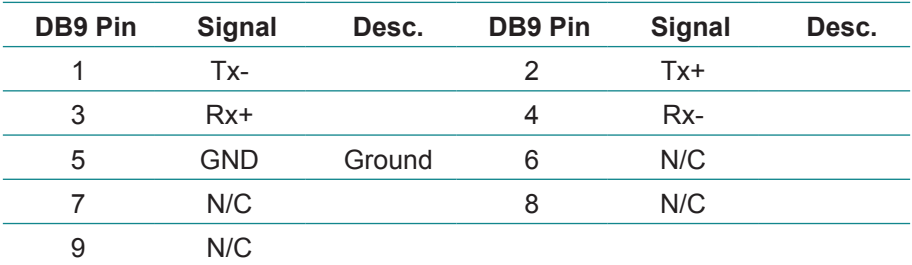

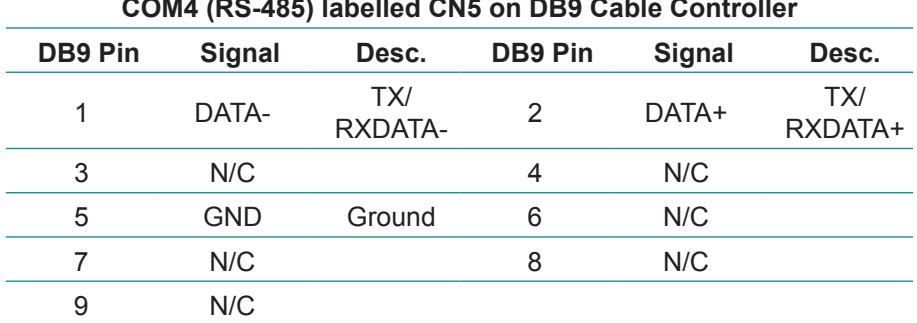

LAN

USB USB

**LAN1~2: Ethernet Connectors (Include USB Port Connectors) (22~23)**

| Pin | <b>Description</b> | <b>Pin</b> | <b>Description</b> |              |
|-----|--------------------|------------|--------------------|--------------|
| 1   | MDI0+              | 5          | MDI <sub>2</sub> + |              |
| 2   | MDI <sub>0</sub> - | 6          | MDI2-              | ਚ ਚਚ ਦ       |
| 3   | $MD11+$            |            | MDI3+              | <del>.</del> |
| 4   | <b>MDI10-</b>      | 8          | MDI3-              | 1234         |

# **SATA2: Serial ATA Connector (26)**

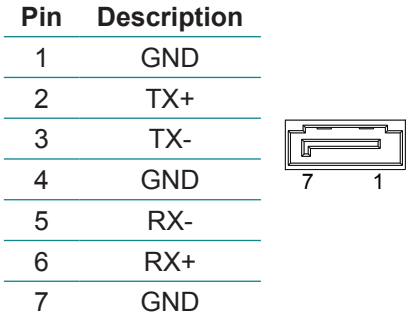

**PWR1: HDD/SSD Power Connector (27)**

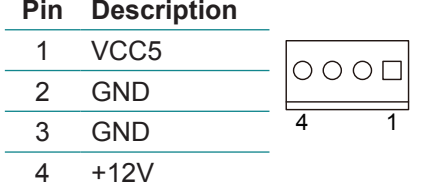

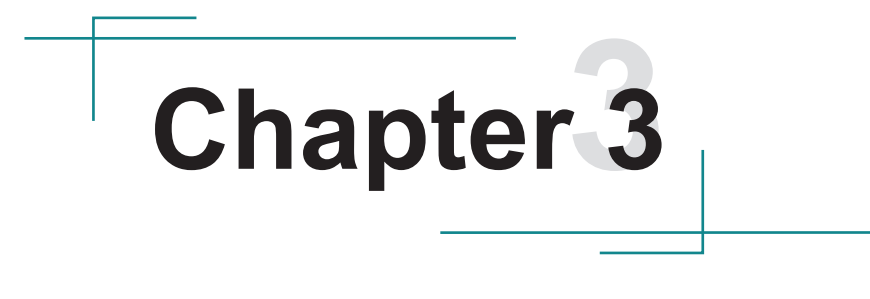

# **Installation and Maintenance**

# **3.1. CPU, Memory and HSUPA Module Installation**

The computer is designed to be modular, slim and lightweight for easier maintenance. The following sections describe simple hardware installations.

# **3.1.1. Removing Top Cover**

1. Locate the six screws which secure the top cover.

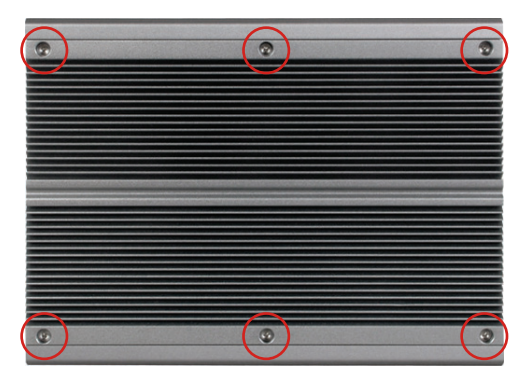

- 2. Use a screwdriver to remove the top cover screws. First unscrew the four screws in each corner, and then the two screws in the middle of the two sides. Keep these screws safely for later use. (Remember to first secure the two screws in the middle and then the two sides when you are to install the top cover.)
- 3. Slightly lift the top cover.

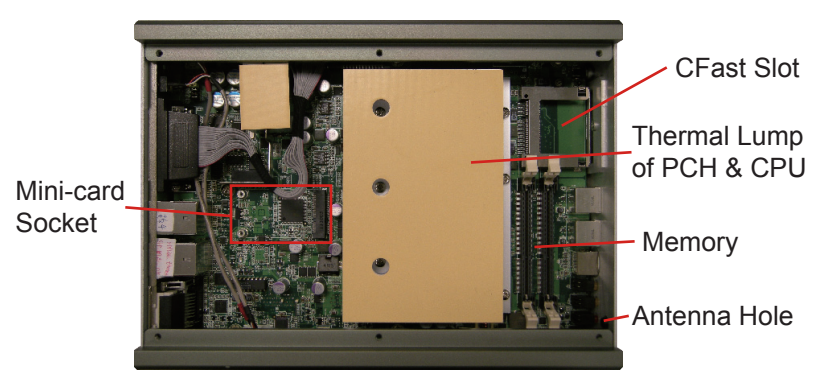

# **3.1.2. Installing CPU**

- 1. Locate the six screws which secure the thermal lump.
- 2. Use a screwdriver to remove the six screws and thermal lump. Keep them safely for later use.

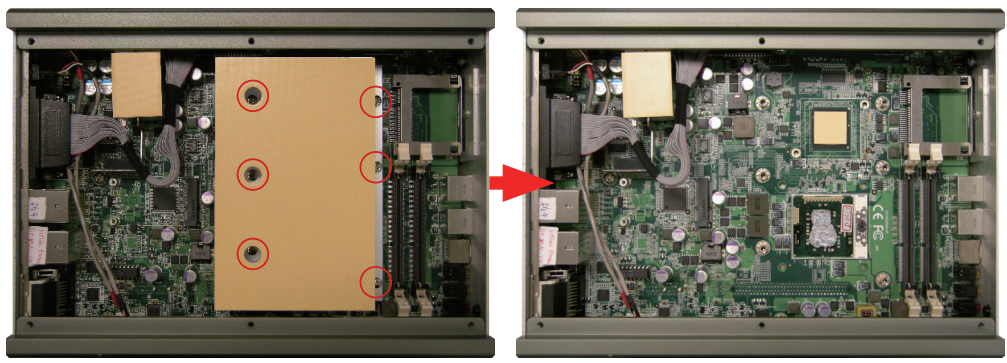

3. The processor socket comes with a screw to secure the CPU. See the picture below. Before the CPU can be mounted, the screw needs to be unfasten.

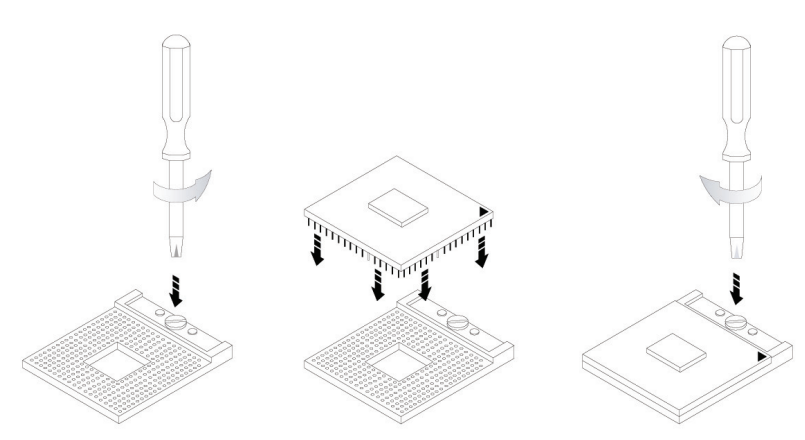

- 4. Place the CPU onto the socket while meeting the notch on one corner of the CPU with the notch on the inside of the socket. Once the CPU is slid in place, fasten the screw.
- 5. The contact area and gap between the CPU and the heat spreader require a thermal pad or thermal paste. Make sure CPU top surface is in full contact with the heat spreader so as to protect CPU from overheating, getting unstable, damage or any possible system hanging or CPU hanging.

# **3.1.3. Installing Memory Module**

- 1. Locate the DDR3 SO-DIMM slots and push the clips aside.
- 2. Position the SO-DIMM at the slot so the notch on the SO-DIMM and the break on the slot will meet.
- 3. Hold the SO-DIMM with both hands, and gently insert the SO-DIMM into the slot until the clips of the SO-DIMM slot close and lock the memory module in place.

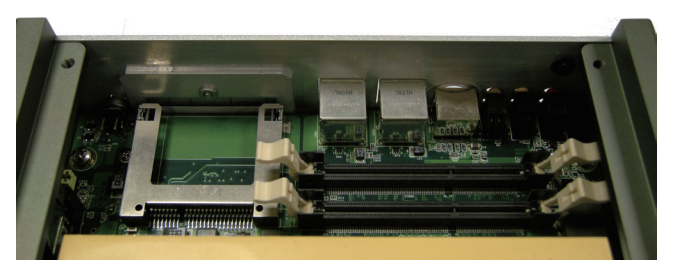

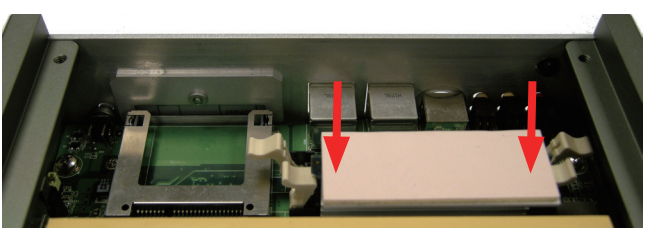

4. To remove the memory module, simultaneously release both clips at the SO-DIMM slot. The memory module are unlocked and ready for removal.

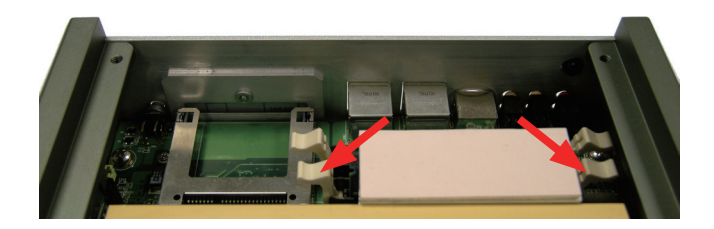

### **3.1.4. Installing Memory Module with Heat Spreader & Thermal Pad (Optional)**

1. Prepare the optional metal heat spreader.

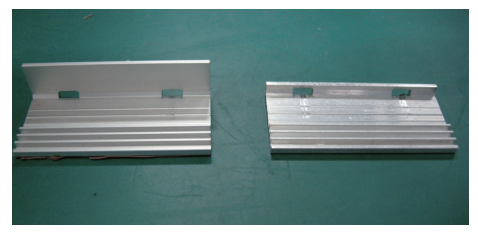

2. Attach the SO-DIMM to it as below.

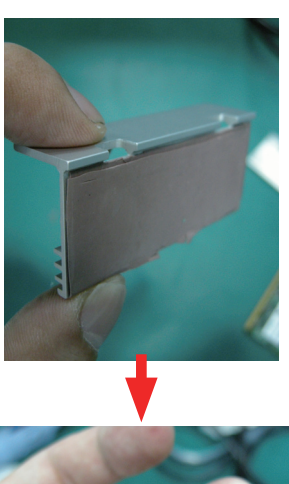

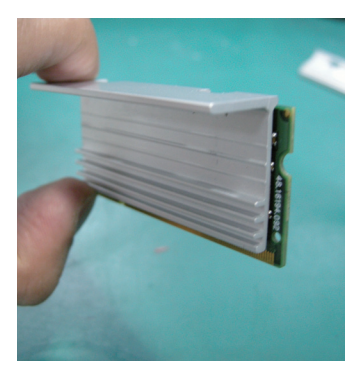

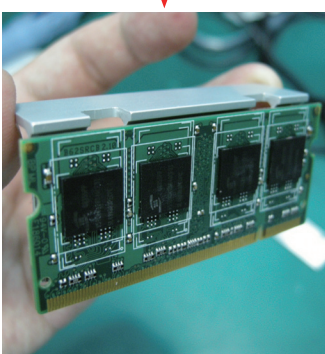

3. Attach another piece of heat spreader to the SO-DIMM and stick them tightly together. Make sure their notches meet.

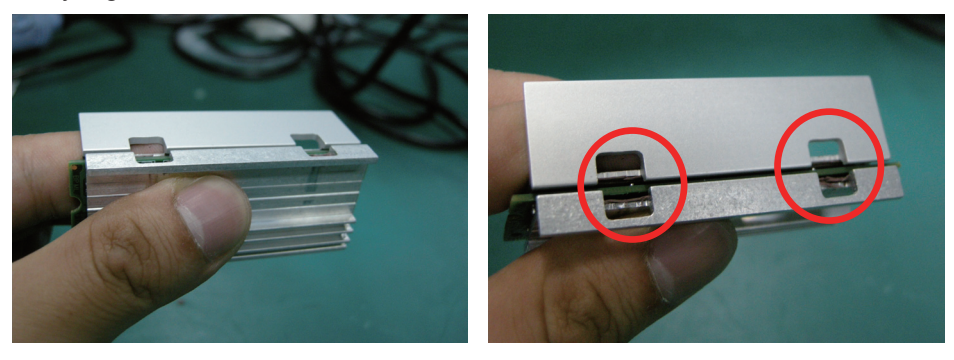

4. Use clips to clamp the heat spreaders together.

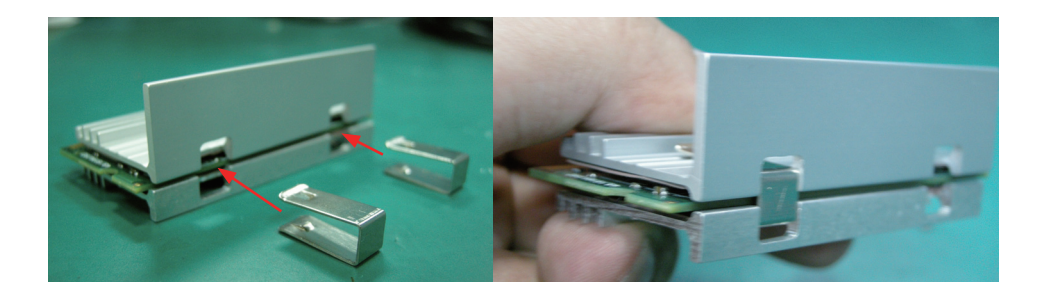

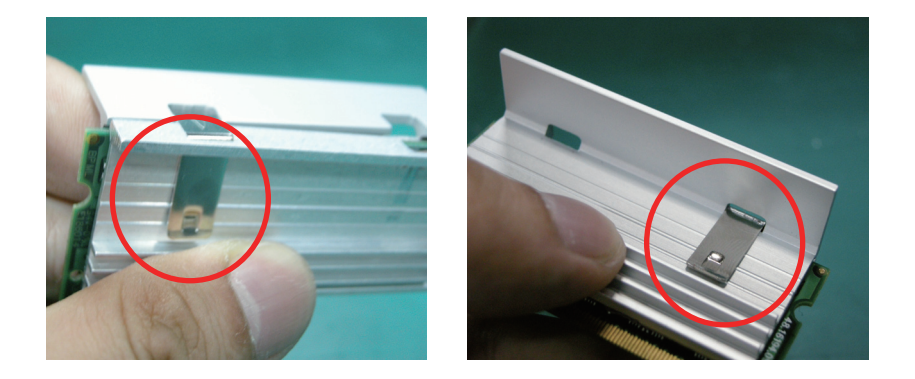

5. Stick the thermal pad on the top of the heat spreader. .

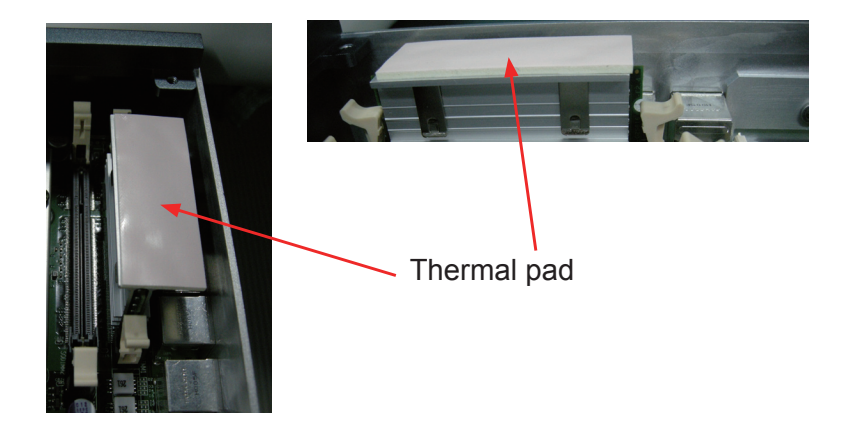

# **3.1.5. Installing Mini-card (Optional)**

- 1. Locate Mini-card socket.
- 2. Insert WiFi or HSUPA module to the socket at a slanted angle. Remember to meet the notch on the module with the break on the socket.
- 3. Fasten two screws to fix the module in place.

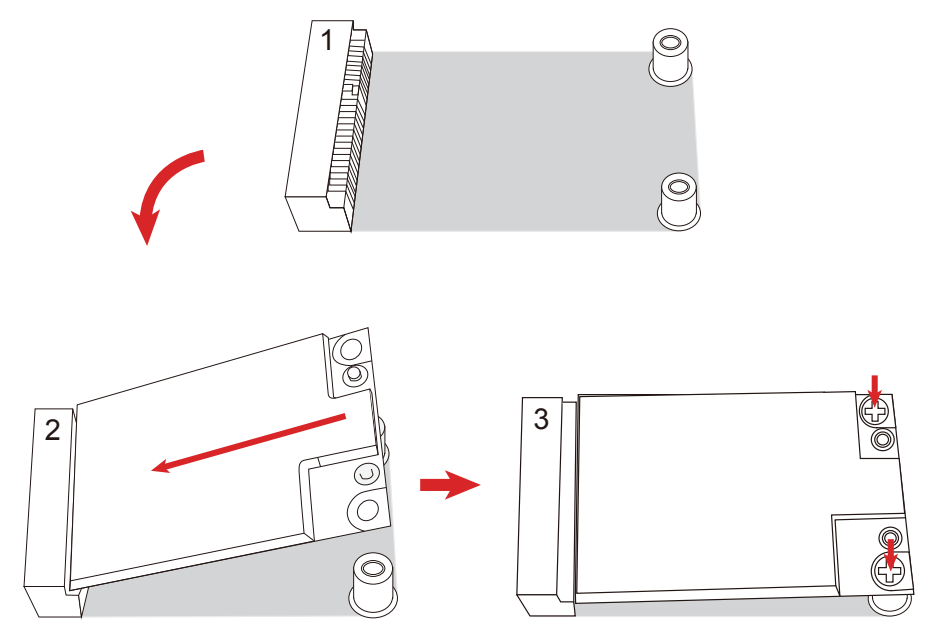

4. Press one end of the RF cable into one of the studs named MAIN.

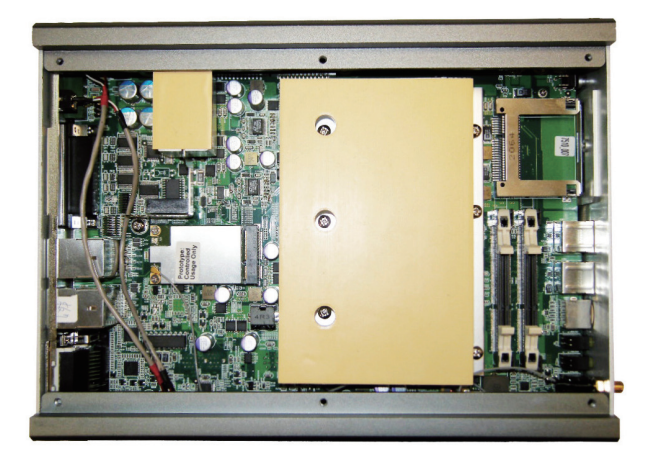

5. Push the plastic plug outwards to remove it, so that the other end of RF cable, which is a SMA connector jack, can go through the antenna hole on the front pane. Keep the plastic plug for later use. See the picture below. The SMA connector jack comes with a flat side, and so does the antenna hole. When trying to get the SMA connector jack through the antenna hole, be sure to meet them by the flat sides so the SMA connector jack won't get stuck.

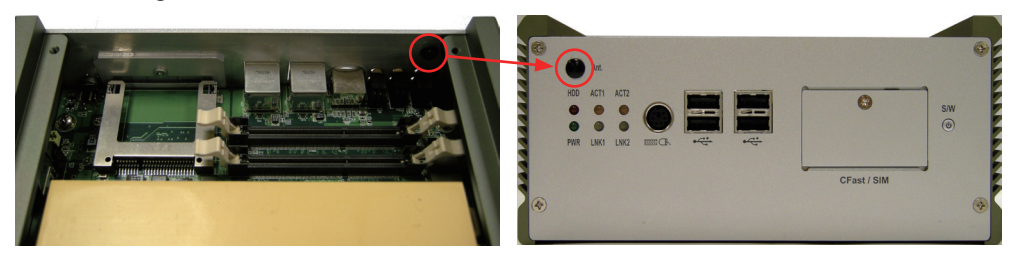

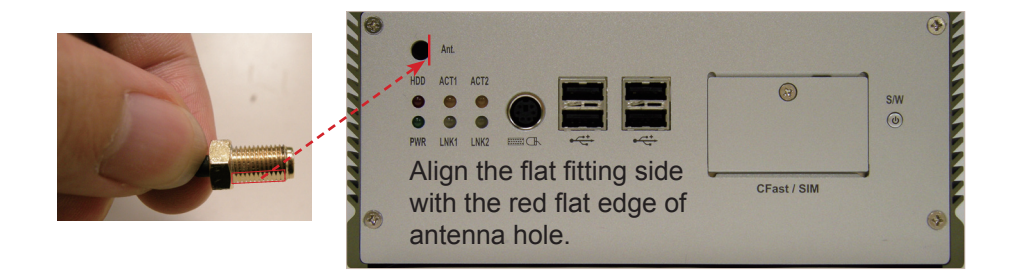

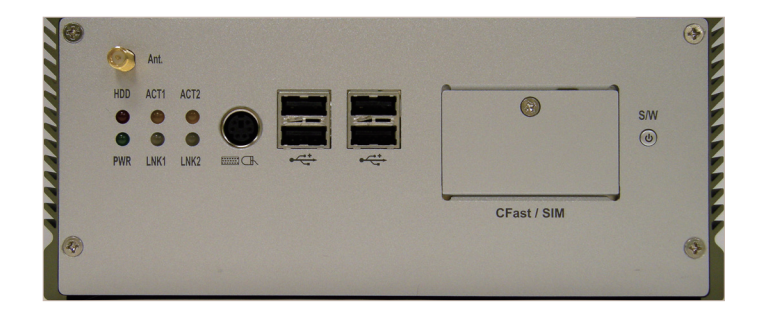

6. Mount a round washer into the SMA connector jack from outside before securing another nut into it.

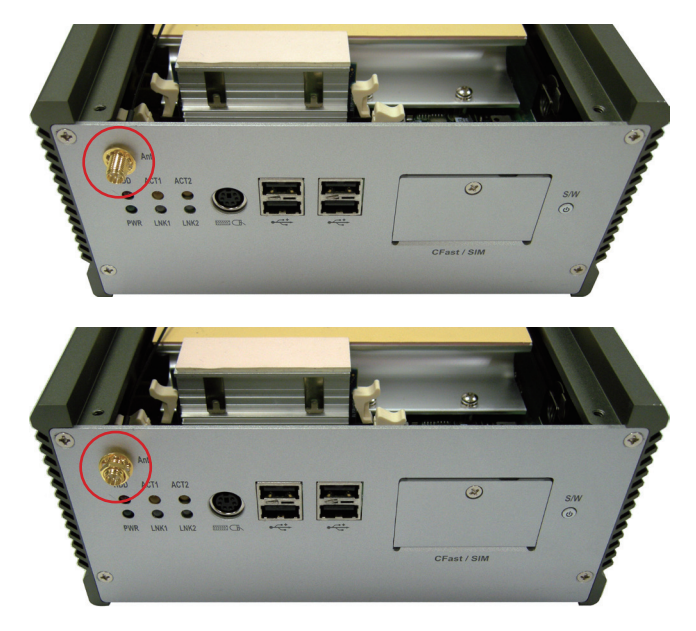

7. At the end, screw antenna into the SMA connector jack and adjust antenna angle for better signal.

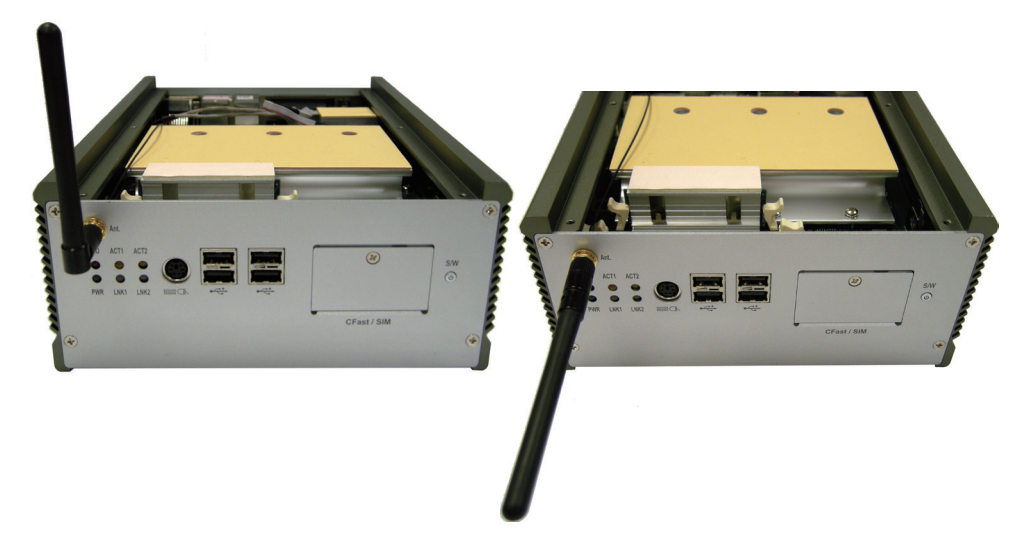

# **3.2. How to Access CFast/SIM Card**

- 1. Make sure you have turned off the power before inserting or ejecting the CFast card (if OS is installed on CFast card).
- 2. Locate the CFast card door on the front panel.
- 3. Use a crosshead screwdriver (#1 tip) to remove the screw that secures the CFast/SIM card door. Open the door.

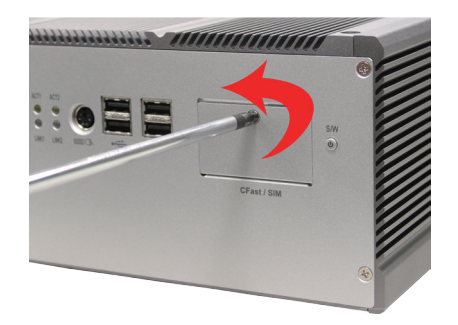

4. Insert your CFast/SIM card into the slot according to the illustration that you find close to the card door.

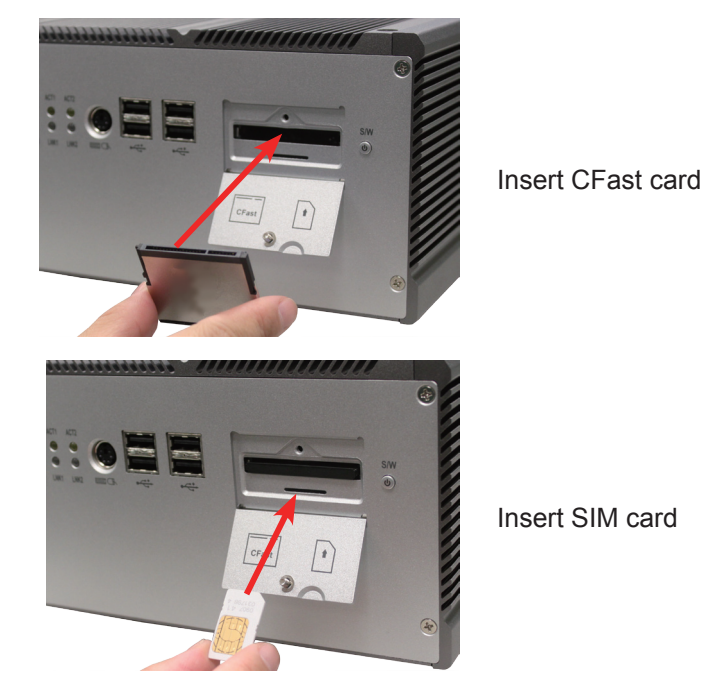

5. After inserting the CFast/SIM card, close the card door and screw it on clockwise.

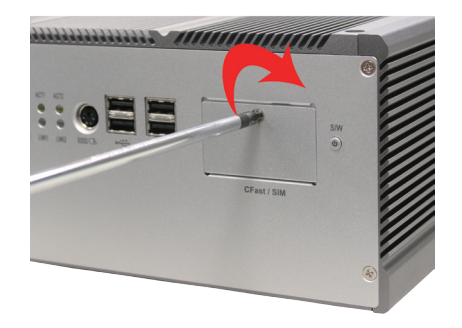

6. To remove the CFast card or SIM card, follow step 1, 2 and 3 above. And then push-release it from the slot.

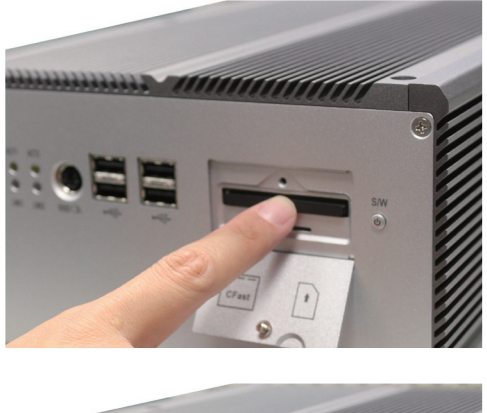

remove CFast card

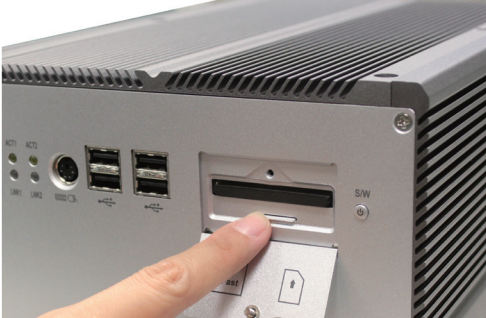

remove SIM card

# **3.3. Hard Disk Drive and PCIe Card Installation**

### <span id="page-49-0"></span>**3.3.1. Removing Bottom Cover**

1. Place the Box PC upside down. Unscrew the six screws which secure the bottom cover.

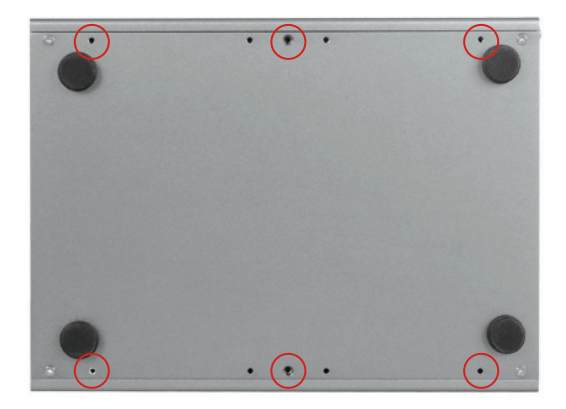

2. Use screwdriver to remove the bottom cover screws and keep them safely for later use.

# <span id="page-49-1"></span>**3.3.2. Installing 1st Hard Disk Drive**

- 1. Remove the bottom cover as described in [3.3.1. Removing Bottom](#page-49-0)  [Cover.](#page-49-0)
- 2. Loosen and remove the four screws that fix the HDD Holder Bracket to the main unit. Keep the screws for later use.

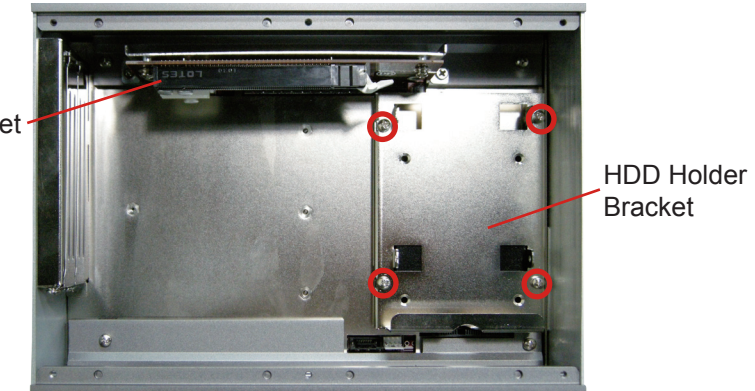

PCIe Socket

- 3. Slide the hard disk drive into the HDD Holder Bracket and assemble them together.
- 4. Insert HDD adapter to the HDD connector.
- 5. Plug the HDD and the Holder Bracket to the HDD connector on the main board. Fully plug them.

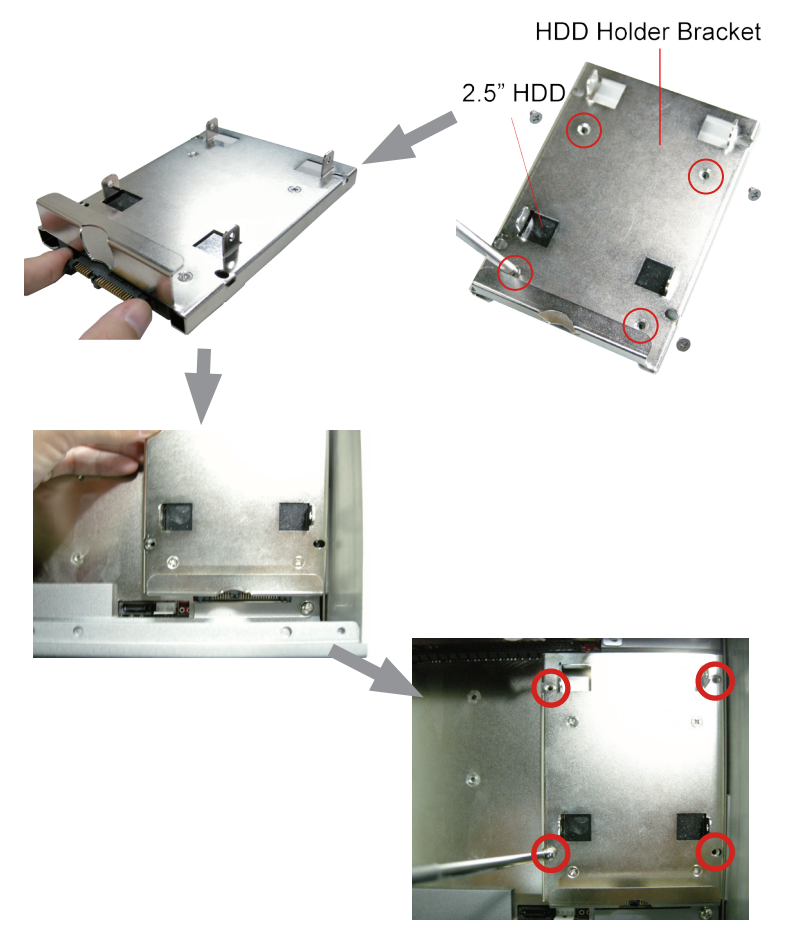

- 6. Find the four screws that fixes the HDD Holder Bracket to the main unit.
- 7. Restore the HDD Holder Bracket to the main unit.

# **3.3.3. Installing 2nd Hard Disk Drive**

1. You may also install a second HDD. Please unscrew the HDD Holder Bracket firstly.

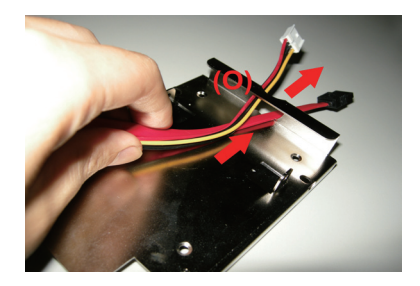

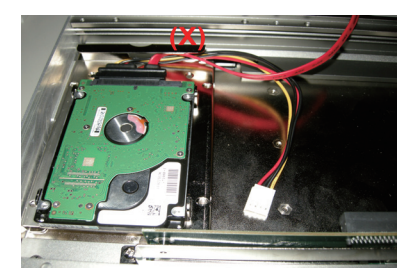

2. Thread the cable used to connect main unit and HDD through the hole at one end of HDD Holder Bracket so the cable won't be jammed later on.

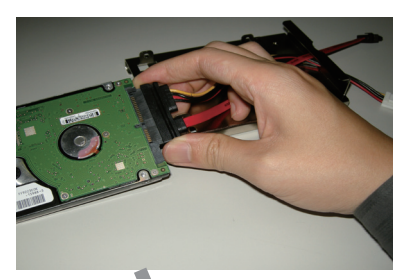

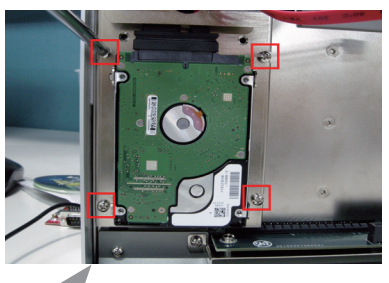

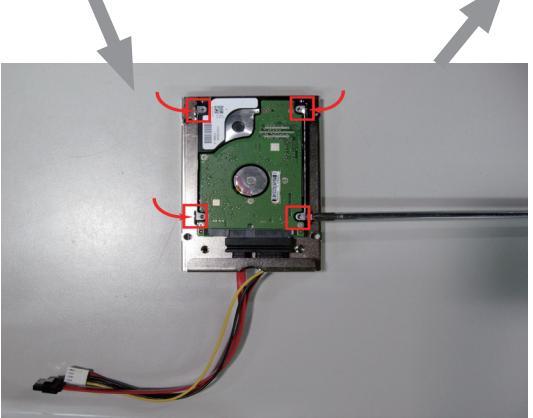

3. Plug the cable into HDD's jack, and then lock HDD onto the HDD Holder Bracket by screwing its four side corners.

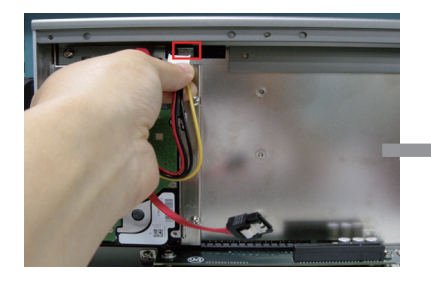

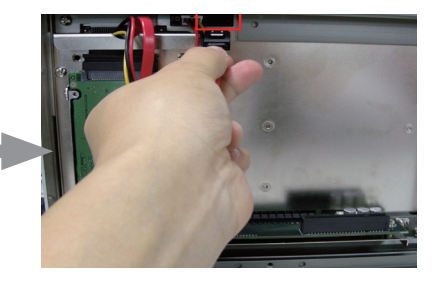

Note: Unlike Rigid-753, Rigid-751 has its HDD holder bracket separated in two parts. Assemble an hard disk drive to the flat plate as shown above and assemble the two parts together later on. Reason to separate the HDD holder bracket to two parts is because Rigid-751 is not as high as Rigid-753; the height limitation makes it possbile to cause the conflict between the longer PCIe x16 card and the 2nd HDD if they are both installed. So you can only choose either one of them. That is to say, take off the flat plate when a PCIe card is installed.

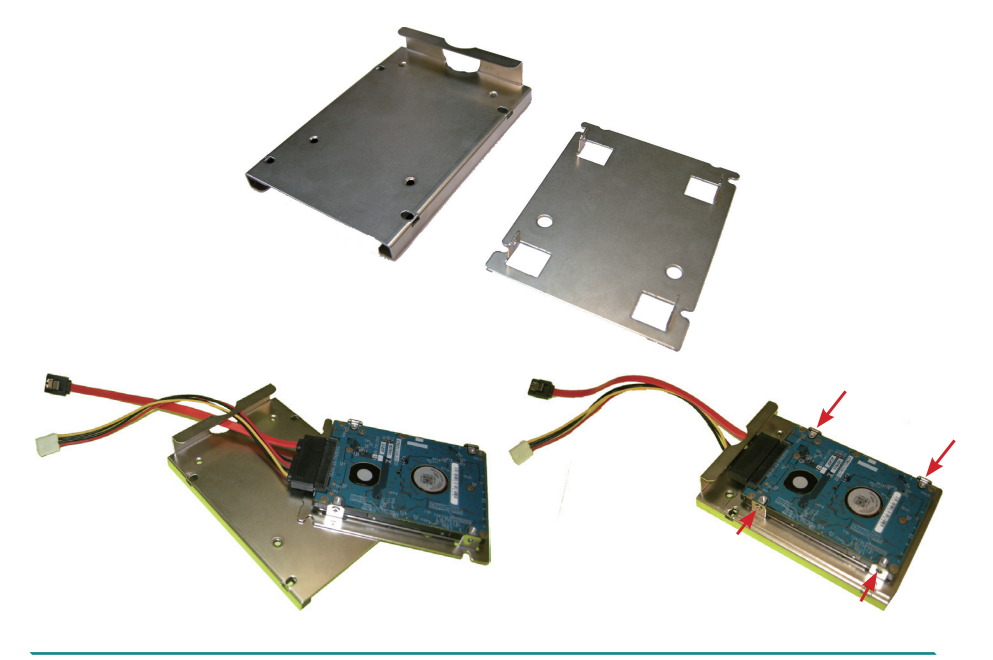

- 4. Repeat the steps 6-7 as described in [3.3.2. Installing 1st Hard Disk Drive](#page-49-1) to load and screw HDD Holder Bracket.
- 5. Plug power line and SATA line in corresponding PWR2 and SATA2 connectors separately.
- 6. Be sure that SATA cable for second HDD is devised with a lockable function. Therefore, you have to use a tool to press against the little metal clip while you try to unplug SATA cable.

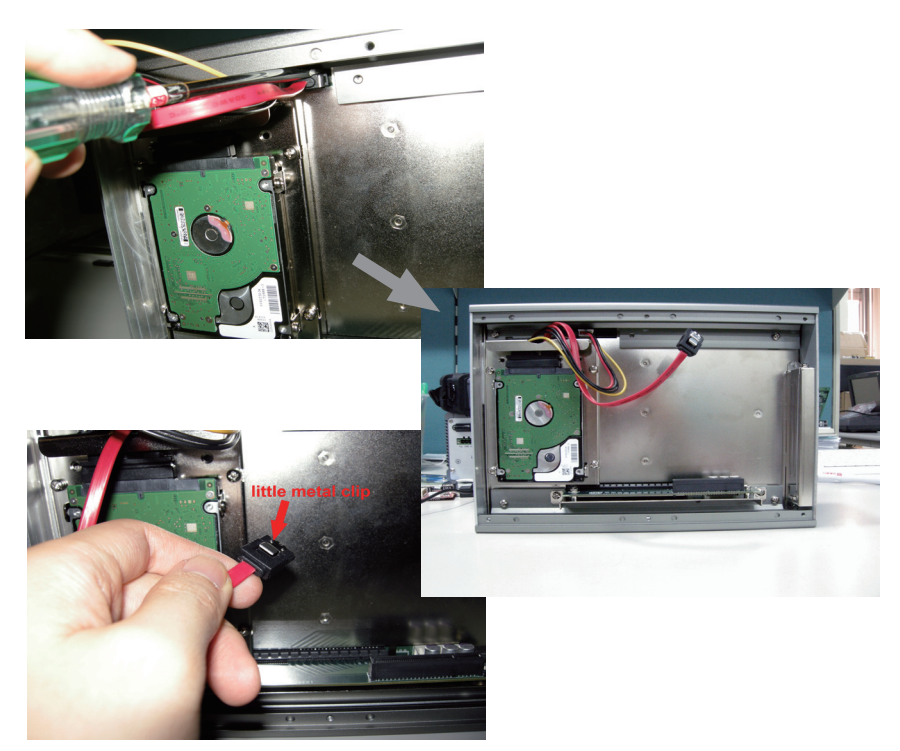

# **3.3.4. Installing PCIe Cards**

1. Use a crosshead screwdriver to loosen the screw that secure the upper expansion slot bracket. Then install a PCIe card to this expansion slot.

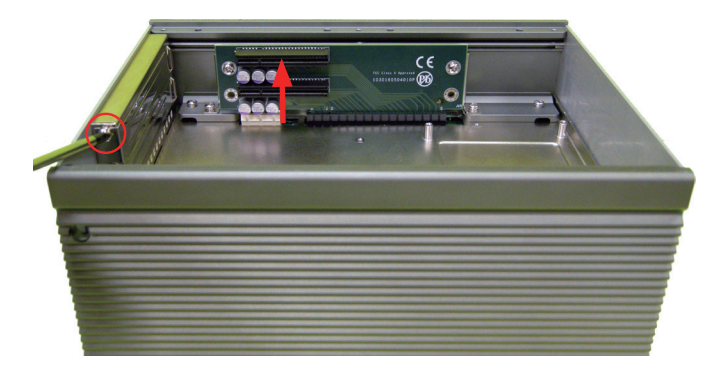

2. And penetrate through the hole on case side with screwdriver to remove lower bracket and install PCIe card.

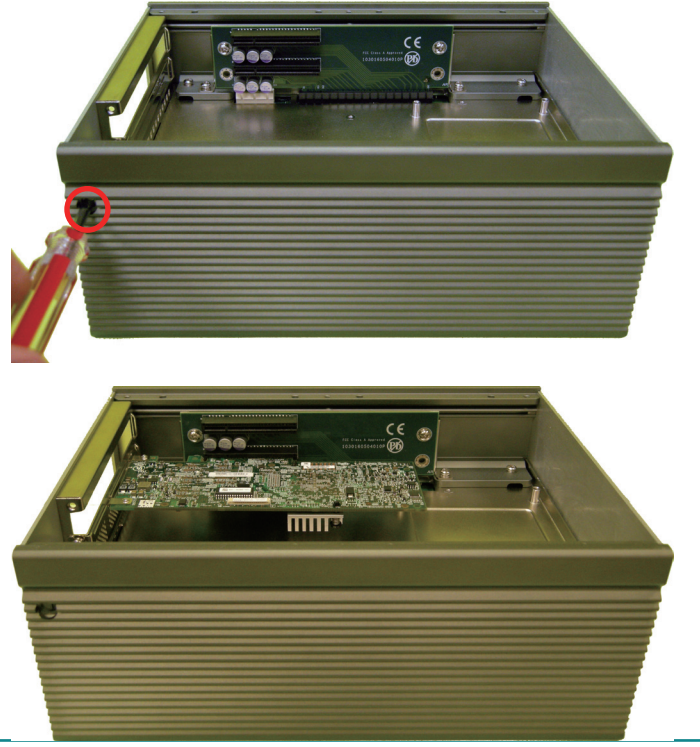

# **3.4. Wall Mounting (Optional)**

- 1. Place the main unit upside down on a flat surface and locate the 8 screw holes on the bottom cover.
- 2. Place the wall-mount brackets along the up side and the bottom side of the bottom cover. Meet the screw holes on the wall-mount brackets and those on the bottom covers
- 3. Fix the brackets to the main unit with the accompanying screws.

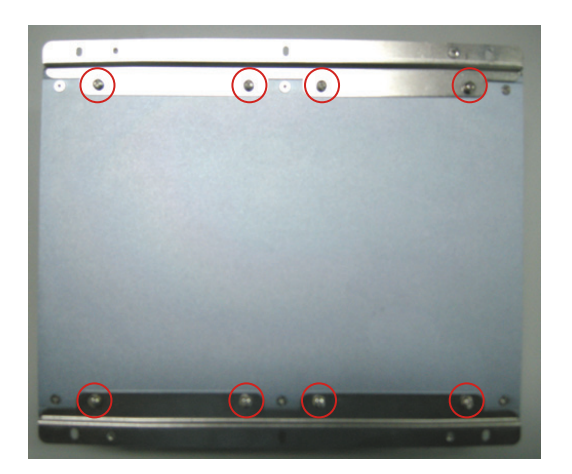

# **3.5. Grounding the Box PC**

Follow the instructions below to ground the box PC onto land. Be sure of following any grounding requirements in your place.

**Warning** Whenever installing the unit, the ground connection must always be made first of all and disconnected lastly.

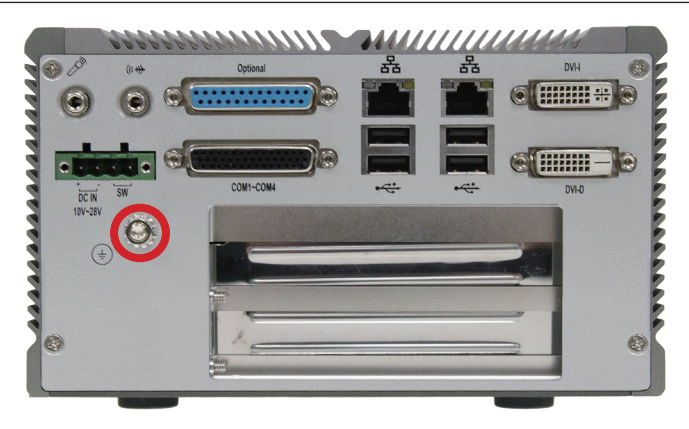

- 1. See the figure above. Remove the ground screw located on the rear panel.
- 2. Attach the ground wire to the rear panel with the screw.

# **3.6. Wiring the DC-Input Power Source**

**Warning** Only trained and qualified personnel are allowed to install or replace this equipment.

Follow the instructions below to connect the computer to a DC-input power source.

- 1. Before wiring, make sure the power source is disconnected.
- 2. Find the terminal block in the accessory box.
- 3. Use the wire-stripping tool to strip a short insulation segment from the output wires of the DC power source.
- 4. Identify the positive and negative feed positions for the terminal block connection. See the symbols printed on the rear panel indicating the polarities and DC-input power range in voltage.
- 5. Insert the exposed wires into the terminal block plugs. Only wires with insulation should extend from the terminal block plugs. Note that the polarities between the wires and the terminal block plugs must be positive to positive and negative to negative.
- 6. Use a slotted screwdriver to tighten the captive screws. Plug the terminal block firmly, which wired, into the receptacle on the rear panel.

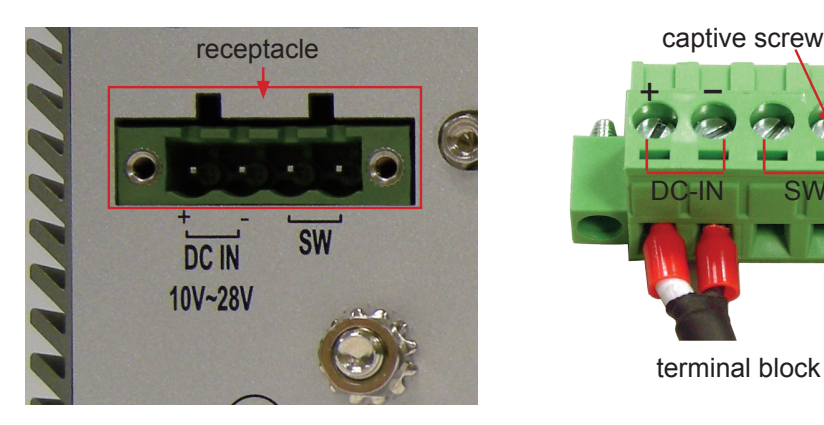

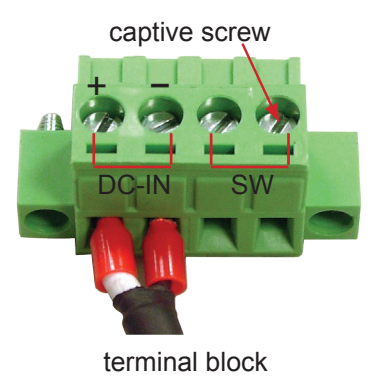

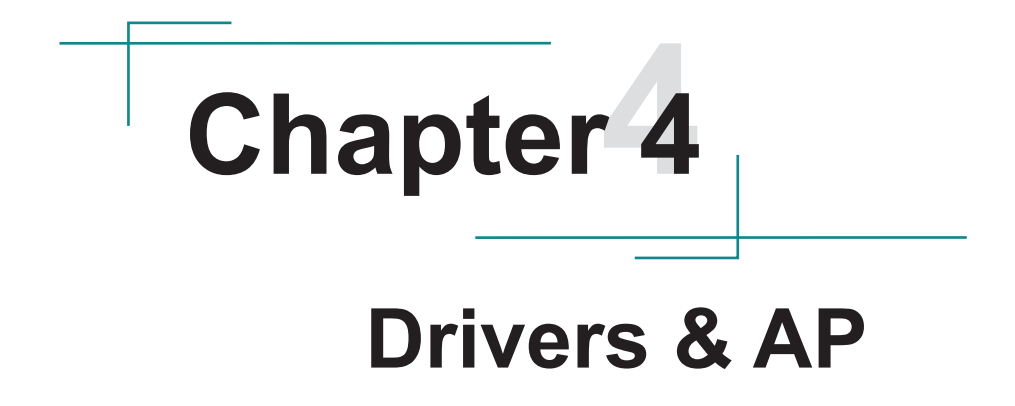

# **4.1. Preliminary Work**

After the setup mentioned in previous chapters are done, proceed to install the necessary drivers and the application so that the box PC's can function for your application. The following instructions take Windows 7 as the exemplary OS. Different OS may vary slightly, but generally they are nearly the same. Note the appropriate installation procedure is as below:

### **CHIPSET→Net Framework→VGA→ME→AUDIO→LAN**

Please **Follow This Procedure** to install all necessary units in most cases, or you may encounter errors.

Also, the correct driver & AP paths for Windows 7 & Windows XP are listed below. Follow the suggested paths to proceed with the installation.

# **Windows XP**

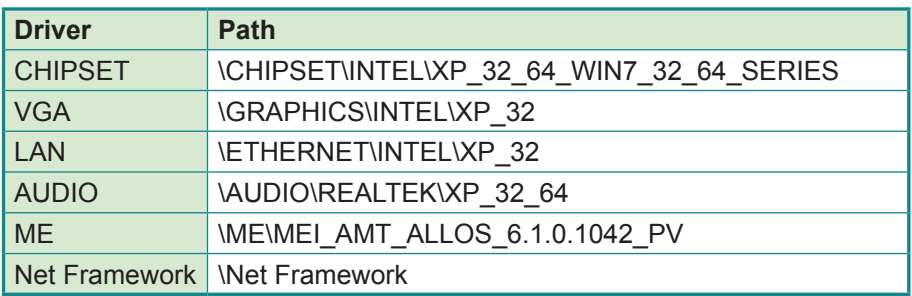

#### **Windows 7**

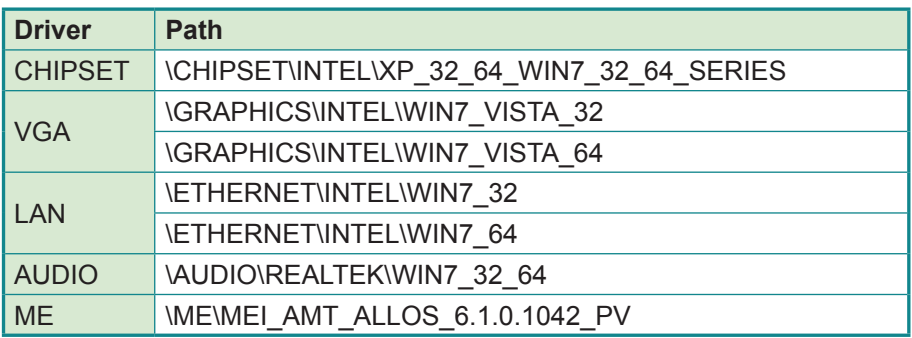

# **4.2. Drivers**

### **4.2.1. CHIPSET**

1. Run the executable file "infinst911autol.exe" in the suggested path (\ CHIPSET\INTEL\ XP\_32\_64\_WIN7\_32\_64\_SERIES). Always click Yes when Windows 7 prompts "Do you want to allow the following programs to make changes to this computer?"

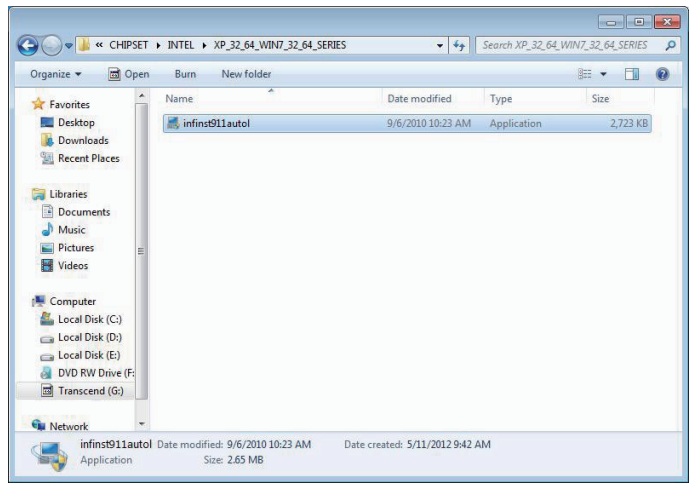

2. Setup wizard opens. Click "Next >" to proceed.

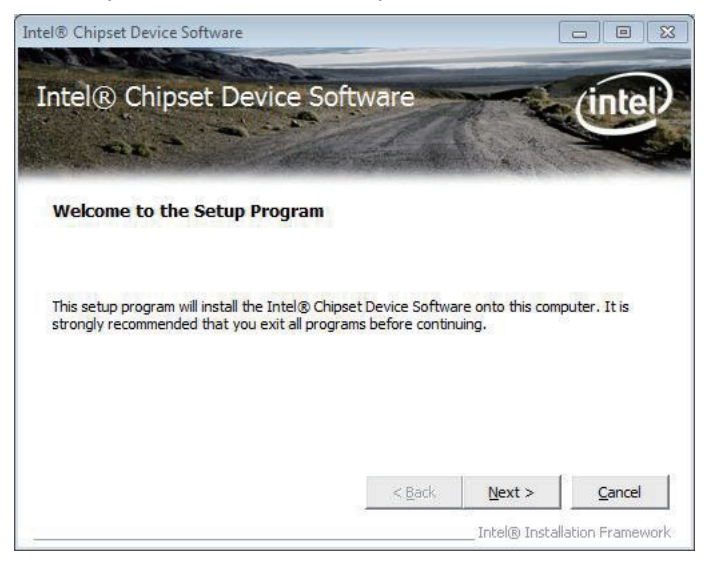

3. The setup wizard starts to extract the files needed for driver installation.

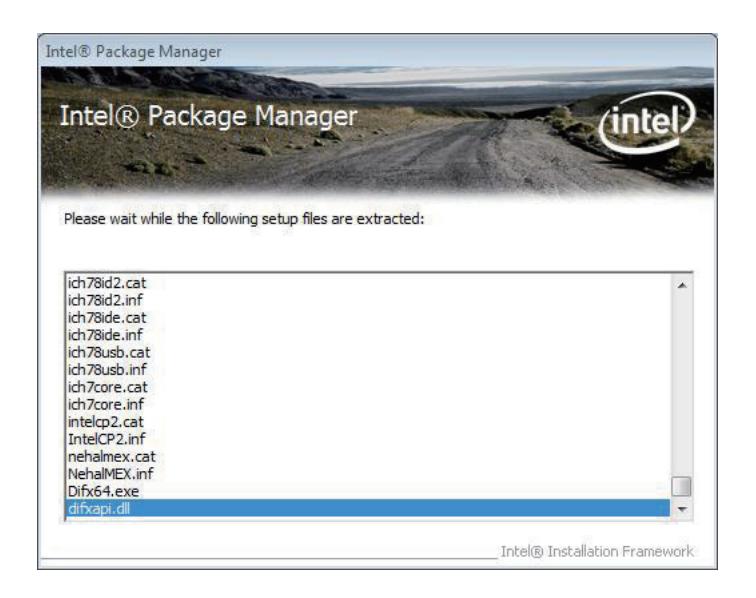

4. Once the extraction is through, the setup wizard prompts you to accept the license agreement. Click "Yes >" to proceed.

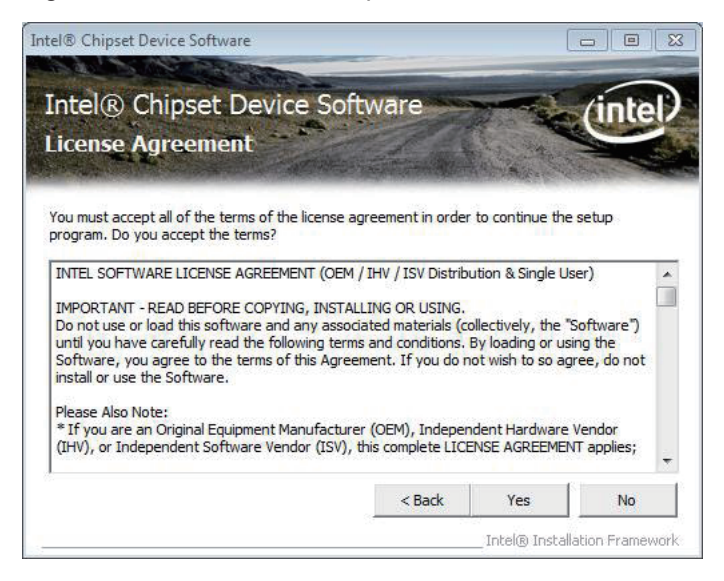

#### 5. Click "Next >".

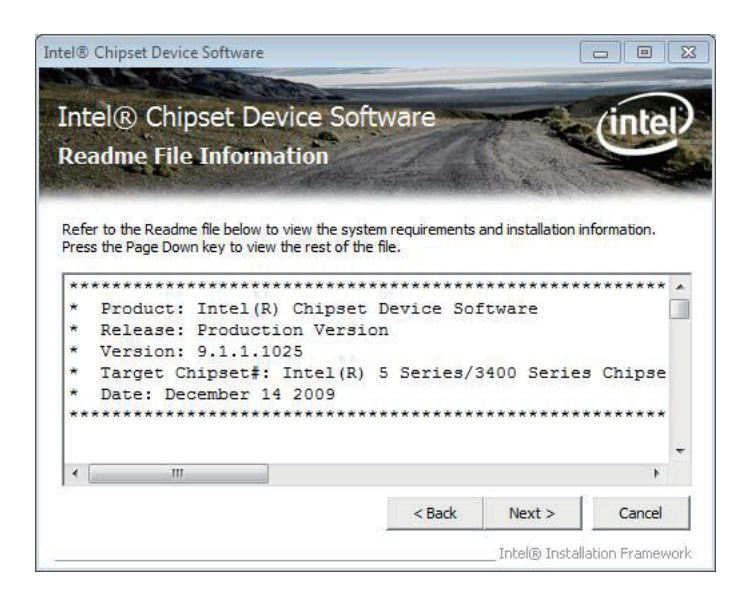

Setup progresses.

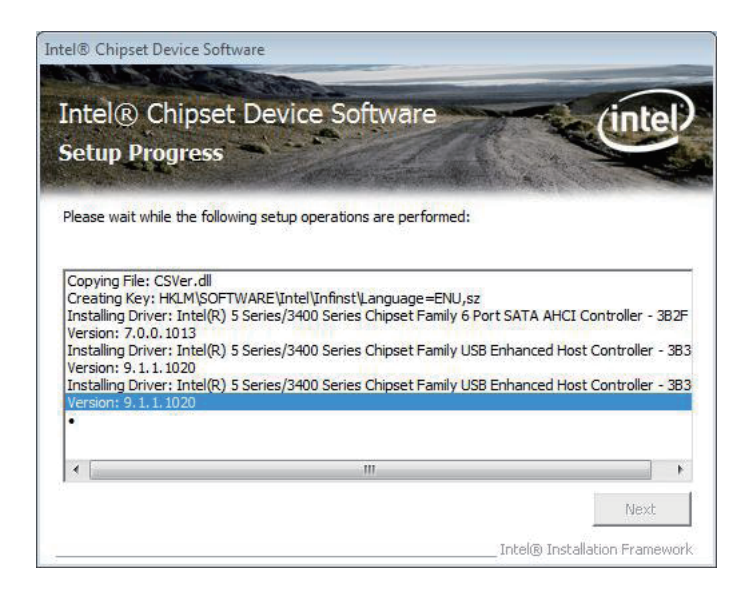

#### 6. Click "Next >".

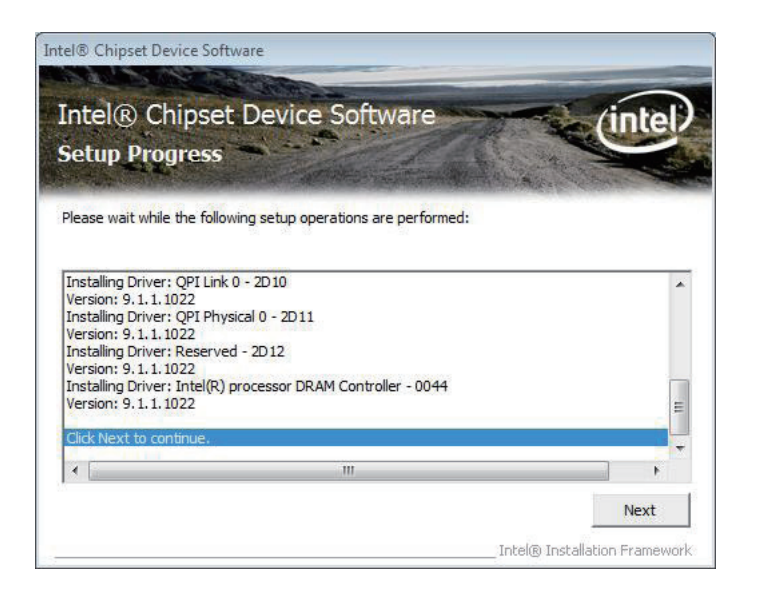

7. Select "Yes, I want to restart this computer now." and click "Finish >".

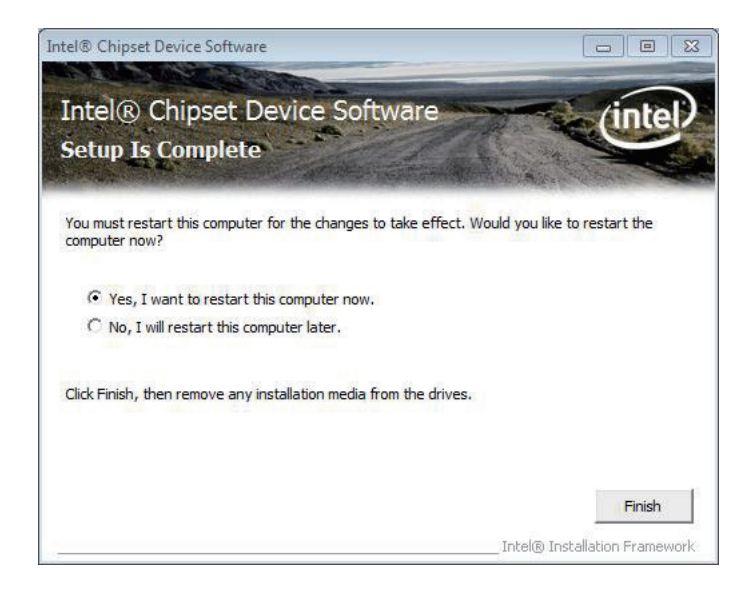

#### **4.2.2. Net Framework**

1. For Win XP, you need to install Net Framework or VGA may not function normally. Run the executable file "NET Framework 3.5.exe" in the suggested path (\NET Framework) to start extracting files..

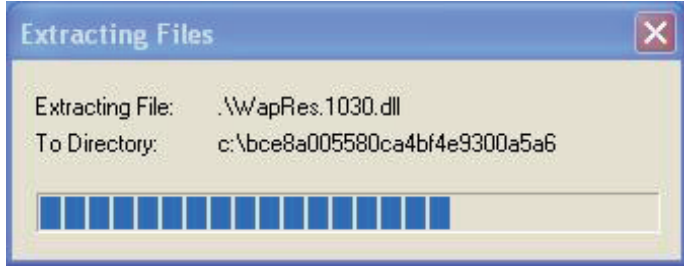

2. Select "I have read and ACCEPT the terms of the License Agreement" and click "Install >". to proceed.

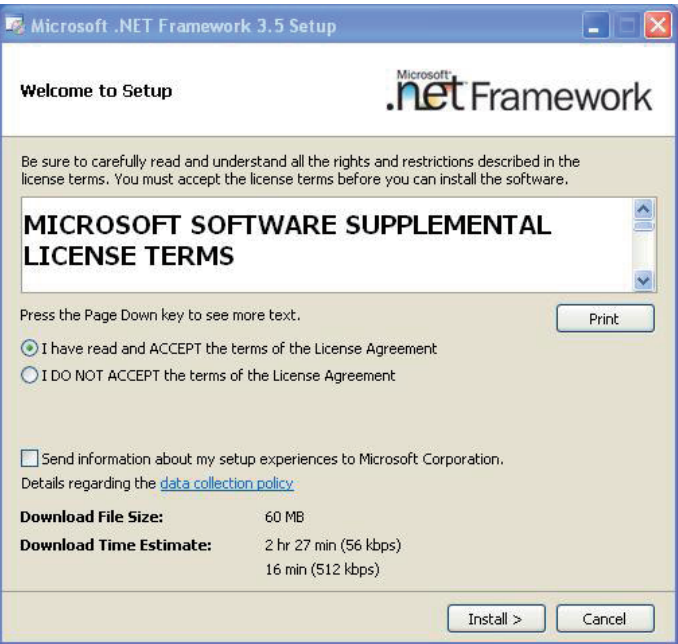

3. The installation starts and progresses. It is through in a few seconds.

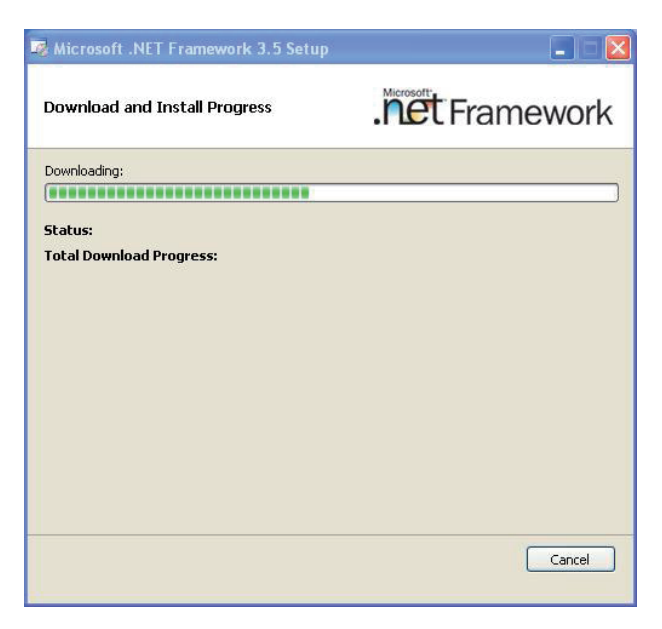

4. Click "Exit >".

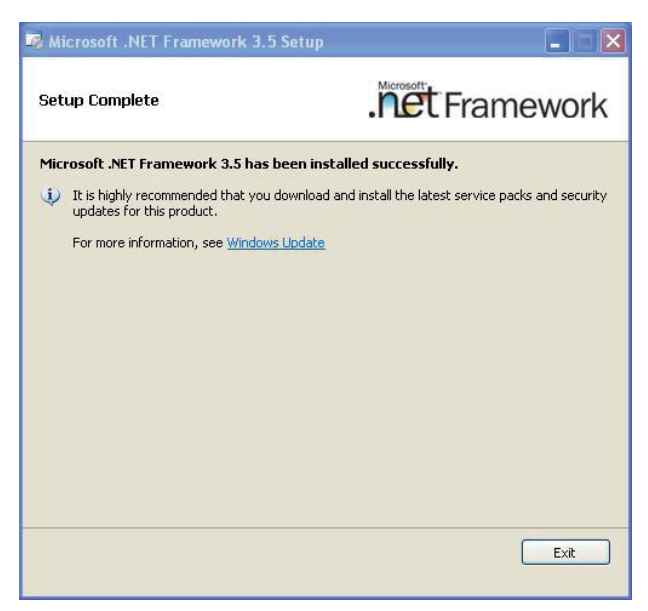

# **4.2.3. VGA**

1. Run the executable file "Setup.exe" in the suggested path (\GRAPHICS\ INTEL\_WIN7\_VISTA\_32\Win7Vista\_15179).

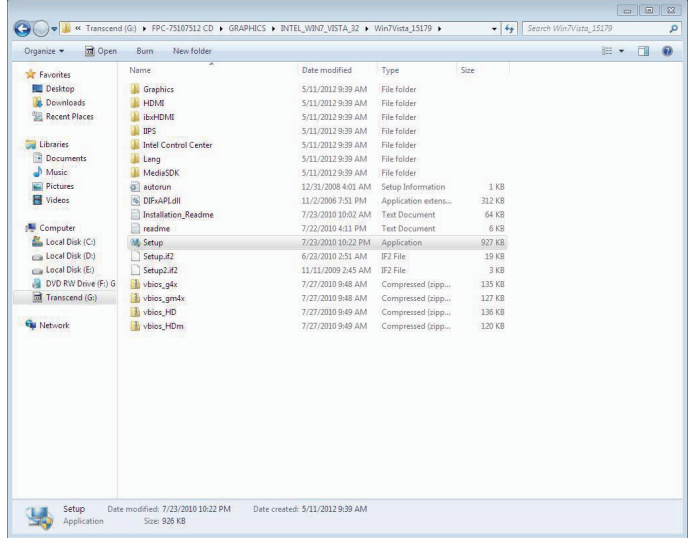

2. The setup wizard opens. Select Automatically run WinSAT and enable the Windows Aero desktop theme (if support). Click "Next >" to proceed.

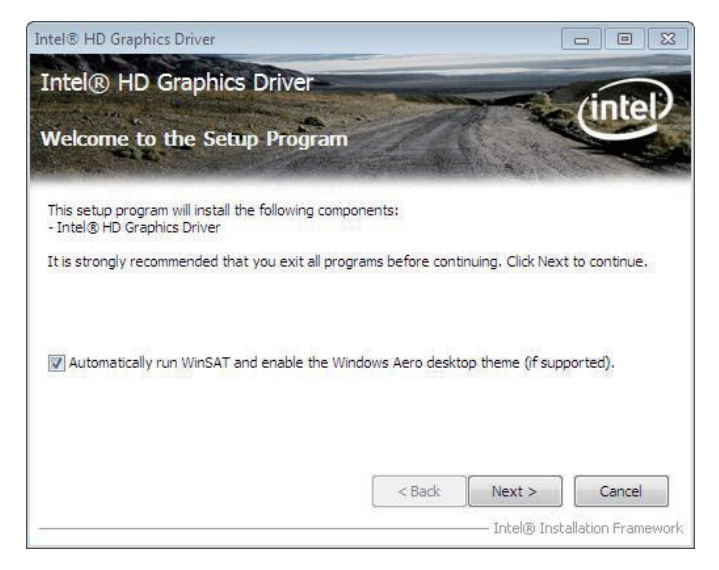

3. Click "Yes >" to proceed.

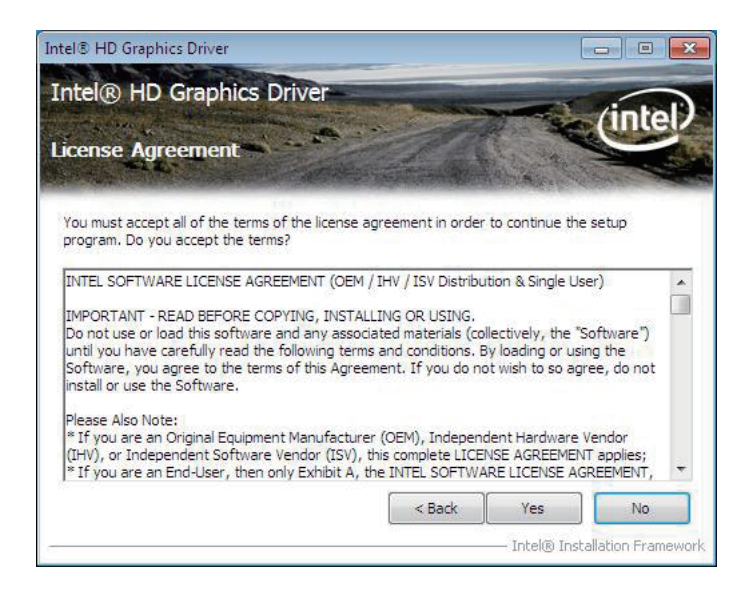

4. Click "Next >".

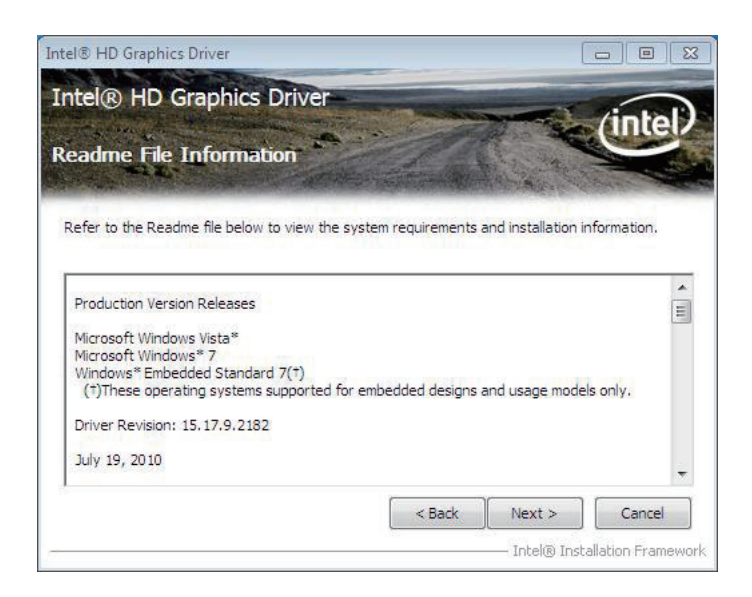

 Setup starts and progresses. When it is through, click "Next >" to proceed.

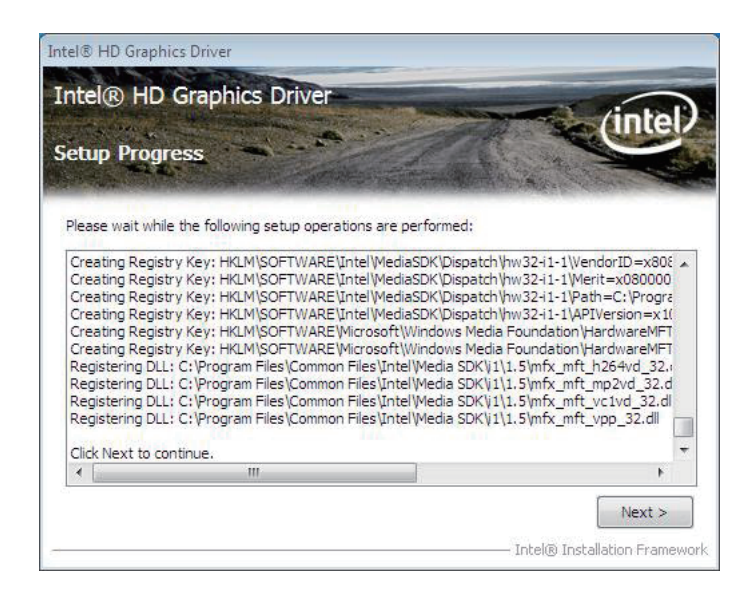

6. Select "Yes, I want to restart this computer now." Click "Finish >" to finish and quit the setup.

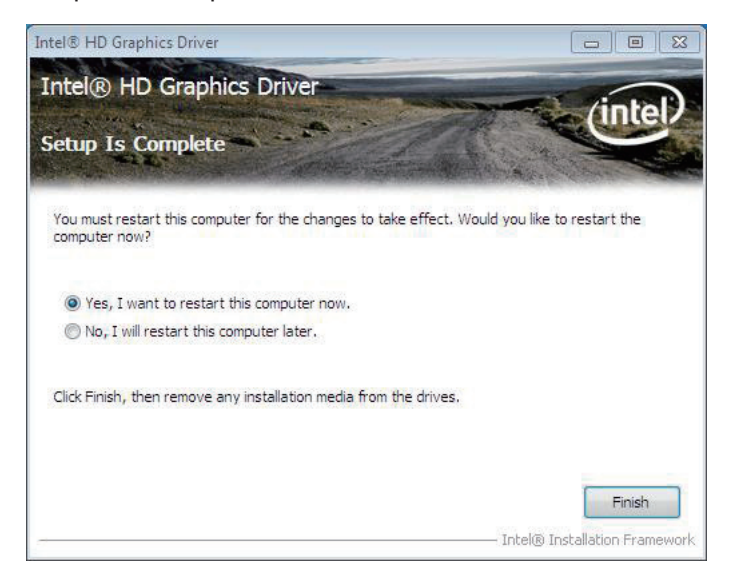

#### **4.2.4. ME**

1. Run the executable file "Setup.exe" in the suggested path at \ ME\6.1.0.1042\_PV.

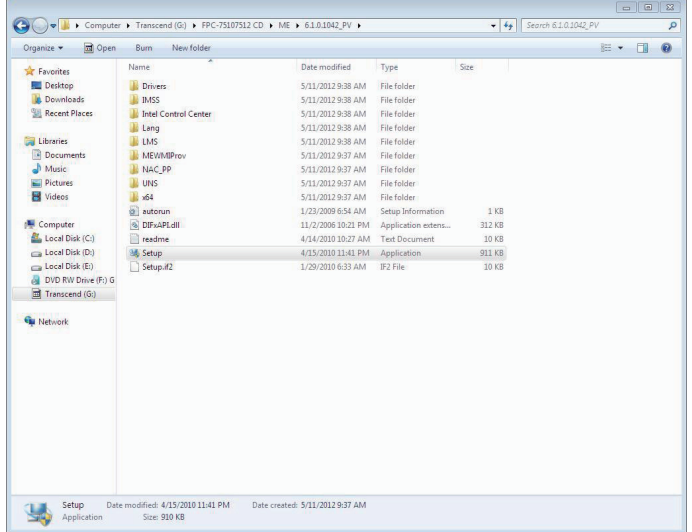

2. Setup wizard opens. Select Install Intel® Control Center and click "Next >".

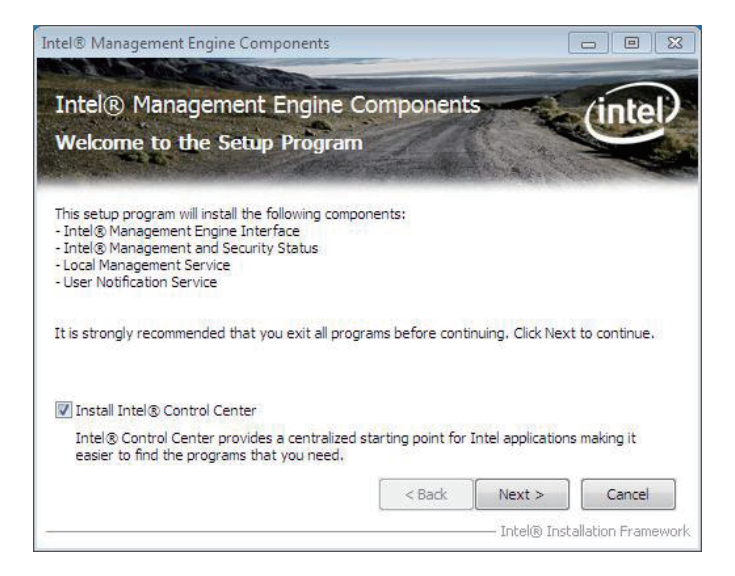

3. Setup wizard prompts you to accept the license agreement. Click "Yes >".

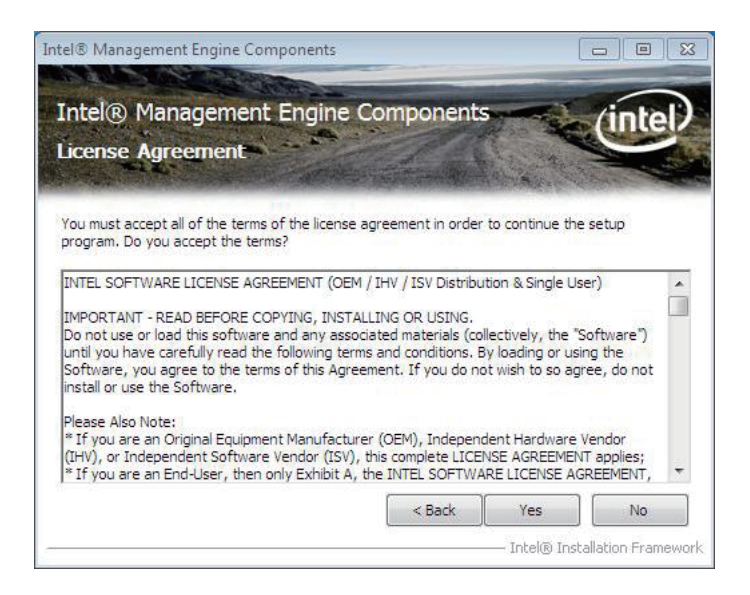

4. Click "Next >".

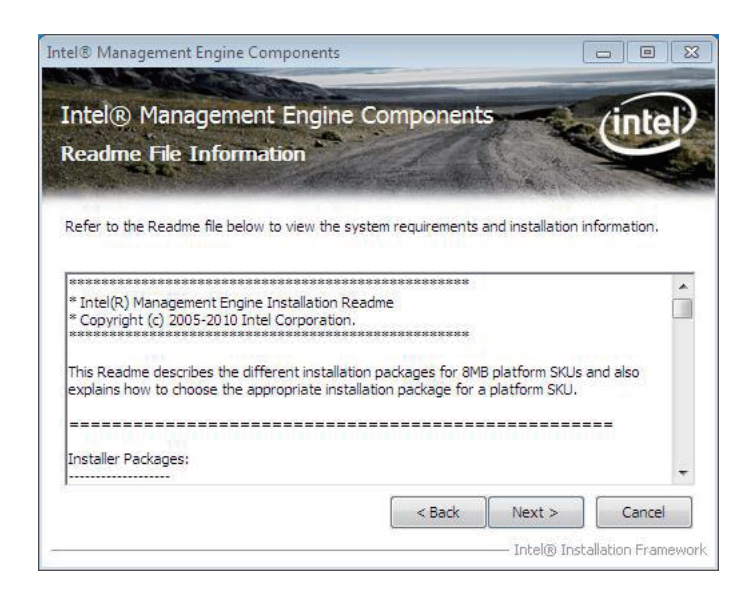

5. Setup starts and progresses. When it is through, click "Next >".

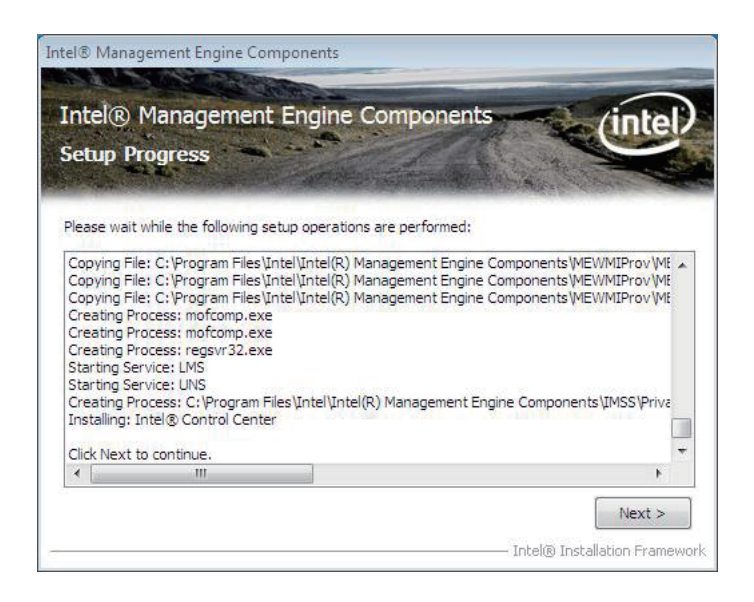

6. When the setup is through, click "Finish >" to finish and quit the setup.

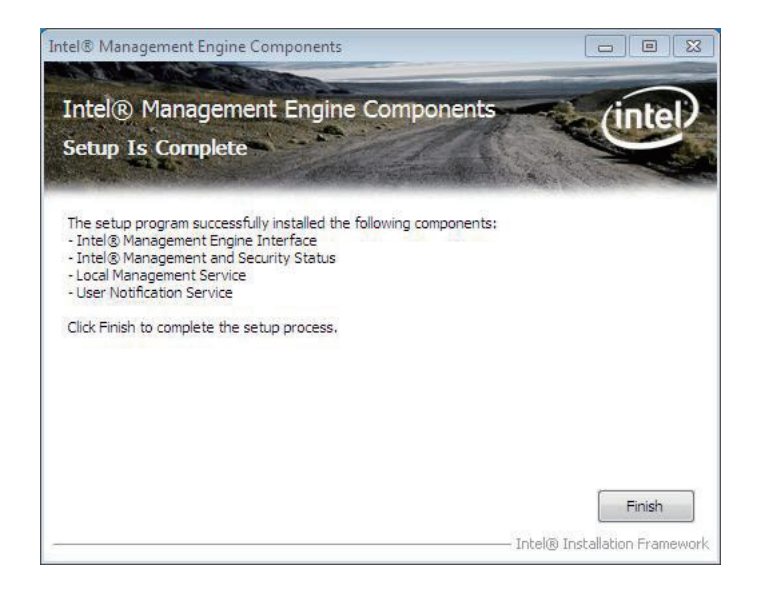
#### **4.2.5. Audio**

1. Run the executable file "Vista\_Win7\_R251.exe" in the suggested path (\ AUDIO\REALTEK\_HD\Vista\_WINDOWS7\_R251).

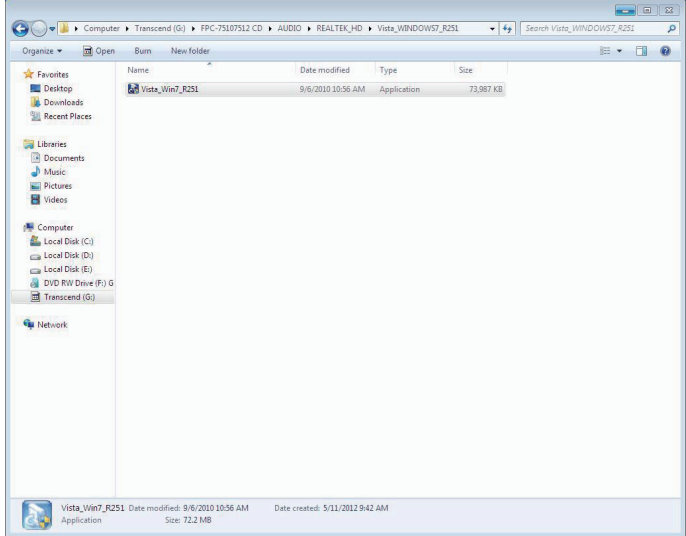

2. Installation wizard opens and starts to extract the files needed for the installation.

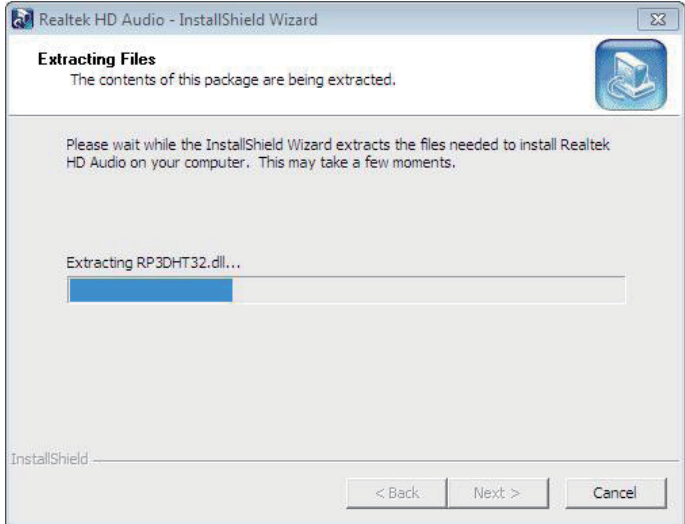

#### 3. Click "Next >".

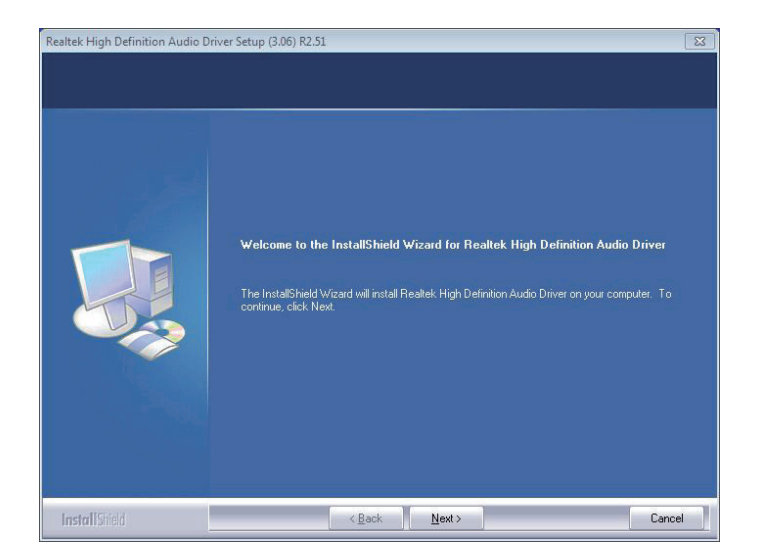

4. Installation starts and progresses.

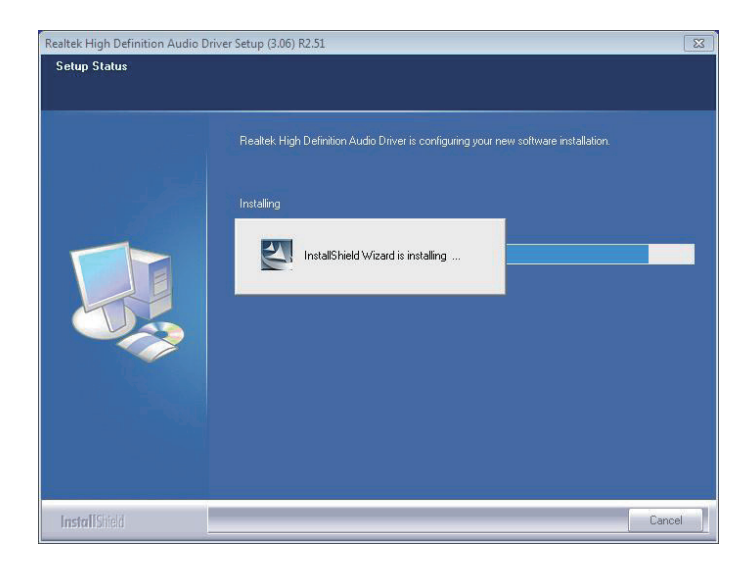

5. Once the installation is through, you are prompted to restart the system. Select "Yes, I want to restart my computer now." and click "Finish >".

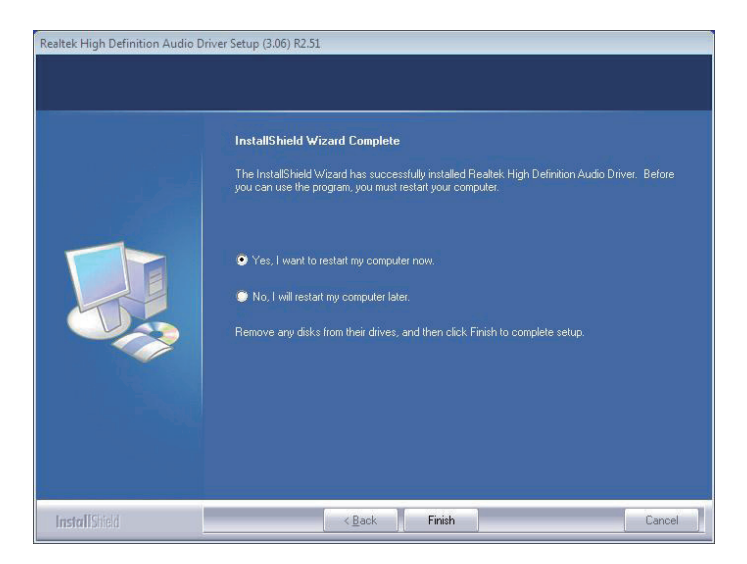

#### **4.2.6. LAN**

1. Run the executable file "PROWin32.exe" at the suggested path (\ ETHERNET\INTEL\XP\_WIN7\_SERIES\32).

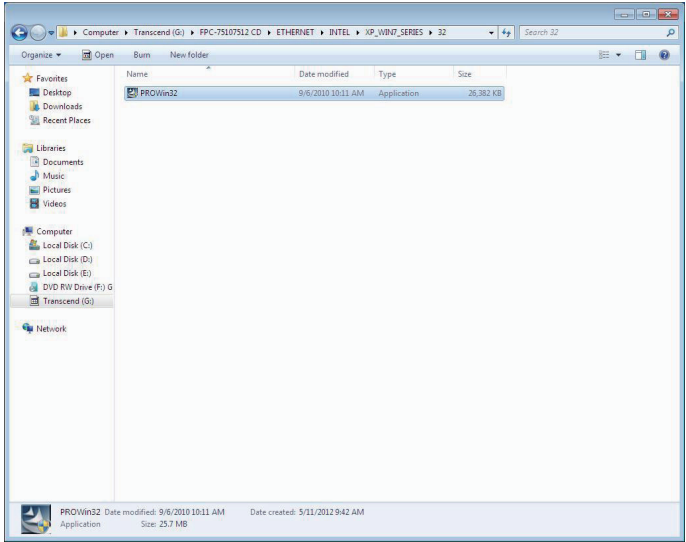

2. Installation wizard opens and starts to extract the files needed for the installation.

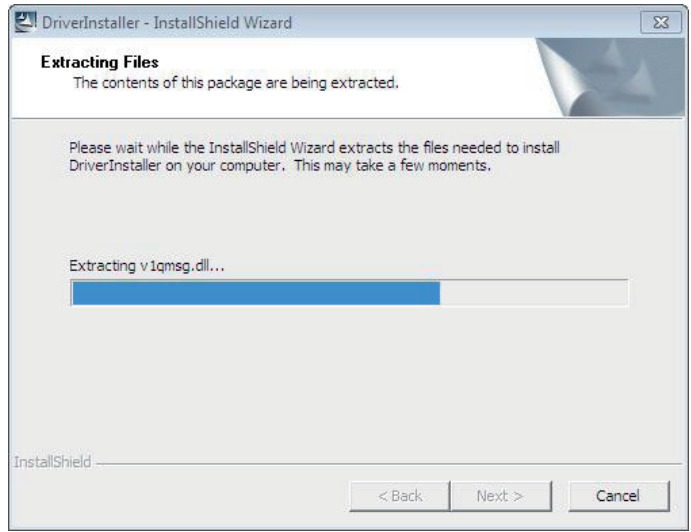

#### 3. Click "Next >".

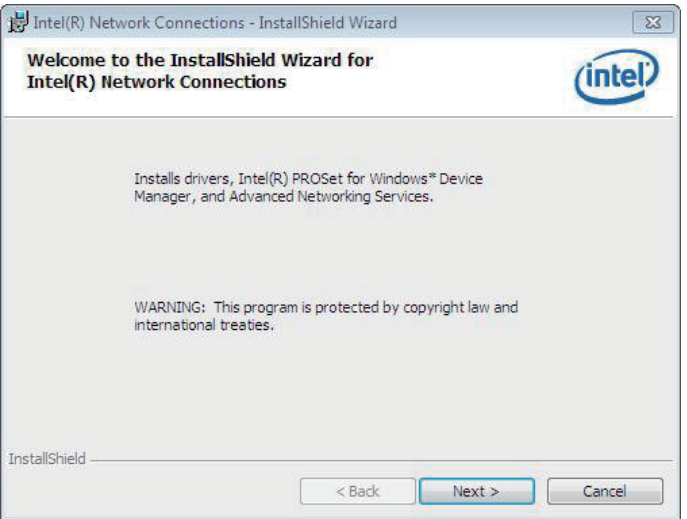

4. Select "I accept the terms in the license agreement." and click "Next >".

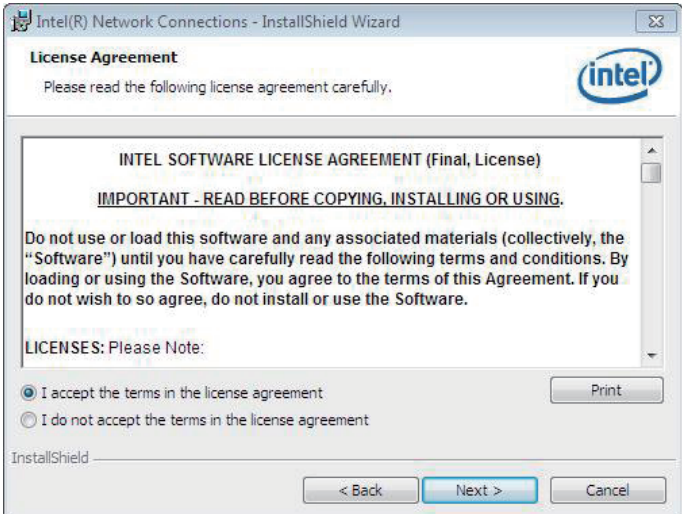

#### 5. Click "Next >".

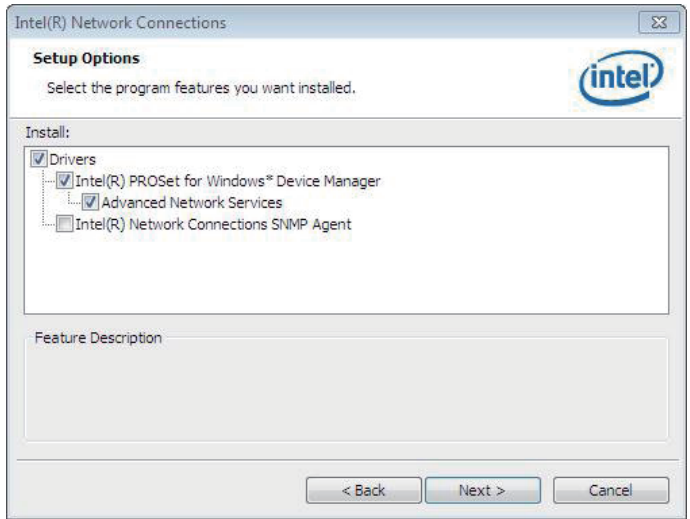

6. Click "Install >".

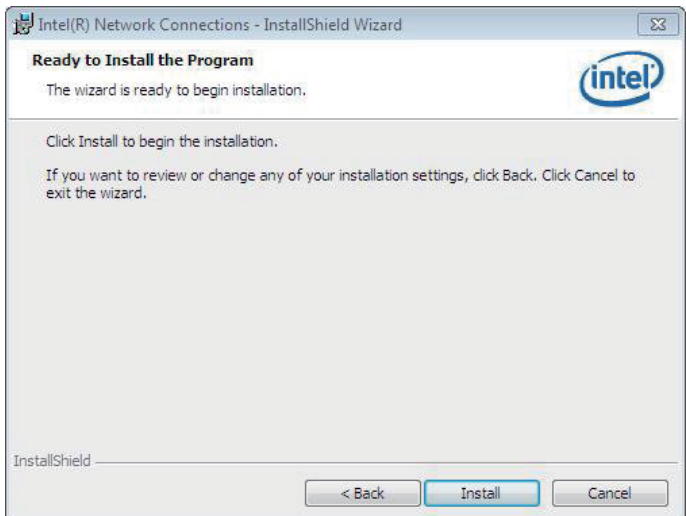

#### 7. Wait for the process.

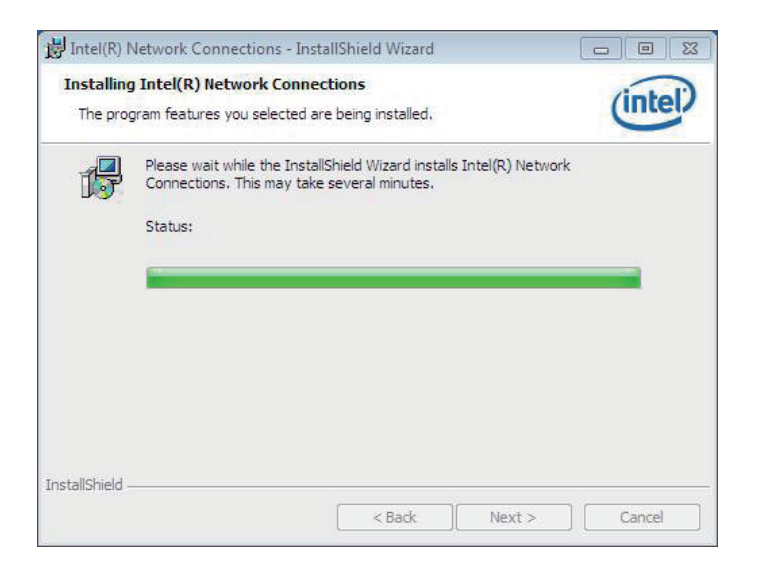

8. Click "Finish >".

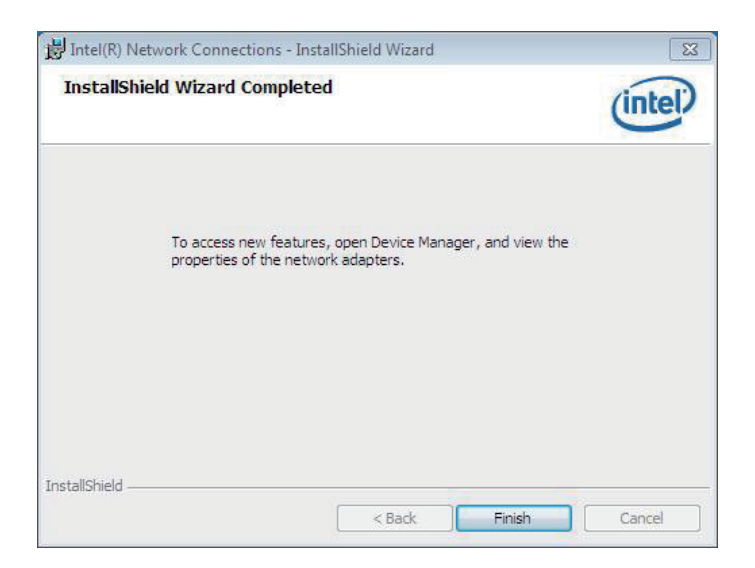

This page is intentionally left blank.

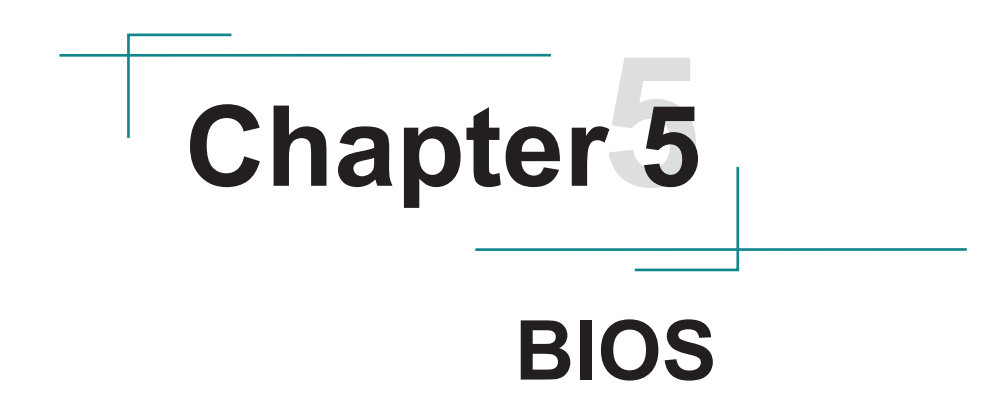

## **5.1. BIOS Main Setup**

The AMI BIOS provides a setup utility program for specifying the system configurations and settings which are stored in the BIOS ROM of the system. When you turn on the computer, the AMI BIOS is immediately activated. After you have entered the setup utility, use the left/right arrow keys to highlight a particular configuration screen from the top menu bar or use the down arrow key to access and configure the information below.

NOTE: In order to increase system stability and performance, our engineering staff are constantly improving the BIOS menu. The BIOS setup screens and descriptions illustrated in this manual are for your reference only, and may not completely match what you see on your screen.

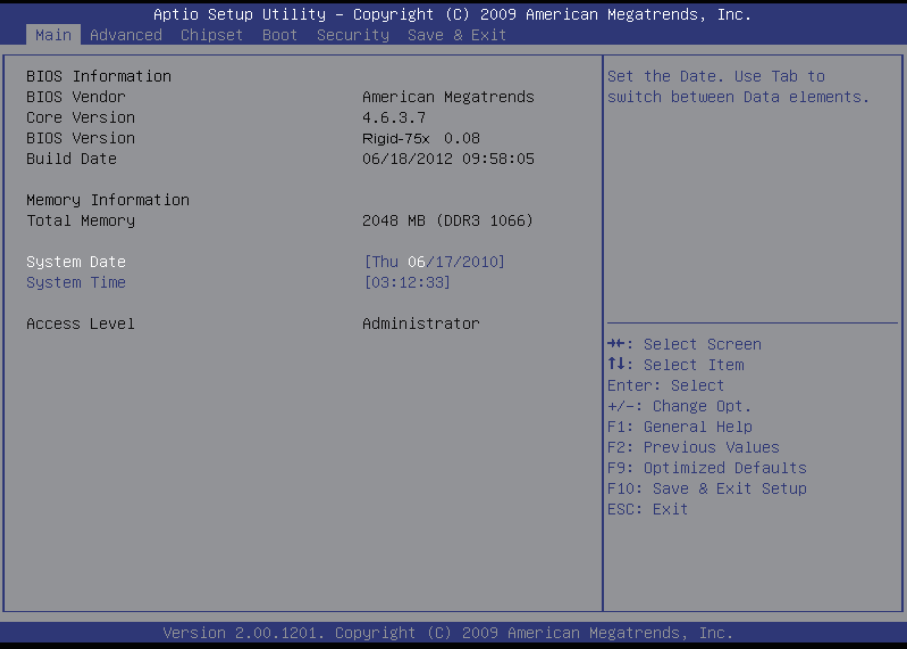

## **BIOS Information**

Display the BIOS information.

#### **System Date**

Set the system date. Note that the 'Day' automatically changes when you set the date.<br>The date format is:

Day : Sun to Sat **Month : 1 to 12 Date :** 1 to 31  **Year :** 2010 to 2099

## **System Time**

Set the system time. The time format is: **Hour :** 00 to 23

 **Minute :** 00 to 59 **Second :** 00 to 59

## **5.2. Advanced Settings**

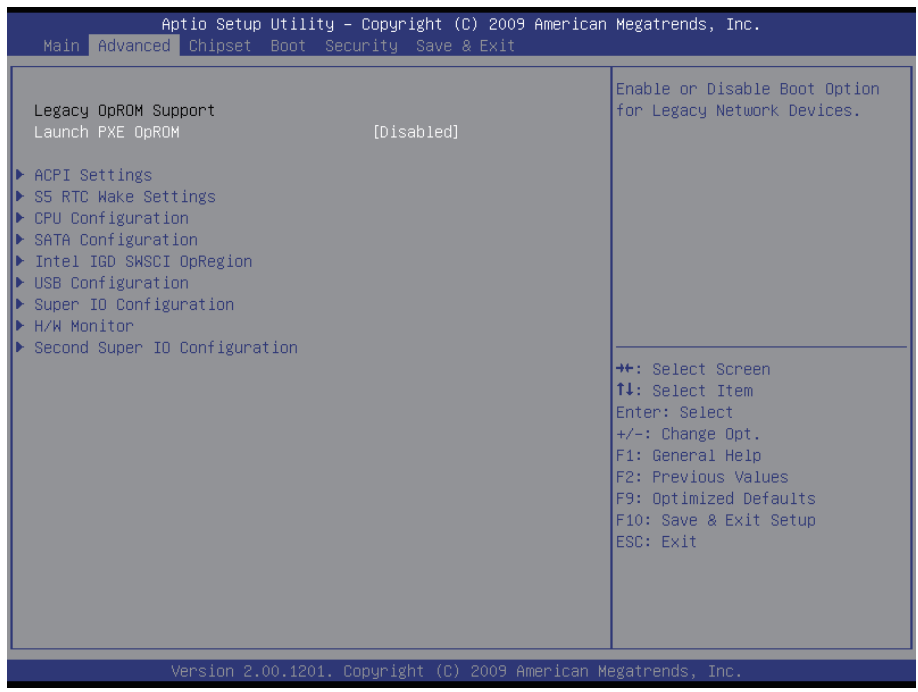

## **Launch PXE OpROM**

Enable or disable the boot option for legacy network devices.

## **ACPI Settings**

Enable/disable the Advanced Configuration and Power Interface (ACPI).

## **S5 RTC Wake Settings**

Enable system to wake from S5 using RTC alarm.

## **CPU Configuration**

This section is used to configure the CPU. It will also display detected CPU information.

## **SATA Configuration**

This section is used to configure the SATA drives.

## **Intel**® **IGD SWSCI OpRegion**

Configure the Inte®l graphics display.

## **USB Configuration**

Configure the USB devices.

## **Super IO Configuration**

This section is used to configure the I/O functions supported by the onboard Super I/O chip.

## **H/W Monitor**

This section is used to configure the hardware monitoring events, such as temperature, fan speed and voltages.

## **Second Super IO Configuration**

This section is used to configure the 2nd I/O functions supported by the onboard Super I/O chip.

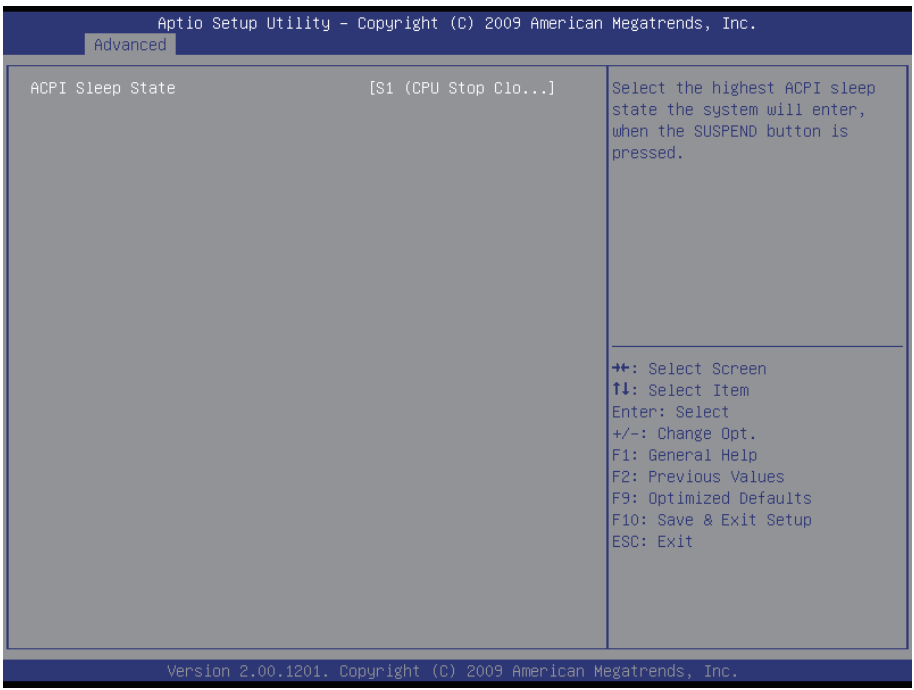

## **5.2.1. ACPI Settings**

#### **ACPI Sleep State**

This item allows you to select ACPI Sleep State.

ACPI sleep state enables you to send the system in a low-power consuming sleep mode.

#### **5.2.2. S5 RTC Wake Settings**

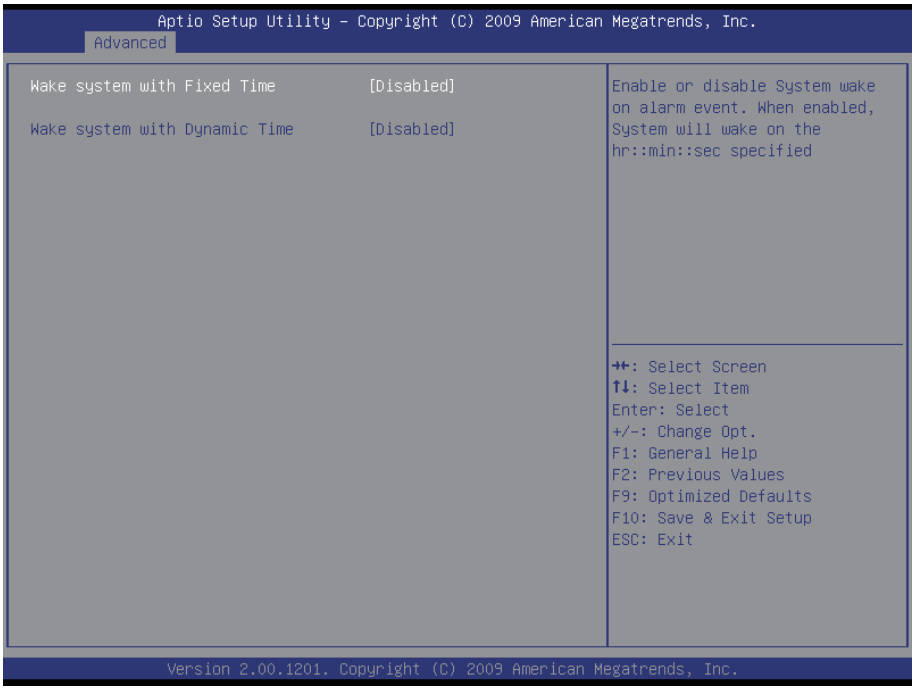

#### **Wake system with Fixed Time**

Enable/Disable System wake on alarm event. When enabled, System will wake on the hr::min::sec specified.

#### **Wake system with Dynamic Time**

Enable/Disable System wake on alarm event. When enabled, System will wake on the current time + Increase minute(s).

## **5.2.3. CPU Configuration**

The CPU Configuration setup screen varies depending on the installed processor.

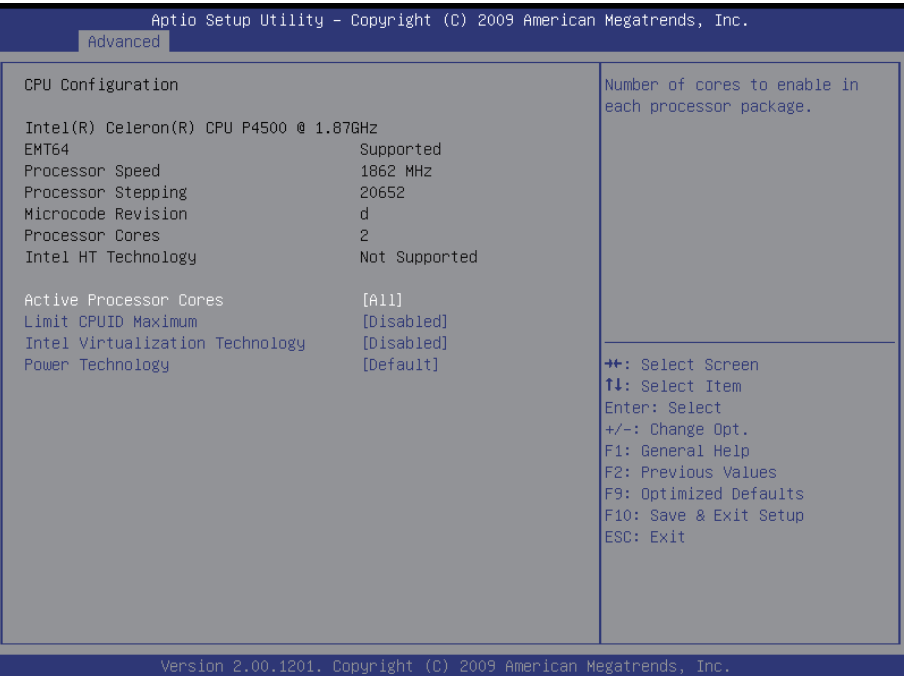

### **Active Processor Cores**

Enter the number of cores to enable in each processor package.

### **Limit CPUID Maximum**

Enable or disable the Limit CPUID Maxium.

### **Intel Virtualization Technology**

When enabled, a VMM can utilize the additional hardware capabilities provided by Vanderpool Technology.

#### **Power Technology**

Configure the power management features.

#### **5.2.4. SATA Configuration**

It allows you to select the operation mode for SATA controller.

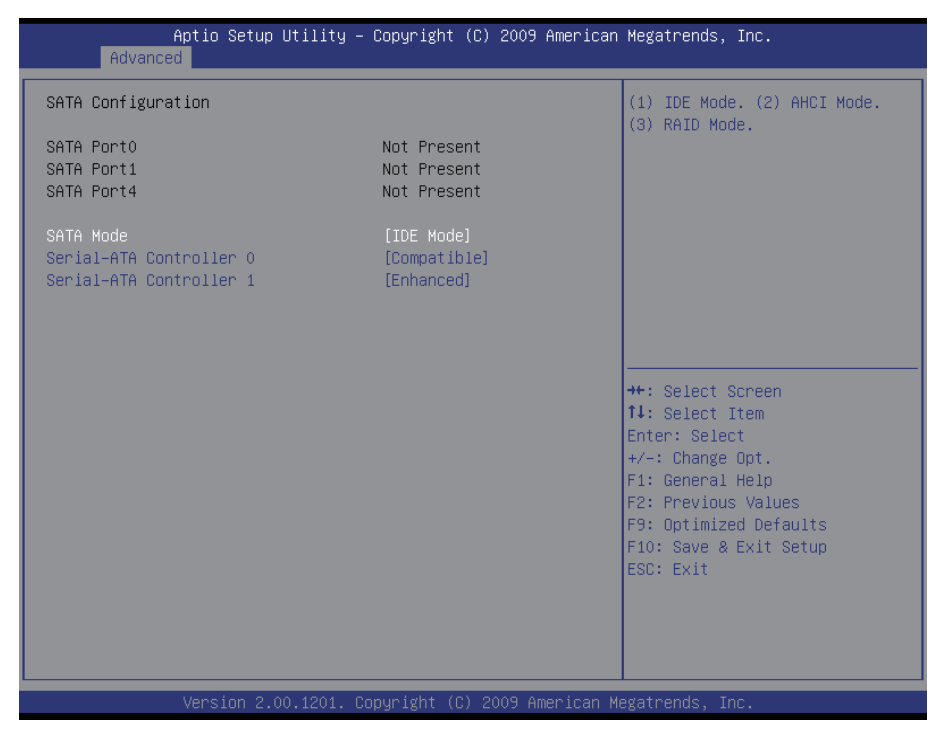

#### **SATA Port 0/1/4**

Delivers the type of device attached to the serial ATA connectors.

#### **SATA Mode**

Settings: Disable; IDE Mode (Default), AHCI Mode, RAID Mode

IDE Mode: Set the Serial ATA drives as Parallel ATA storage devices.

- AHCI Mode: Allow the Serial ATA devices to use AHCI (Advanced Host Controller Interface).
- RAID Mode: Create RAID or Intel Matrix Storage configuration on Serial ATA devices.

#### **Serial-ATA Controller 0/1**

Enable/ Disable Serial ATA Controller 0/1. The choice: Disable, Enhanced, Compatible

## **5.2.5. Intel® IGD SWSCI OpRegion Configuration**

Select DVMT/FIXED mode memory size used by Internal Graphics Device.

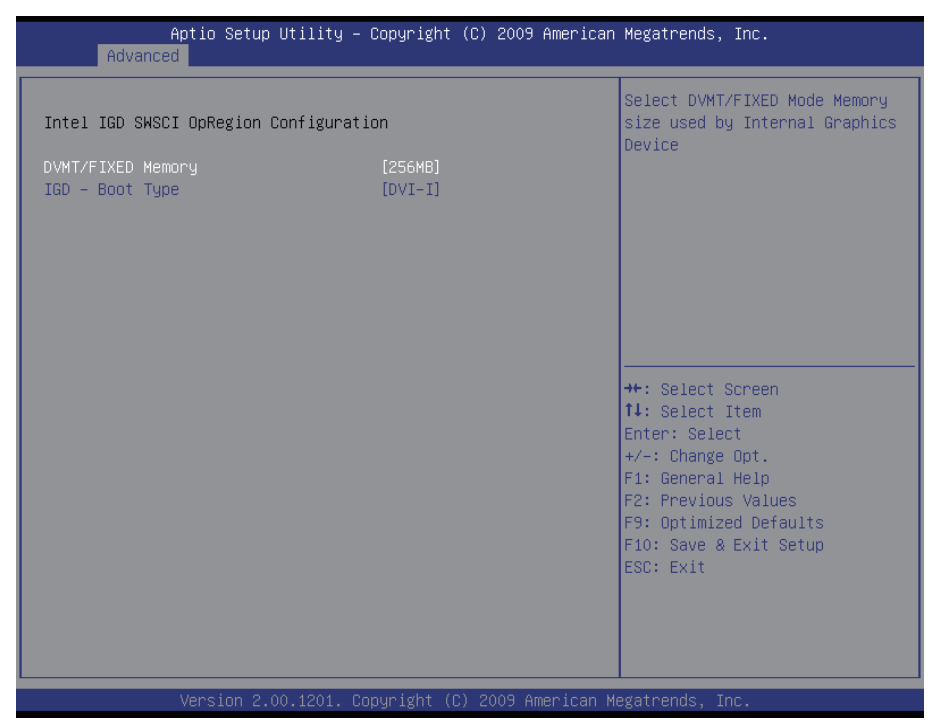

# **DVMT/FIXED Memory [256 MB]**

# **IGD - Boot Type [DVI-I]**

This option allows you to select the display device when you boot up the system.

#### **5.2.6. USB Configuration**

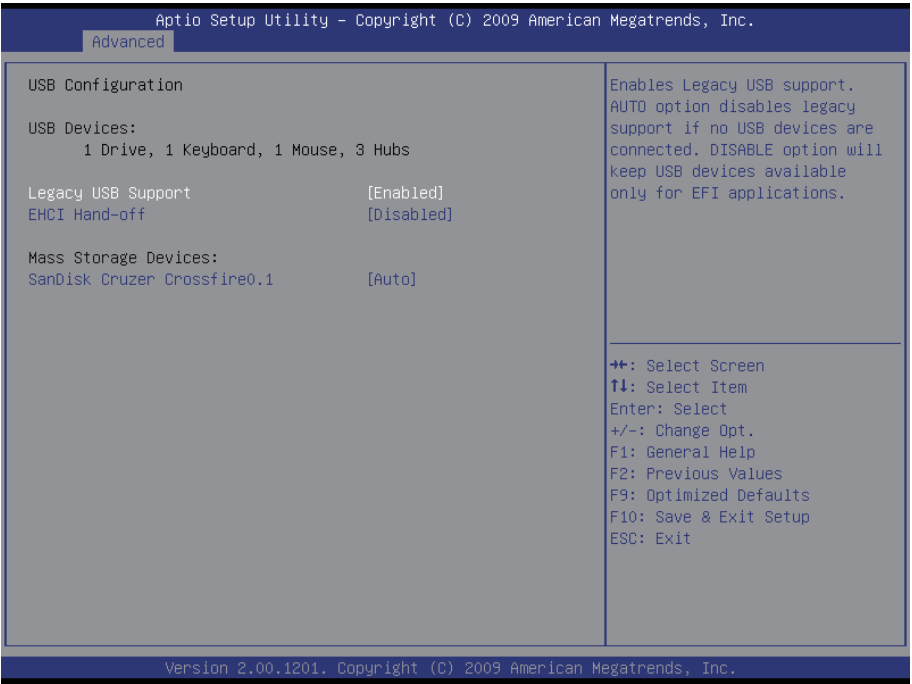

### **Legacy USB Support**

Enable/Disable support for legacy USB. AUTO option disables legacy support if no USB devices are connected.

#### **EHCI Hand-Off**

Allows you to enable/disable support for operating systems without an EHCI hand-off feature. Do not disable the BIOS EHCI Hand-Off option if you are running a Windows® operating system with USB device.

## **SanDisk Cruzer Crossfire0.1**

The choice: Disable, Disable, Auto

#### **5.2.7. Super IO Configuration**

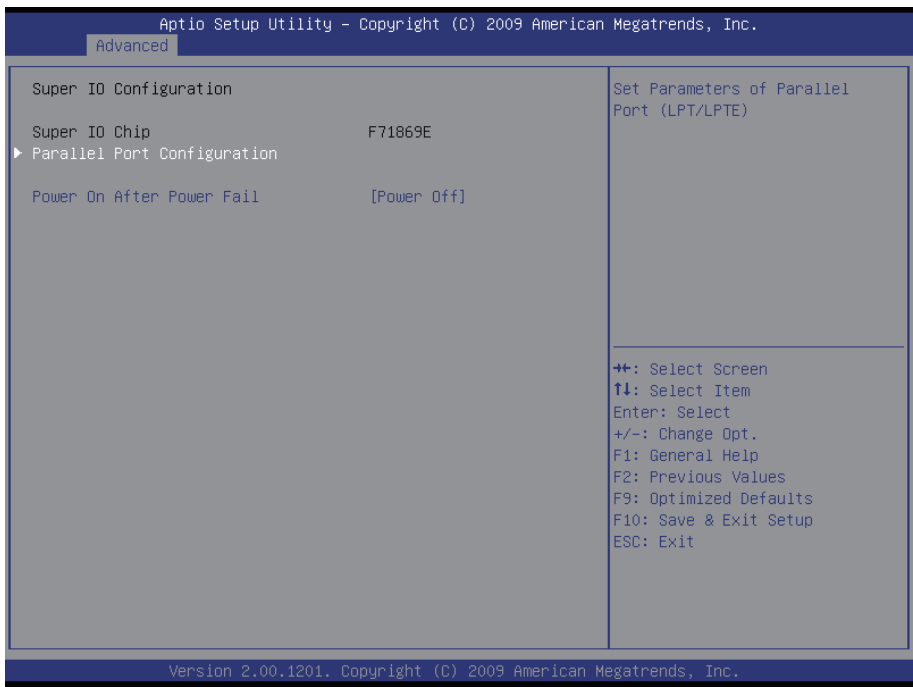

## **Parallel Port Configuration**

This allows you to set parameters of Parallel Port (LPT/LPTE).

#### **Power On After Power Fail**

After Power Failure is a power management option that will set the mode of operation if a power loss occurs.

Settings:

Power Off: Keep the power off until the power button is pressed.

Power On: Restore power to the computer.

### **5.2.8. PC Health Status**

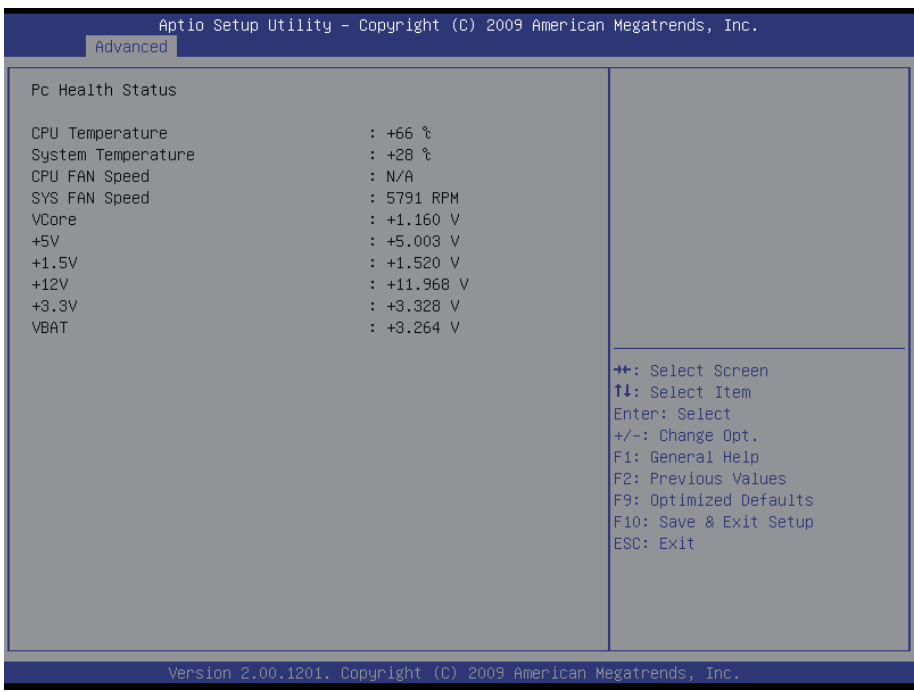

## **PC Health Status**

The hardware monitor menu shows the operating temperature, fan speeds and system voltages.

## **5.2.9. Second Super IO Configuration**

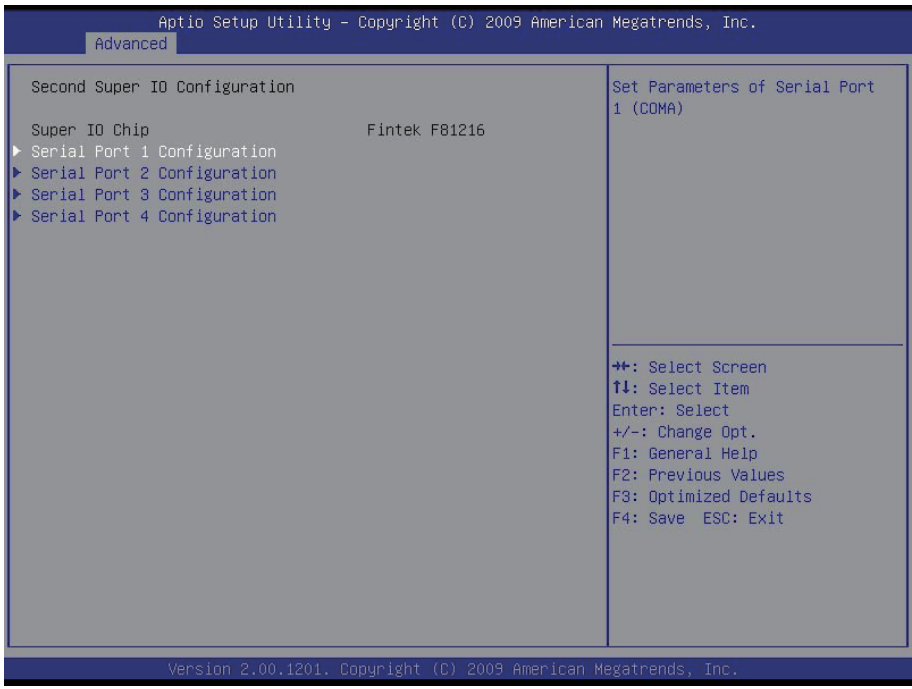

## **Serial Port 0~4 Configuration**

Use the Serial Port option to enable or disable the serial port.

#### **5.3. Chipset Settings**

This submenu allows you to configure the specific features of the chipset installed on your system. The chipset manage bus speeds and access to system memory resources, such as DRAM. It also coordinates communications with the PCI bus.

Note: Beware of that setting inappropriate values in items of this menu may cause system to malfunction.

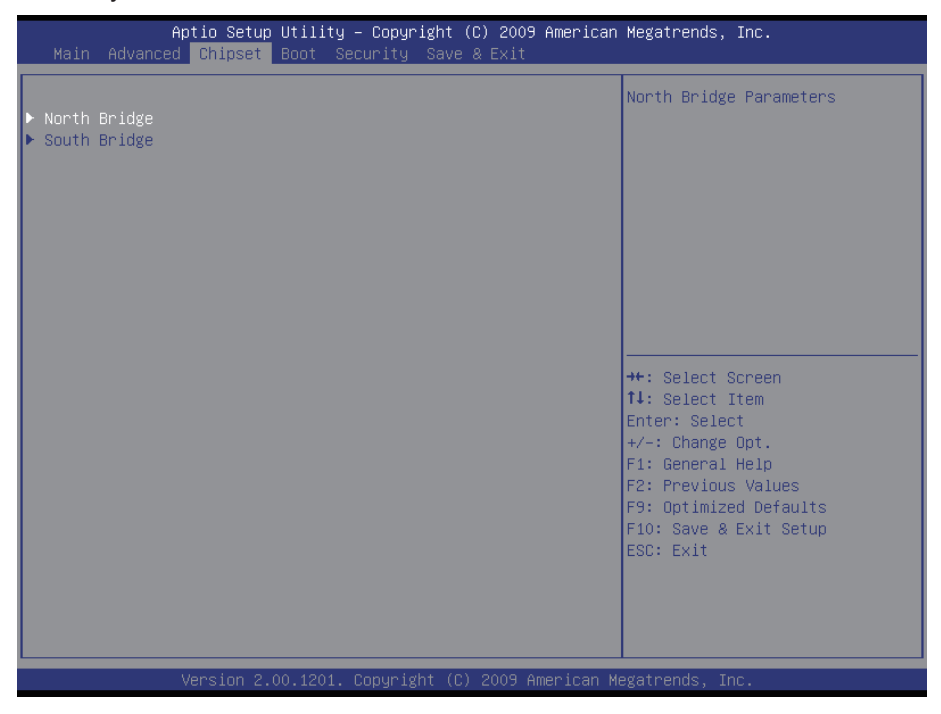

#### **5.3.1. North Bridge**

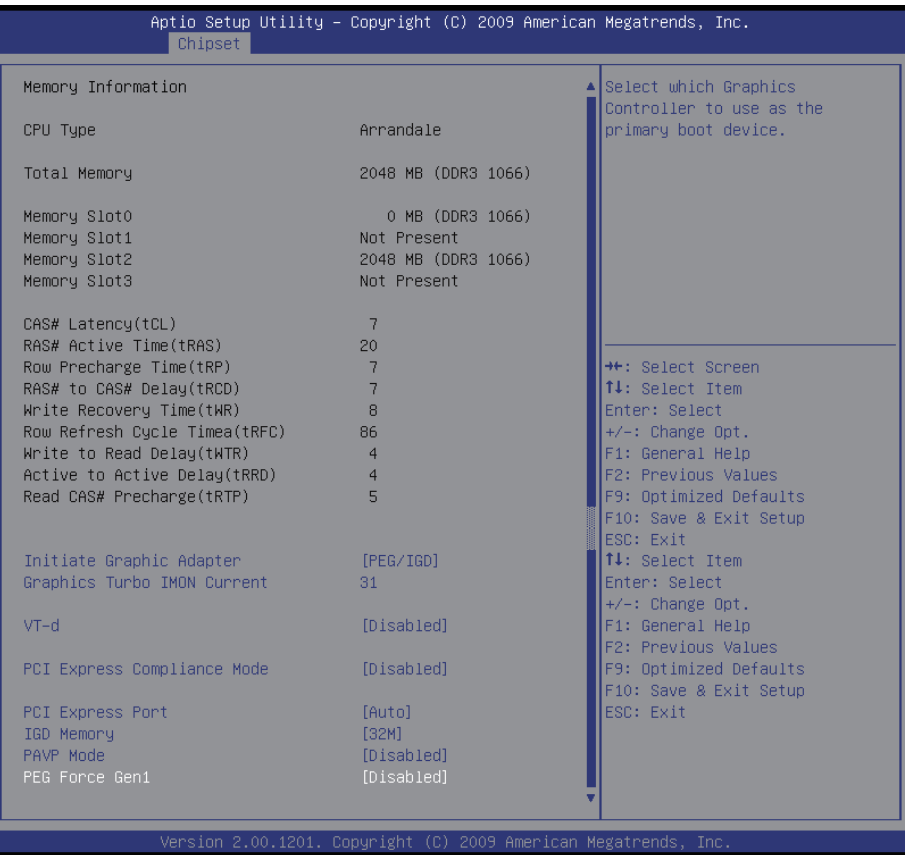

### **Initiate Graphic Adapter**

This item allows you to select which graphics controller to use as the primary boot device.

### **Graphics Turbo IMON Current**

Graphics turbo IMON current values supported.

## **VT-d**

Enable VT-d function on MCH.

### **PCI Express Compliance Mode**

Enable/Disable PCI Express Compliance Testing Mode.

#### **PCI Express Port**

Enable/Disable PCI Express Port.

#### **IGD Memory**

Select IGD Share Memory Size.

#### **PAVP Mode**

Select PAVP Mode used by Internal Graphics Device.

#### **PEG Force Gen1**

Force PCI Express Port to Gen1.

#### **5.3.2. South Bridge Configuration**

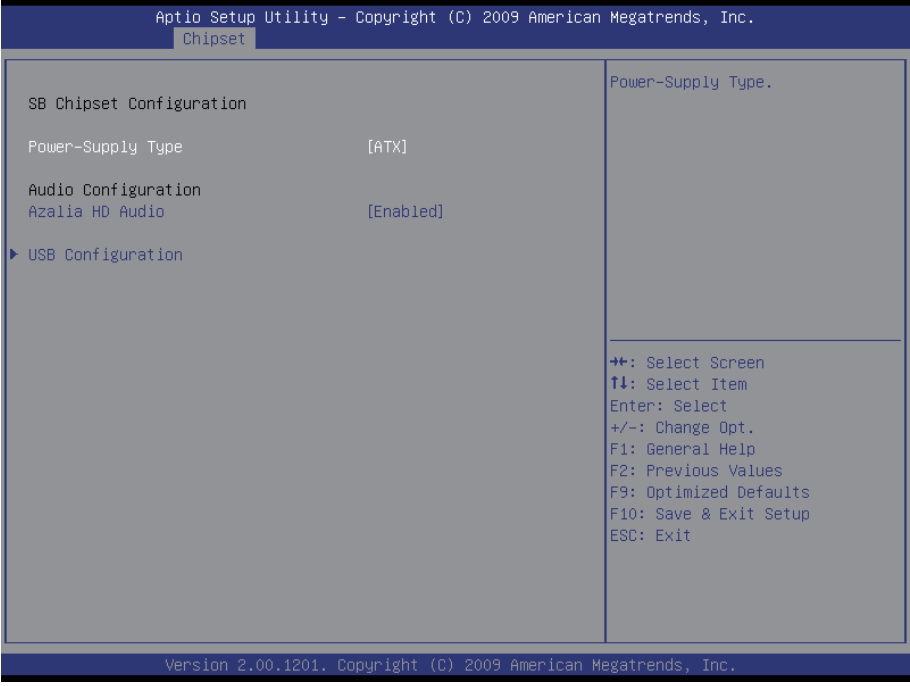

#### **Power-Supply Type**

Select AT or ATX mode.

#### **Azalia HD Audio**

Use the Azalia HD Audio option to enable or disable the High Definition Audio controller.

## **USB Configuration**

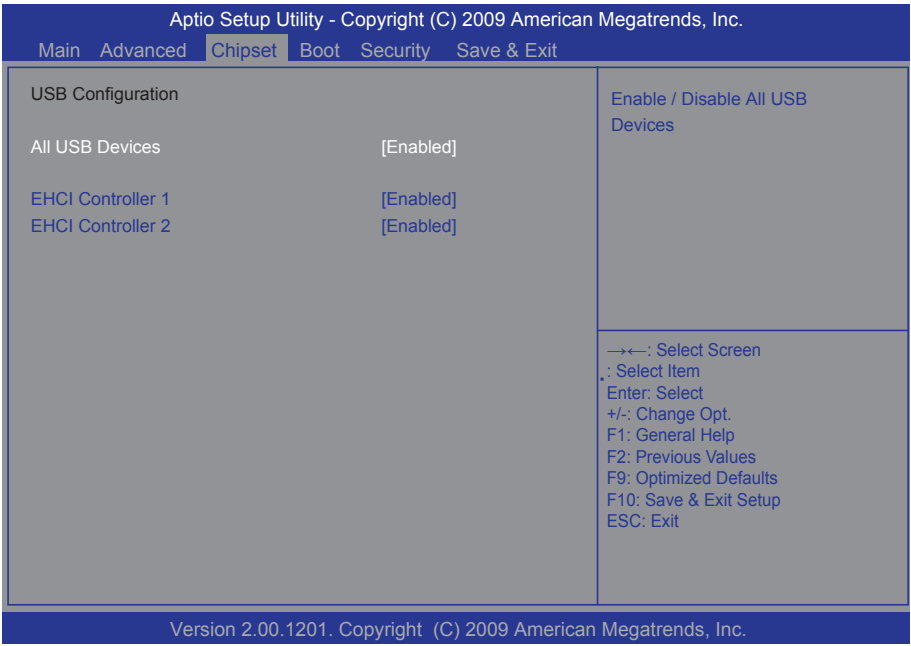

## **All USB Devices**

Enable/Disable all USB devices.

### **EHCI Controller 1/2**

Enable/Disable USB 2.0 (EHCI) Support.

## **5.4. Boot Configuration**

The Boot menu items allow you to change the system boot options.

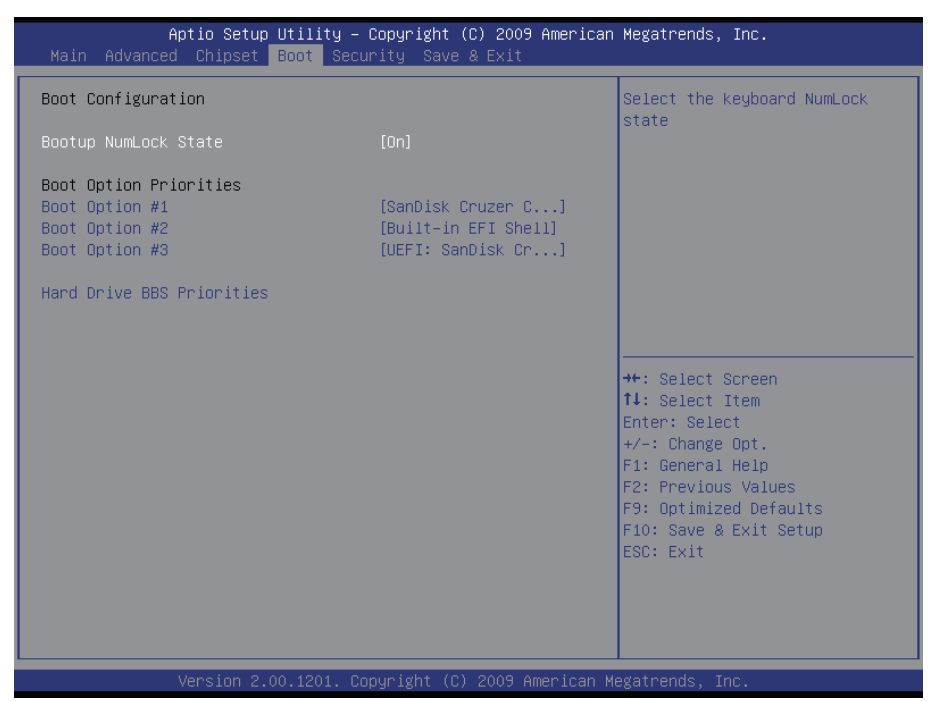

#### **Bootup NumLock State**

This setting determines whether the Num Lock key should be activated at boot up.

#### **Boot Option Priorities**

Select the boot sequence of the hard drives.

#### **Hard Drive BBS Priorities**

This allows you to set the hard drive boot priority. The BIOS will attempt to arrange the hard disk boot sequence automatically. You can also change the booting sequence. The number of device items that appears on the screen depends on the number of devices installed in the system.

## **5.5. Security**

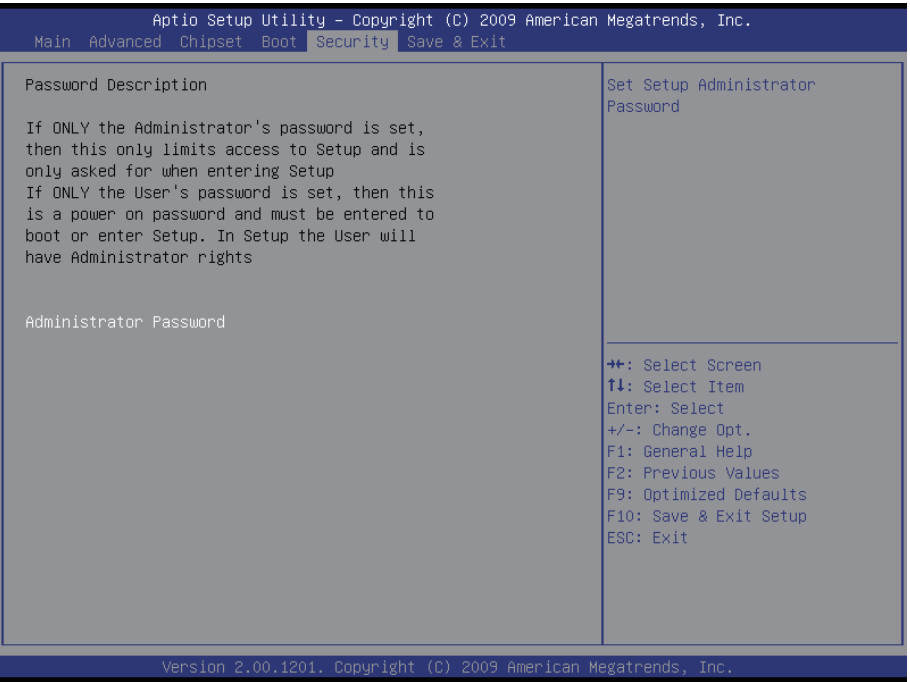

#### **Administrator Password**

Use the Administrator Password to set or change a administrator password.

#### **ENTER PASSWORD**

Type the password, up to eight characters in length, and press <Enter>. The password typed now will clear any previously entered password from CMOS memory. You will be asked to confirm the password. Type the password again and press <Enter>. You may also press <ESC> to abort the selection and not enter a password.

To disable a password, just press <Enter> when you are prompted to enter the password. A message will confirm the password will be disabled. Once the password is disabled, the system will boot and you can enter Setup freely.

#### **PASSWORD DISABLED**

When a password has been enabled, you will be prompted to enter it every

time you try to enter Setup. This prevents an unauthorized person from changing any part of your system configuration.

Additionally, when a password is enabled, you can also require the BIOS to request a password every time your system is rebooted. This would prevent unauthorized use of your computer.

You can determine when the password is required within the BIOS Features Setup Menu and its Security option. If the Security option is set to "System", the password will be required both at boot and at entry to Setup. If it's set to "Setup", prompting only occurs when trying to enter Setup.

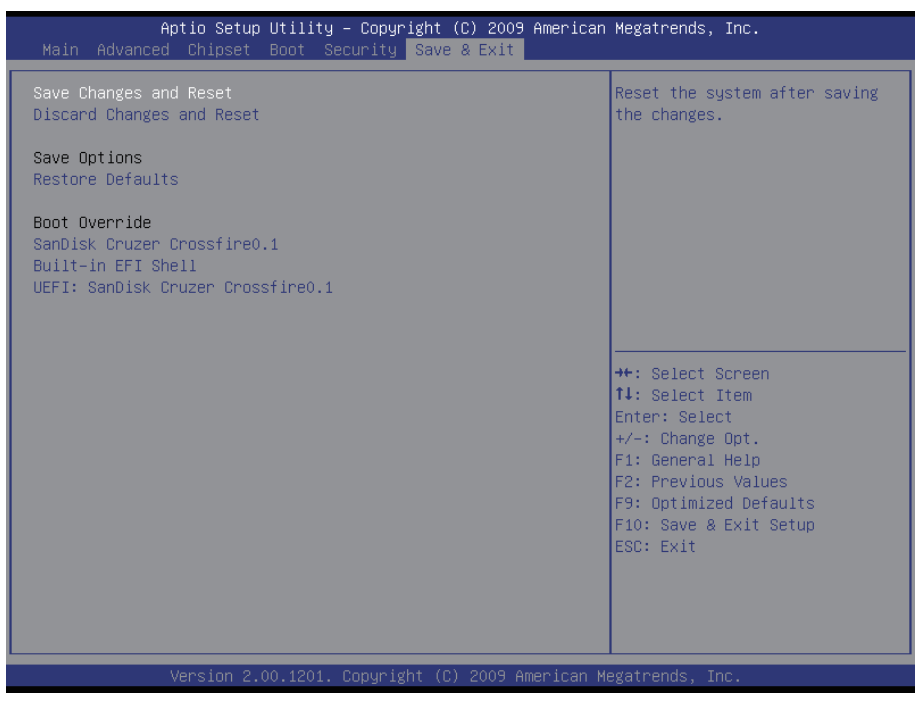

## **5.6. Save & Exit**

## **Save Changes and Reset**

Pressing <Enter> on this item and it asks for confirmation:

Save configuration changes and exit setup?

Pressing <OK> stores the selection made in the menus in CMOS - a special section of memory that stays on after you turn your system off. The next time you boot your computer, the BIOS configures your system according to the Setup selections stored in CMOS. After saving the values the system is restarted again.

## **Discard Changes and Reset**

Exit system setup without saving any changes. <ESC> key can be used for this operation.

## **Save Options**

#### **Restore Defaults**

Restore system to factory default.

Pressing <Enter> on this item and it asks for confirmation prior to executing this command.

### **Boot Override**

This group of functions includes a list of tokens, each of them corresponding to one device within the boot order. Select a drive to immediately boot that device regardless of the current boot order.

This page is intentionally left blank.

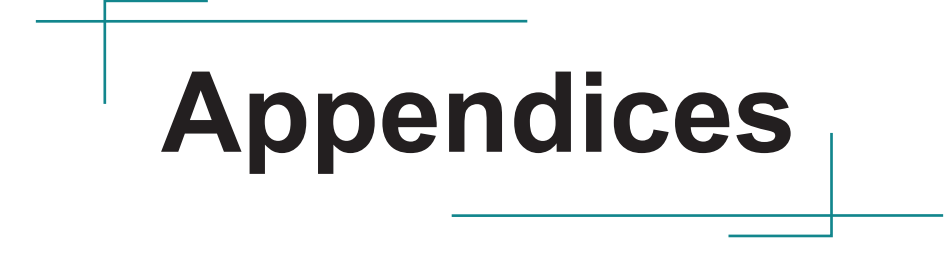

### **Appendix A: I/O Port Address Map**

Each peripheral device in the system is assigned a set of I/O port addresses which also becomes the identity of the device.

The following table lists the I/O port addresses used.

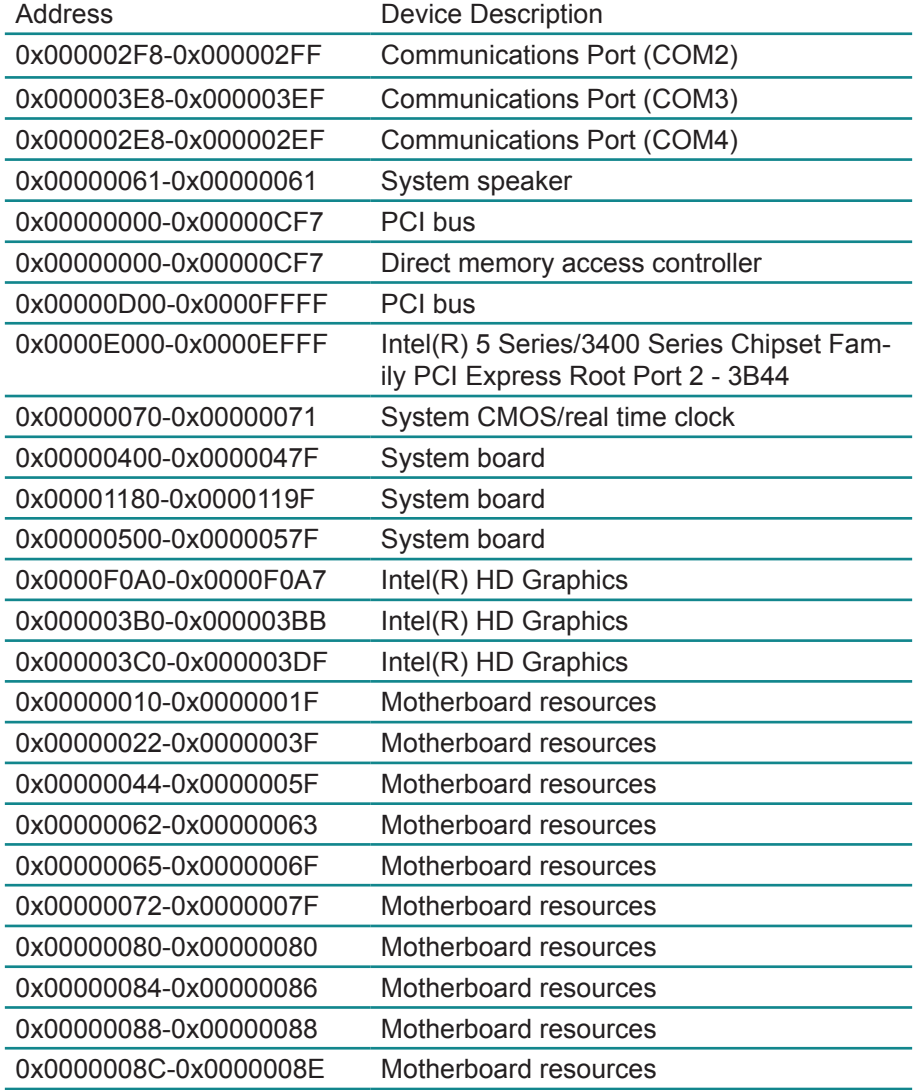

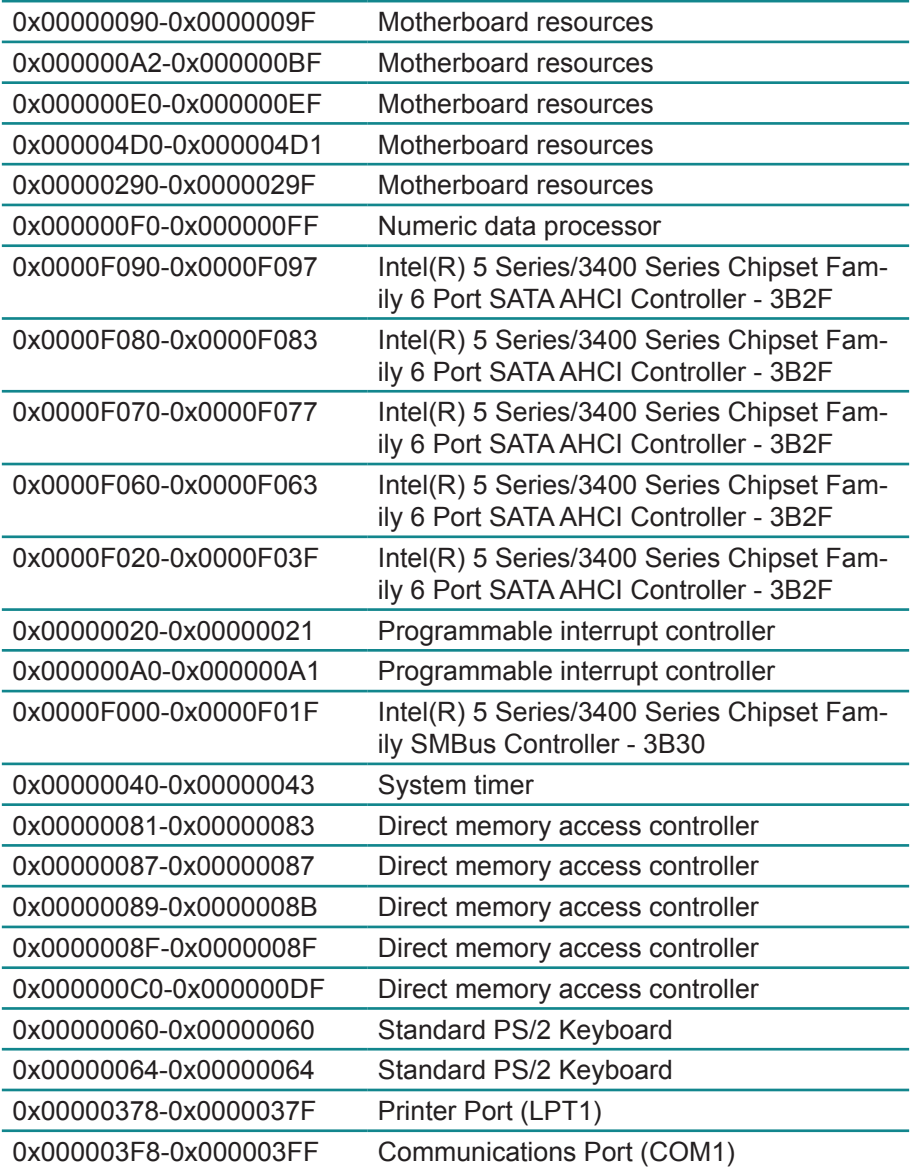

## **Appendix B: Interrupt Request Lines (IRQ)**

Peripheral devices use interrupt request lines to notify CPU for the service required. The following table shows the IRQ used by the devices on board.

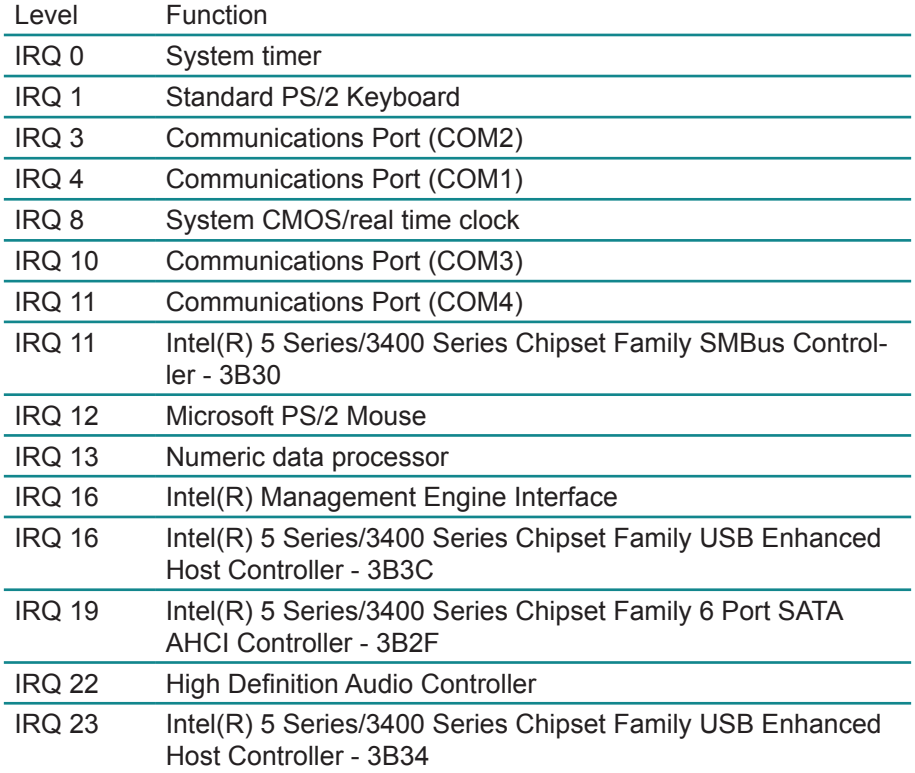

# **Appendix C: Memory Mapping**

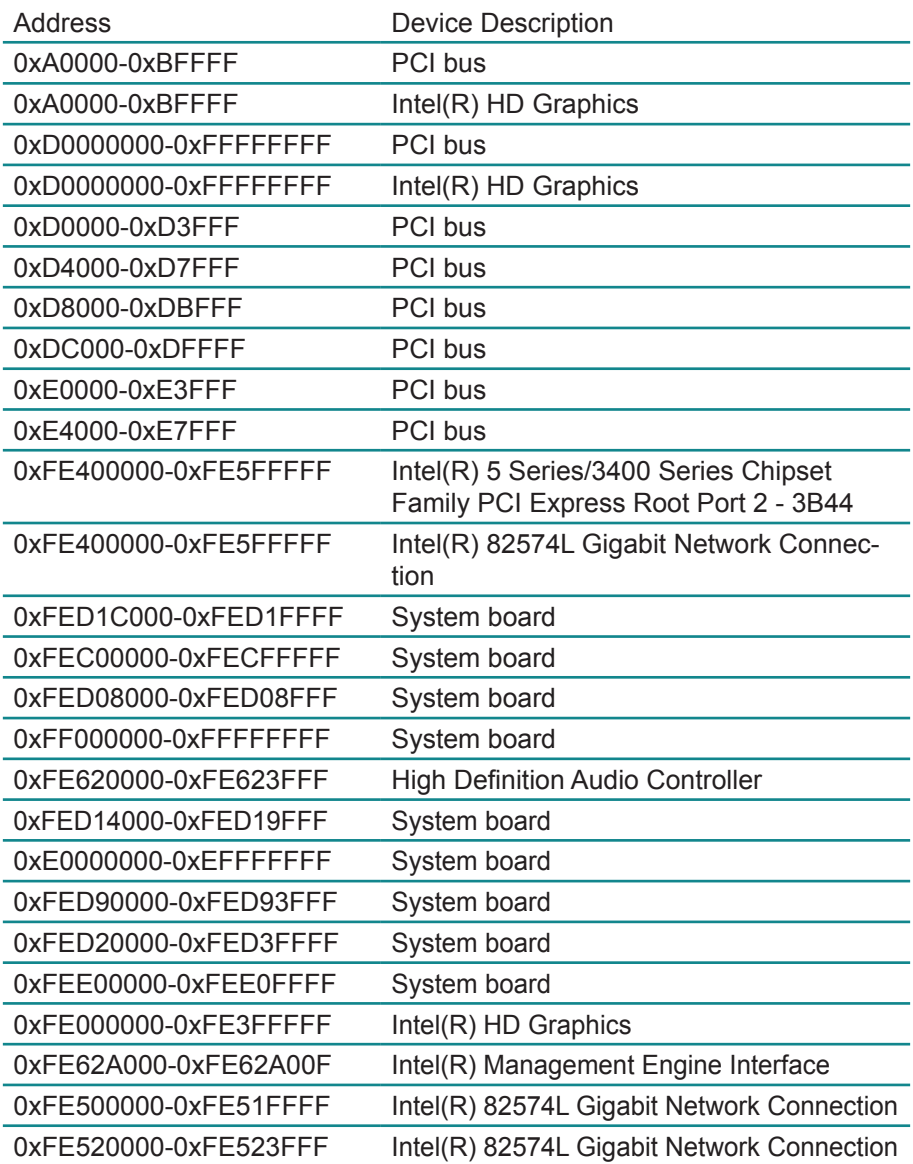

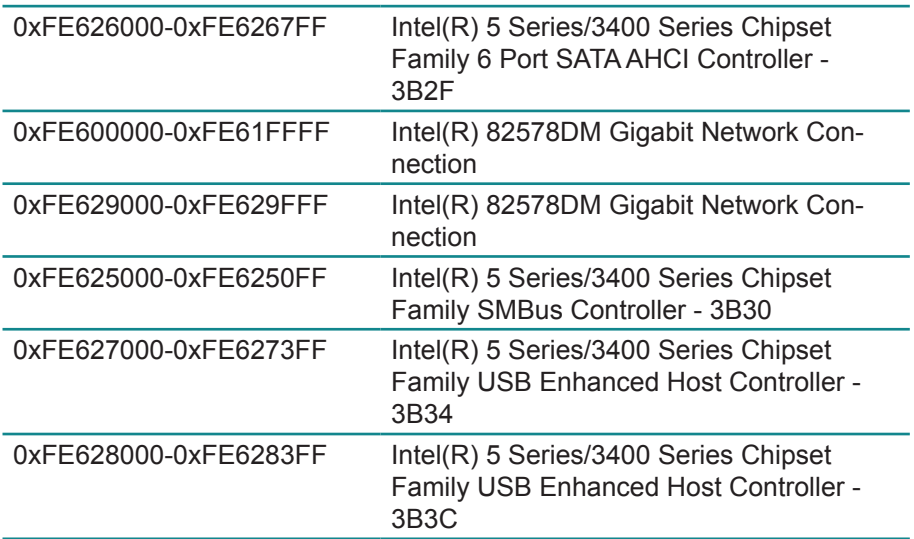
## **Appendix D: Digital I/O Setting**

Digital I/O can read from or write to a line or an entire digital port, which is a collection of lines. This mechanism can be used to meet user's various applications such as industrial automation, customized circuit, and laboratory testing. The source code below written in C is the applicable sample for programming.

```
/*----- Include Header Area -----*/
#include "math.h"
#include "stdio.h"
#include "dos.h"
void main(void){
 int SMB_PORT_AD = 0xF000:
 int SMB_DEVICE_ADD = 0x6E; /*75111R's Add=6eh */
  //programming DIO as output
  //0:input 1:Output
/* Index 10, GPIO1x Output pin control */
 SMB_Byte_WRITE(SMB_PORT_AD,SMB_DEVICE_ADD,0x10,0xff);
delay(10);<br>Inde
       /* Index 20, GPIO2x Output pin control */
 SMB_Byte_WRITE(SMB_PORT_AD,SMB_DEVICE_ADD.0x20.0xff);
  delay(10);
\frac{1}{2} Index 40, GPIO3x Output pin control \frac{1}{2}SMB_Byte_WRITE(SMB_PORT_AD,SMB_DEVICE_ADD,0x40,0xff);
  delay(10);
  //programming DIO default LOW
/* Index 11, GPIO1x Output Data value */
 SMB_Byte_WRITE(SMB_PORT_AD,SMB_DEVICE_ADD,0x11,0x00);
delay(10);<br>Inde
       /* Index 21, GPIO2x Output Data value */
 SMB_Byte_WRITE(SMB_PORT_AD,SMB_DEVICE_ADD,0x21,0x00);
  delay(10);
```

```
/* Index 41, GPIO3x Output Data value */
 SMB_Byte_WRITE(SMB_PORT_AD,SMB_DEVICE_ADD,0x41,0x00);
  delay(10);
}
//----------------------------------------------------------------------------
unsigned char SMB_Byte_READ (int SMPORT, int DeviceID, int REG_IN-
DEX)
{
  unsigned char SMB_R;
 outportb(SMPORT+02, 0x00); /* clear */
 outportb(SMPORT+00, 0xff); /* clear */
  delay(10);
 outportb(SMPORT+04, DeviceID+1); /* clear */
 outportb(SMPORT+03, REG_INDEX); /* clear */
 outportb(SMPORT+02, 0x48); \frac{1}{2} /* read byte */
  delay(10);
 SMB_R= inportb(SMPORT+05);
  return SMB_R;
}
void SMB_Byte_WRITE(int SMPORT, int DeviceID, int REG_INDEX, int 
REG_DATA)
{
 outportb(SMPORT+02, 0x00); \frac{1}{2} /* clear */
  outportb(SMPORT+00, 0xff); /* clear */
  delay(10);
  outportb(SMPORT+04, DeviceID); /* clear */
  outportb(SMPORT+03, REG_INDEX); /* clear */
 outportb(SMPORT+05, REG_DATA); /* read_byte */
 outportb(SMPORT+02, 0x48); \frac{1}{2} read byte */
  delay(10);
}
```
## **Appendix E: Watchdog Timer (WDT) Setting**

WDT is widely applied to industry computers to monitor activities of CPU. The programmed application triggers WDT with adequate timer setting depending on its requirement. Before WDT counts down to zero, the functional system will reset the counter. In case the WDT counter is not reset by an abnormal system, it will counts down to zero and then reset the system automatically.

This computer supports the watchdog timer up to 255 levels for users for software programming. Below please take the source code written in C for a WDT application example.

```
/*----- Include Header Area -----*/
#include "math.h"
#include "stdio.h"
#include "dos.h"
/**-------- index port 0x2e ---------*/
void main()
{
          outportb(0x2e, 0x87); /* initial IO port */
          outportb(0x2e, 0x87); \frac{x^2}{2} twice, \frac{x}{x}outportb(0x2e, 0x07); <br>outportb(0x2e+1, 0x07); /* select logical device 7 */
          outportb(0x2e+1, 0x07); \frac{1}{2} /* select logical device 15 \, 0x07); \frac{1}{2} and \frac{1}{2} select offset f5 h \frac{1}{2} and \frac{1}{2} and \frac{1}{2} and \frac{1}{2} and \frac{1}{2} and \frac{1}{2} and \frac{1}{2} and \frac{1}{2}outportb(0x2e, 0xf5):
          outportb(0x2e+1, 0x40); \frac{1}{2} /* set bit5 = 1 to clear bit5 */
          outportb(0x2e, 0xf0); /* select offset f0h */
          outportb(0x2e+1, 0x81); /* set bit7 =1 to enable WDTRST# */
          outportb(0x2e, 0xf6); /* select offset f6h */
          outportb(0x2e+1, 0x05); /* update offset f6h to 0ah :10sec */
          outportb(0x2e, 0xF5); /* select offset f5h */
          outportb(0x2e+1, 0x20); \frac{1}{2} are bit5 = 1 enable watch dog time
*/
          outportb(0x2e, 0xAA); /* stop program F71869E, Exit */
}
```